# <span id="page-0-0"></span>**Dell™ OpenManage™ Server Administrator version 6.2 Guide d'utilisation**

[Introduction](file:///E:/Software/svradmin/6.2/fr/UG/intro.htm#wp1039152)<br>
Configuration et administration<br>
Configuration et administration<br>
Configuration et administration [Configuration et administration](file:///E:/Software/svradmin/6.2/fr/UG/setup.htm#wp1076275)<br>
Utilisation de Server Administrator<br>
Dépannage [Utilisation de Server Administrator](file:///E:/Software/svradmin/6.2/fr/UG/using.htm#wp1071493)<br>Services Server Administrator [Utilisation de Remote Access Controller](file:///E:/Software/svradmin/6.2/fr/UG/plat.htm#wp1045530)

[Questions les plus fréquentes](file:///E:/Software/svradmin/6.2/fr/UG/appndx2.htm#wp1039152)

# **Remarques et précautions**

**REMARQUE :** Une REMARQUE indique des informations importantes qui peuvent vous aider à mieux utiliser votre ordinateur.

 $\triangle$  PRÉCAUTION : Une PRÉCAUTION désigne un risque de dommage matériel ou de perte de données et vous indique comment éviter le problème.

**Les informations contenues dans ce document sont sujettes à modification sans préavis. © 2009 Dell Inc. Tous droits réservés.**

La reproduction de ce document de quelque manière que ce soit sans l'autorisation écrite de Dell Inc. est strictement interdite.

Marques utilisées dans ce texte : Dell, le logo DELL, PowerEdge, PowerVault et OpenManage sont des marques de Dell Inc. ; Microsoft, Windows, Internet Explorer, Active Directory,<br>Windows Server et Windows IVT sont des marq

Server Administrator comprend des logiciels développés par Apache Software Foundation (**www.apache.org**). Server Administrator utilise la bibliothèque OverLIB JavaScript. Cette bibliothèque est disponible à **www.bosrup.com**.

D'autres marques commerciales et moms de marque peuvent être utilisés dans ce document pour faire récéptence au<br>leurs produits. Dell Inc. dénie tout intérêt propriétaire vis-à-vis des marques et des noms de marque autres q

Décembre 2009

# <span id="page-1-0"></span> **Définition d'actions d'alerte**

# **Dell™ OpenManage™ Server Administrator version 6.2 Guide d'utilisation**

- [Définition d'actions d'alerte pour les systèmes fonctionnant sous les systèmes d'exploitation Red Hat Enterprise Linux et SUSE Linux Enterprise Server pris](#page-1-1)  <u>narge</u>
- [Définition des actions d'alerte sous Microsoft Windows Server 2003 et Windows Server 2008](#page-1-2)
- [Définition de l'application des actions d'alerte sous Windows Server 2008](#page-1-3)
- [Messages d'alertes de filtres d'événements sur plateforme du contrôleur BMC/iDRAC](#page-2-0)
- [Explication des noms de services](#page-3-0)

# <span id="page-1-1"></span>**Définition d'actions d'alerte pour les systèmes fonctionnant sous les systèmes d'exploitation Red Hat Enterprise Linux et SUSE Linux Enterprise Server pris en charge**

Lorsque vous définissez les actions d'alerte d'un événement, vous pouvez spécifier que l'action a**ffiche une alerte sur le serveur**. Pour effectuer cette action,<br>Server Administrator envoie un message à **/dev/console.** Par système X Window. Pour voir le message d'alerte sur un système Red Hat® Enterprise Linux® lorsque le système X Window s'exécute, vous devez lancer la<br>commande **xconsole** ou **xterm -C avant que l'événement ne se produise. P** le système X Window s'exécute, vous devez lancer la commande **xterm -C** avant que l'événement ne se produise.

Lorsque vous définissez les actions d'alerte d'un événement, vous pouvez spécifier que l'action **diffuse un message**. Pour effectuer cette action, Server<br>Administrator exécute la commande wall qui envoie le message à toute système X Windows s'exécute, vous devez démarrer un terminal tel que **xterm** ou **gnome-terminal** avant que l'événement ne se produise.

Lorsque vous définissez les actions d'alerte d'un événement, vous pouvez spécifier que l'action **exécute une application.** Il y a des limites aux applications que Server Administrator peut exécuter. Suivez les consignes suivantes pour que l'exécution soit correcte :

- l Ne spécifiez pas d'applications de système X Window car Server Administrator est incapable d'exécuter ces applications correctement.
- l Ne spécifiez pas d'applications qui nécessitent des entrées de la part de l'utilisateur car Server Administrator est incapable d'exécuter ces applications correctement.
- l Redirigez **stdout** et **stderr** vers un fichier lorsque vous spécifiez l'application pour pouvoir voir les résultats ou les messages d'erreur.
- l Si vous voulez exécuter plusieurs applications (ou commandes) pour une alerte, créez un script à cet effet et indiquez le chemin complet du script dans la case **Chemin absolu de l'application**.

#### Exemple 1 :

ps -ef >/tmp/psout.txt 2>&1

La commande de l'exemple 1 exécute l'application **ps**, redirige **stdout** vers le fichier **/tmp/psout.txt** et **stderr** vers le même fichier que **stdout**.

## Exemple 2 :

mail -s "Server Alert" admin </tmp/alertmsg.txt >/tmp/mailout.txt 2>&1

La commande de l'exemple 2 exécute l'application de messagerie pour envoyer le message du fichier **/tmp/alertmsg.txt** à l'utilisateur et à l'administrateur de Red Hat Enterprise Linux ou SUSE Linux Enterprise Server, avec le sujet **Server Aler**t. Le fichier **/tmp/alertmsg.txt d**oit être créé par<br>l'utilisateur avant que l'événement ne se produise. En cas d'err

# <span id="page-1-2"></span>**Définition des actions d'alerte sous Microsoft Windows Server 2003 et Windows Server 2008**

Lors de la spécification des actions d'alerte, les scripts Visual Basic ne sont pas interprétés automatiquement par la fonctionnalité Exécuter une application, bien que vous puissiez exécuter un fichier .cmd, .com, .bat ou .exe uniquement en spécifiant le fichier comme action d'alerte.

Pour résoudre ce problème, appelez d'abord le processeur de commandes cmd.exe pour démarrer votre script. Par exemple, la valeur de l'action d'alerte pour l'exécution d'une application peut être définie comme suit :

c:\winnt\system32\cmd.exe /c d:\example\example1,vbs

où d:\example\example1,vbs représente le chemin complet vers le fichier de script.

Ne définissez pas un chemin vers une application interactive (une application qui comporte une interface utilisateur graphique ou qui nécessite une entrée de l'utilisateur) dans le champ Chemin absolu vers l'application. L'application interactive peut ne pas s'exécuter comme prévu sur certains systèmes d'exploitation.

**REMARQUE :** Vous devez spécifier le chemin complet vers le fichier cmd.exe et vers votre fichier de script.

# <span id="page-1-3"></span>**Définition de l'application des actions d'alerte sous Windows Server 2008**

Pour des raisons de sécurité, Microsoft Windows Server 2008 est configuré de manière à ne pas autoriser les services interactifs. Lorsqu'un service est installé

<span id="page-2-2"></span>en tant que service interactif sur Microsoft Windows Server 2008, le système d'exploitation enregistre un message d'erreur sur le journal du système Windows expliquant que le service est marqué comme service interactif.

Lorsque vous utilisez Server Administrator pour configurer les actions d'alerte pour un événement, vous pouvez spécifier que l'action « exécute une<br>application ». Pour que des applications interactives puissent s'exécuter dans un fichier séquentiel.

Lorsque Server Administrator est installé sur Microsoft Windows Server 2008, le service Gestionnaire de données DSM SA est installé comme service non interactif, ce qui signifie qu'il est configuré de manière à ne pas autoriser l'interaction avec le bureau par défaut. Cela signifie que les applications interactives<br>ne s'exécuteront pas correctement lorsqu'elles sont exé dans cette situation, l'application est suspendue et attend une saisie. L'interface/l'invite de l'application n'est pas visible et reste invisible même après le<br>démarrage du service de détection des services interactifs. L pour chaque exécution de l'application interactive.

Si vous avez besoin d'exécuter une application interactive pour une action d'alerte sur Microsoft Windows Server 2008, vous devez configurer le service Gestionnaire de données DSM?SA de manière à autoriser l'interaction avec le bureau.

Pour autoriser l'interaction avec le bureau :

- 1. Cliquez avec le bouton droit de la souris sur le service Gestionnaire de données DSM SA dans le **volet Contrôle des services** et sélectionnez Propriétés.
- 2. Dans l'onglet **Ouvrir une session**, activez « Autoriser le service à interagir avec le bureau » et cliquez sur **OK**.
- 3. Redémarrez le service Gestionnaire de données DSM SA pour que le changement puisse être effectif.

Lorsque le service Gestionnaire de données DSM SA est redémarré avec ce changement, le gestionnaire de contrôle des services enregistre le message<br>suivant dans le journal système : « Le service Gestionnaire de données DSM ne pas autoriser les services interactifs. Ce service peut ne pas fonctionner correctement ». Ce changement permet au service Gestionnaire de données DSM SA d'exécuter correctement les applications interactives pour une action d'alerte. Assurez-vous également que le service Détection de services interactifs<br>s'exécute afin de pouvoir visualiser l'interface/invite affichée pa

# <span id="page-2-0"></span>**Messages d'alertes de filtres d'événements sur plateforme du contrôleur BMC/iDRAC**

Tous les messages relatifs aux filtres d'événements de plateforme (PEF) possibles sont énumérés dans le [Tableau 7](#page-2-1)-1 avec une description de chaque événement.

## <span id="page-2-1"></span>**Tableau 7-1. Événements d'alerte PEF**

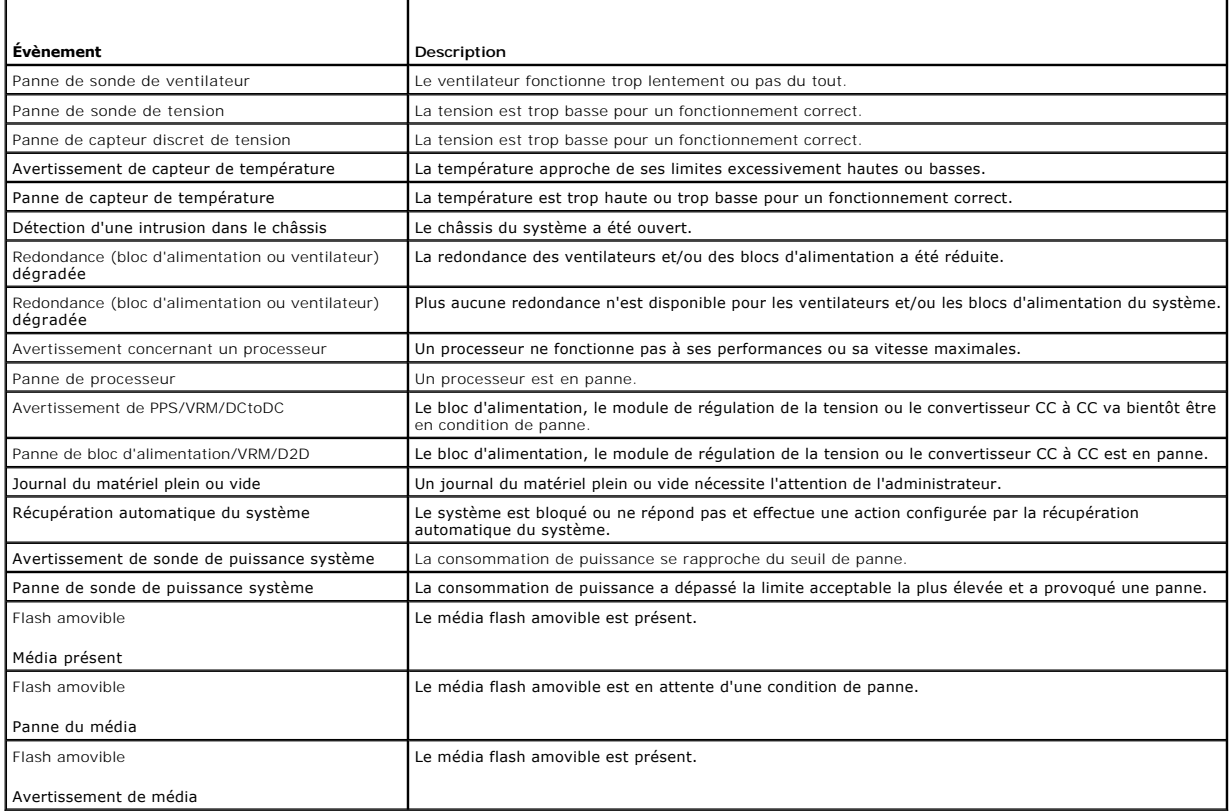

# <span id="page-3-0"></span>**Explication des noms de services**

Les noms d'exécutables et d'affichage des services suivants ont été modifiés :

# **Tableau 7-2. Noms de services**

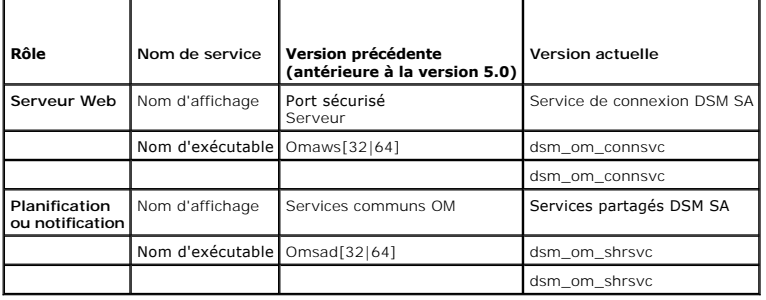

[Retour à la page du sommaire](file:///E:/Software/svradmin/6.2/fr/UG/index.htm)

# <span id="page-4-0"></span> **Dépannage**

**Dell™ OpenManage™ Server Administrator version 6.2 Guide d'utilisation**

- [Scénarios d'échec d'ouverture de session](#page-4-1)
- Correction d'une installation défaillante de Server Administrator sur un système d'exploitation Window
- **O** Services OpenManage Server Administrator

# <span id="page-4-1"></span>**Scénarios d'échec d'ouverture de session**

Il se peut que vous ne puissiez pas ouvrir une session sur le système géré si :

- l vous entrez une **adresse IP non valide/incorrecte** ;
- l vous entrez des **informations d'identification incorrectes** (nom d'utilisateur et mot de passe) ;
- l le système géré n'est pas sous tension ;
- l le système géré n'est pas accessible en raison d'une erreur de DNS ou d'adresse IP non valide ;
- l le système géré détient un certificat non approuvé et vous ne sélectionnez pas l'**avertissement Ignorer le certificat** sur la page d'ouverture de session ;
- 1 les services de Server Administrator ne sont pas activés sur le système VMware ESXi 3.5 ; (consultez le Guide d'installation et de sécurité de Dell *OpenManage* pour obtenir des informations sur la façon d'activer les services de Server Administrator sur le système VMware ESXi 3.5) ;
- l le service SFCBD (small footprint CIM broker daemon) du système VMware ESXi 3.5 ne s'exécute pas ;
- l le service Web Server Management Service du système géré ne s'exécute pas.
- l vous entrez l'adresse IP du système géré et non le nom d'hôte lorsque vous ne cochez pas la case **Ignorer l'avertissement de certificat** ;
- ı la fonctionnalité d'autorisation WinRM (activation distante) n'est pas configurée sur le système géré. Pour des informations sur cette fonctionnalité,<br>consultez le *Guide d'installation de Dell OpenManage Server Administ*

# <span id="page-4-2"></span>**Correction d'une installation défaillante de Server Administrator sur un système d'exploitation Windows pris en charge**

Vous pouvez réparer une installation défectueuse en forçant une réinstallation et en effectuant ensuite une désinstallation de Server Administrator.

Pour forcer une réinstallation :

- 1. Déterminez la version de Server Administrator installée précédemment.
- 2. Téléchargez le progiciel d'installation de cette version à partir du site Web de support de Dell™ à l'adresse **support.dell.com**.
- 3. Localisez **SysMgmt.msi** dans le répertoire **srvadmin\windows\SystemsManagement**.
- 4. Tapez la commande suivante à l'invite de commande pour effectuer une réinstallation forcée

msiexec /i SysMgmt.msi REINSTALL=ALL REINSTALLMODE=vamus

5. Sélectionnez **Installation personnalisée** et choisissez toutes les fonctionnalités installées à l'origine. Si vous n'êtes pas sûr des fonctionnalités qui ont été installées, sélectionnez toutes les fonctionnalités et effectuez l'installation.

**REMARQUE :** Si vous n'avez pas installé Server Administrator dans le répertoire par défaut, veillez à effectuer également la modification dans **Installation personnalisée**.

6. Lorsque l'application est installée, vous pouvez désinstaller Server Administrator à l'aide de Ajout/Suppression de programmes.

# <span id="page-4-3"></span>**Services OpenManage Server Administrator**

Ce tableau répertorie les services utilisés par Server Administrator pour fournir des informations sur la gestion de systèmes et les conséquences engendrées par la panne de ces services.

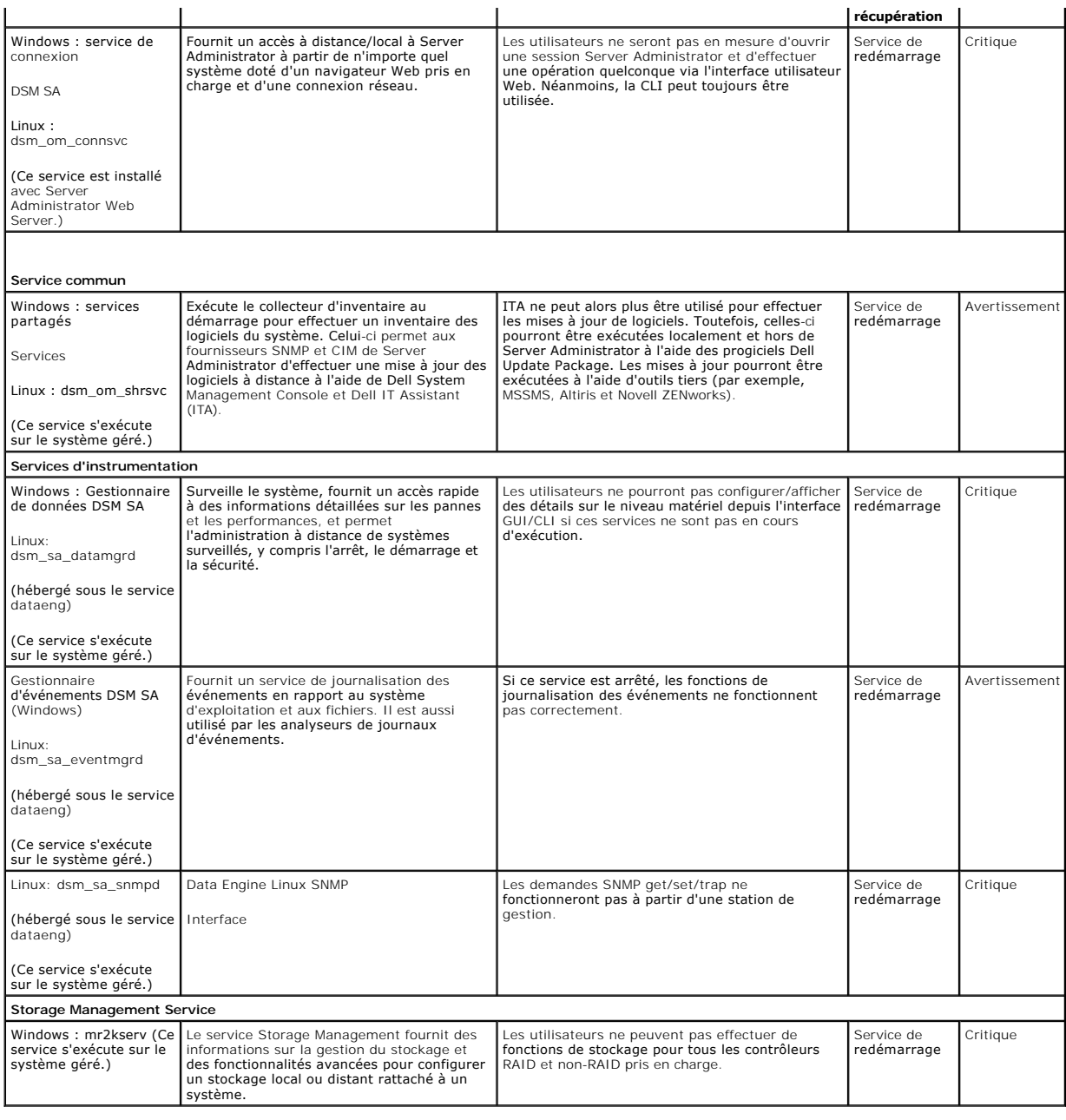

# <span id="page-6-0"></span> **Questions les plus fréquentes**

**Dell™ OpenManage™ Server Administrator version 6.2 Guide d'utilisation**

Cette section répertorie les questions les plus fréquentes concernant OpenManage*™* Server Administrator :

*C* REMARQUE : Ces questions ne sont pas spécifiques à cette version de Server Administrator.

### 1. **Quel est le niveau d'autorisation minimum nécessaire à un utilisateur pour installer Server Administrator ?**

Vous devez être doté du niveau d'autorisation minimum d'a**dministrateur** pour pouvoir installer Server Administrator. Les utilisateurs privilégiés et les<br>utilisateurs ne sont pas dotés des autorisations permettant d'instal

### 2. **Existe-t-il un chemin de mise à niveau requis pour installer Server Administrator ?**

Pour les systèmes dotés de la version 4.3, aucun chemin de mise à niveau n'est requis. Pour les systèmes dotés d'une version antérieure à la version<br>4.3, vous devrez d'abord effectuer une mise à niveau vers la version 4.3, version de Server Administrator vers laquelle vous souhaitez effectuer une mise à niveau).

### 3. **Comment puis-je déterminer quelle est la dernière version de Server Administrator disponible pour mon système ?**

Connectez-vous à l'adresse : **support.dell.com** ® **Support produit**® **Manuels**® **Logiciels**® **Systems Management** ® **Dell OpenManage Server Administrator**

La dernière version de la documentation reflète la version d'OpenManage Server Administrator à laquelle vous pouvez accéder.

#### 4. **Comment puis-je savoir quelle version de Server Administrator s'exécute sur mon système ?**

Une fois connecté à Server Administrator, naviguez vers Propriétés→ Résumé. Vous trouverez la version de Server Administrator installée sur votre système dans la colonne **Systems Management**.

#### 5. **Existe-t-il d'autres ports que les utilisateurs peuvent employer à part le port 1311 ?**

Oui, vous pouvez définir votre port https préféré. Naviguez vers **Préférences**® **Paramètres généraux**®**Web Server**®**Port HTTPS**

Au lieu de cliquer sur **Utiliser la valeur par défaut**, cliquez sur le bouton radio **Utiliser pour définir votre port préféré** .

Sachez que si vous attribuez un numéro de port qui n'est pas valide ou qui est déjà utilisé, les autres applications ou navigateurs risquent de ne pas<br>pouvoir accéder à Server Administrator sur le système géré. Consultez l

### 6. **Puis-je installer Server Administrator sur Fedora, College Linux, Mint, Ubuntu, Sabayon ou PClinux ?**

Non, Server Administrator ne prend pas en charge ces systèmes d'exploitation.

### 7. **Est-ce que Server Administrator peut envoyer des e-mails en cas de problème ?**

Non, Server Administrator n'est pas conçu pour envoyer des e-mails en cas de problème.

8. Le protocole SNMP est-il requis pour la découverte ITA, l'inventaire et les mises à jour de logiciel sur les systèmes PowerEdge™ ? CIM peut-il<br>être utilisé par lui-même pour la découverte, l'inventaire et les mises à j

*Communication ITA avec les systèmes Linux :*

Le protocole SNMP est requis sur les systèmes Linux en vue de la découverte, de l'obtention de la condition et de l'inventaire.

Les mises à jour de logiciel Dell s'effectuent via une session SSH et un FTP sécurisé ; en outre, des autorisations/références de niveau racine sont<br>requises pour cette action discrète et exigées lorsque l'action est confi

### *Communication ITA avec les systèmes Windows :*

Pour les serveurs (systèmes exécutant les systèmes d'exploitation Windows Server), le système peut être configuré avec le protocole SNMP et/ou CIM en vue de la découverte par ITA. L'inventaire nécessite CIM.

Les mises à jour de logiciel, comme sous Linux, ne sont pas liées à la découverte et à l'interrogation, ni aux protocoles utilisés.

À l'aide des références de niveau administrateur exigées à la période à laquelle la mise à jour est planifiée ou effectuée, un partage d'administration (lecteur) est établi sur un lecteur du système cible, et une copie de fichier(s) d'un endroit quelconque (éventuellement un autre partage réseau) est<br>effectuée sur le système cible. Les fonctions WMI sont ensuite invoquées

Pour les clients/stations de travail, Server Administrator n'est pas installé ; par conséquent, la découverte CIM est utilisée lorsque la cible exécute OpenManage Client Instrumentation.

Pour de nombreux autres périphériques comme les imprimantes réseau, le protocole SNMP constitue toujours la norme pour communiquer avec (essentiellement découvrir) le périphérique.

Les périphériques tels que le stockage EMC possèdent des protocoles propriétaires. Certaines informations relatives à cet environnement peuvent être<br>recueillies en consultant les tableaux des ports utilisés dans la documen

### 9. **Existe-t-il des plans pour la prise en charge de SNMP v3 ?**

Non, aucun plan n'est prévu pour la prise en charge de SNMP v3 dans cette version.

### 10. **Un caractère de trait de soulignement dans le nom de domaine peut-il provoquer des problèmes d'ouverture de session d'administrateur du serveur ?**

Oui, un caractère de trait de soulignement dans le nom de domaine est interdit. De plus, tous les autres caractères spéciaux (à l'exception du tiret) sont également interdits. Vous devez utiliser uniquement des lettres majuscules et minuscules, ainsi que des chiffres.

#### 11. **Quel est l'impact de l'activation/désactivation d'« Active Directory » sur la page d'ouverture de session de Server Administrator sur les niveaux de privilège ?**

Si vous ne cochez pas la case Active Directory, vous disposerez uniquement de l'accès configuré dans Microsoft Active Directory. Vous ne serez pas en mesure d'ouvrir une session à l'aide de la solution de schéma étendu Dell dans Microsoft® Active Directory. Cette solution vous permet de fournir l'accès<br>à Server Administrator, et d'ajouter et ou/contrôler des utilisateur *Administrator*.

[Retour à la page du sommaire](file:///E:/Software/svradmin/6.2/fr/UG/index.htm)

# <span id="page-8-0"></span> **Services Server Administrator Dell™ OpenManage™ Server Administrator version 6.2 Guide d'utilisation**

- Gestion de votre système
- Gestion des objets de l'arbores
- [Objets de l'arborescence du système de la page d'accueil de Server Administrator](#page-8-3)
- [Gestion des préférences : Options de configuration de la page d'accueil](#page-19-0)

# **Présentation**

The Dell™ OpenManage™ Server Administrator Instrumentation Service analyse l'intégrité d'un système et fournit un accès rapide aux informations détaillées sur les défaillances et les performances recueillies par les agents de gestion de systèmes standard de l'industrie. Les fonctions de compte rendu et d'affichage<br>vous permettent d'obtenir la condition d'intégrité générale d afficher les informations sur les tensions, les températures, le nombre de tours/minute des ventilateurs et la mémoire à des points clés du système. L'affichage<br>du résumé vous permet d'obtenir un rapport détaillé sur tous obtenir des informations sur les versions du BIOS, des micrologiciels, du système d'exploitation et du logiciel Systems Management Software installé.

Les administrateurs du système peuvent également utiliser Instrumentation Service pour effectuer les tâches essentielles suivantes :

- péfinir les valeurs minimales et maximales de certains composants critiques. Les valeurs, appelées seuils, déterminent la plage à l'intérieur de laquelle ( a produit pour ce composant (les valeurs minimales et maximales de
- 1 Définir la réponse du système lorsqu'un événement d'avertissement ou de panne se produit. Les utilisateurs peuvent configurer les mesures prises par un système en réponse aux notifications d'avertissement et de panne. Les utilisateurs qui bénéficient d'une surveillance permanente peuvent aussi faire en sorte qu'aucune action ne soit prise et se fier au jugement humain pour choisir la meilleure action possible en réponse à un événement.
- r Remplir toutes les valeurs définissables par l'utilisateur pour le système comme, par exemple, le nom du système, le numéro de téléphone de "<br>l'utilisateur principal du système, la méthode d'amortissement, si le système
- **REMARQUE :** Vous devez configurer le service SNMP (Simple Network Management Protocol [Protocole simplifié de gestion de réseau]) pour accepter les<br>paquets SNMP à la fois pour les systèmes gérés et pour les stations de ge Consultez « <u>[Configuration de l'agent SNMP pour les systèmes fonctionnant sous un système d'exploitation Windows pris en charge](file:///E:/Software/svradmin/6.2/fr/UG/setup.htm#wp1080365)</u> » pour obtenir des<br>informations détaillées.

# <span id="page-8-1"></span>**Gestion de votre système**

La page d'accueil de Server Administrator s'ouvre par défaut sur l'objet **Système** de l'arborescence du système. Par défaut, l'objet **Système** s'ouvre sur les composants **Intégrité** sous l'onglet **Propriétés**.

La page d'accueil des **préférences** est par défaut la fenêtre **Configuration de l'accès** sous l'onglet **Préférences**.

Dans la page d'accueil **Préférences,** vous pouvez restreindre l'accès aux utilisateurs ayant des privilèges d'utilisateurs ou d'utilisateurs privilégiés, définir le<br>mot de passe SNMP et configurer les paramètres utilisateu

**REMARQUE :** Une aide en ligne contextuelle est disponible pour chaque fenêtre de la page d'accueil de Server Administrator. En cliquant sur **Aide** sur la barre de navigation globale, vous pouvez ouvrir une fenêtre d'aide indépendante contenant des informations détaillées sur la fenêtre spécifique que<br>vous consultez. L'aide en ligne est conçue pour vous donner des conseils s services de Server Administrator. L'aide en ligne est disponible pour toutes les fenêtres que vous pouvez consulter, en fonction des groupes logiciels et<br>matériels que Server Administrator découvre sur votre système et de

**REMARQUE :** Des privilèges d'administrateur ou d'utilisateur privilégié sont requis pour pouvoir accéder à de nombreux objets de l'arborescence du système, aux composants système, aux onglets d'action et aux fonctionnalités des zones de données qui sont configurables. De plus, seuls les<br>utilisateurs connectés avec des privilèges d'administrateur peuvent accéder aux f comprise sous l'onglet **Arrêt**.

# <span id="page-8-2"></span>**Gestion des objets de l'arborescence du système/module de serveur**

L'arborescence de système/module de serveur de Server Administrator affiche tous les objets du système visibles en fonction des groupes logiciels et matériels que Server Administrator découvre sur le système géré et en fonction des privilèges d'accès de l'utilisateur. Les composants du système sont classés<br>par type de composant. Lorsque vous développez l'objet principa composants du système qui peuvent apparaître sont « **[Châssis principal du système/Système principal](#page-11-0)** », « **[Logiciels](#page-18-0)** » et « **[Stockage](#page-18-1)** ».

Si Storage Management Service est installé, selon le contrôleur et le périphérique de stockage relié au système, l'objet de l'arborescence Stockage se développe pour afficher divers objets.

Pour des informations détaillées sur le composant Storage Management Service, voir le Guide d'utilisation de Dell OpenManage Server Administrator Storage<br>Management sur le site Web de support de Dell à l'adresse **support.d** 

<span id="page-8-3"></span>**Objets de l'arborescence du système de la page d'accueil de Server Administrator** 

**Fonctionnalités non prises en charge dans OpenManage Server Administrator**

<span id="page-9-1"></span>En raison des limitations du système d'exploitation VMware ESXi, version 3.5 et 4.0, certaines fonctionnalités disponibles dans les versions antérieures<br>d'OpenManage Server Administrator ne sont pas disponibles dans la pré

### **Fonctionnalités non prises en charge sur ESXi 3.5**

- l Gestion des alertes : Actions d'alerte
- l Gestion des alertes : Interruptions SNMP
- l Configuration du BIOS : Séquence d'amorçage (*systèmes xx1x*)
- l Configuration du BIOS : Sécurité du module de plate-forme sécurisée (TPM)
- l Interface réseau : Condition d'administration
- l Interface réseau : DMA (Direct Memory Access [accès direct à la mémoire])
- l Interface réseau : Adresse du protocole Internet (IP)
- l Interface réseau : Adresse MAC
- l Interface réseau : Unité de transmission maximale
- l Interface réseau : Condition opérationnelle
- l Gestion de l'alimentation : Profils (*systèmes xx1x*)
- l Préférences : Configuration SNMP
- l Processeurs : Capacités, Commutation à la demande (DBS) (*systèmes xx1x*)
- l Arrêt distant : Système de cycle d'alimentation avec arrêt du SE en premier
- l Détails à propos : Les détails du composant Server administrator ne sont pas répertoriés sous l'onglet Détails

# **Fonctionnalités non prises en charge sur ESXi 4.0**

- l Gestion des alertes : Actions d'alerte
- l Interface réseau : Condition d'administration
- l Interface réseau : DMA (Direct Memory Access [accès direct à la mémoire])
- l Interface réseau : Adresse du protocole Internet (IP)
- l Interface réseau : Unité de transmission maximale
- l Interface réseau : Condition opérationnelle
- l Préférences : Configuration SNMP
- l Arrêt distant : Système de cycle d'alimentation avec arrêt du SE en premier
- l Détails à propos : Les détails du composant Server administrator ne sont pas répertoriés sous l'onglet Détails

**REMARQUE :** Server Administrator affiche toujours la date au format <jj/mm/aaaa>.

**REMARQUE :** Des privilèges d'administrateur ou d'utilisateur privilégié sont requis pour pouvoir accéder à de nombreux objets de l'arborescence du<br>système, aux composants système, aux onglets d'action et aux fonctionnalit comprise sous l'onglet **Arrêt**.

# <span id="page-9-0"></span>**Enceinte modulaire**

**REMARQUE :** Dans Server Administrator, l'expression « enceinte modulaire » fait référence à un système pouvant contenir un ou plusieurs systèmes<br>modulaires apparaissant en tant que module de serveur séparé dans l'arboresc moins deux modules de serveurs dans un plus grand conteneur et chacun d'eux est un système aussi complet qu'un module de serveur.

Pour afficher les informations sur le châssis du système modulaire et les informations sur Chassis Management Controller (CMC), cliquez sur l'objet **Enceinte modulaire**.

### **Propriétés**

#### **Sous-onglets : Informations**

Sous l'onglet **Propriétés**, vous pouvez :

- l Afficher les informations sur le châssis du système modulaire surveillé.
- 1 Afficher des informations détaillées sur Chassis Management Controller (CMC) pour le système modulaire surveillé.

# **Accès et utilisation de Chassis Management Controller**

<span id="page-10-1"></span>Pour vous connecter à la fenêtre d'**ouverture de session** Chassis Management Controller depuis la page d'accueil de Server Administrator :

- 1. Cliquez sur l'objet **Enceinte modulaire**
- 2. Cliquez sur l'onglet **Information CMC**, puis cliquez sur **Lancer l'interface Web CMC**. La fenêtre d'**ouverture de session** CMC est affichée.

<span id="page-10-0"></span>Vous pouvez surveiller et gérer votre enceinte modulaire après vous être connecté à CMC.

# **Système/Module de serveur**

L'objet **Système/Module de serveur** contient trois principaux groupes de composants du système : « <u>[Châssis principal du système/Système principal](#page-11-0)</u> »,<br>« <u>[Logiciels](#page-18-0)</u> » et « <u>[Stockage](#page-18-1)</u> ». La page d'accueil de Server Administ et **Gestion des sessions**.

**REMARQUE :** La fonctionnalité de mise à jour est prise en charge sur Server Administrator version 2.0 ou antérieure. Dell™ Server Update Utility et les<br>progiciels Dell Update Package peuvent être téléchargés à partir du

**REMARQUE :** Dell Server Update Utility ou les progiciels Dell Update Package doivent être lancés à partir du système que vous voulez mettre à jour.

#### **Propriétés**

**Sous-onglets : Intégrité** | **Résumé** | **Informations sur l'inventaire** | **Récupération automatique**

Sous l'onglet **Propriétés**, vous pouvez :

- l Afficher la condition actuelle des alertes d'intégrité pour les composants matériels et logiciels de l'objet **Châssis principal du système/Système principal** et de l'objet **Stockage**.
- 1 Afficher les informations détaillées du résumé pour tous les composants du système surveillé.
- l Afficher et configurer les informations d'inventaire du système surveillé.
- l Afficher et définir les actions de récupération automatique du système (registre d'horloge de la surveillance du système d'exploitation) pour le système surveillé.

**REMARQUE :** Les options Récupération automatique du système peuvent ne pas être disponibles si le registre d'horloge de la surveillance du système d'exploitation est activé dans le BIOS. Pour configurer les options de récupération automatique, vous devez désactiver le registre d'horloge de la surveillance du système d'exploitation.

- **REMARQUE :** Les actions de récupération automatique du système peuvent ne pas s'exécuter suivant le délai d'attente imparti (n secondes)<br>quand la surveillance identifie un système qui ne répond plus. Le temps d'exécution
- **REMARQUE :** La fonctionnalité du registre d'horloge de la surveillance ne peut pas être garantie si un événement de mémoire ne pouvant pas<br>être corrigé se produit dans le banc de mémoire 1 de la DRAM du système. S'il y a se corrompre. Parce que la fonctionnalité de surveillance utilise un appel au BIOS pour effectuer un arrêt ou un redémarrage, cette fonctionnalité<br>peut ne pas fonctionner correctement. Si cela se produit, vous devez redéma

### **Arrêt**

#### **Sous-onglets : Arrêt distant | Arrêt thermique | Arrêt du serveur Web**

Sous l'onglet **Arrêt**, vous pouvez :

- l Configurer l'arrêt du système d'exploitation et les options de l'arrêt distant.
- l Définir le niveau de gravité de l'arrêt thermique pour arrêter le système si un capteur de température renvoie une valeur d'avertissement ou de panne.

**REMARQUE :** Un arrêt thermique se produit si la température rapportée par le capteur dépasse le seuil de température. Il n'y a pas d'arrêt<br>thermique si la température rapportée par le capteur descend en dessous du seuil d

l Arrêter le service de connexion DSM SA (serveur Web).

**REMARQUE :** Server Administrator demeure disponible via l'interface de ligne de commande (CLI) lorsque le service de connexion DSM SA est arrêté. Le service de connexion DSM SA n'a pas besoin d'être démarré pour utiliser les fonctions de la CLI.

#### **Journaux**

**Sous-onglets : Matériel** | **Alerte** | **Commande**

Sous l'onglet **Journaux**, vous pouvez :

l Afficher le journal de gestion de système intégrée (ESM) ou le journal d'événements du système (SEL) pour afficher une liste de tous les événements associés aux composants matériels de votre système. L'icône de condition en regard du nom du journal passe d'une condition normale ( ) à une condition non critique ( ) lorsque le fichier journal atteint une capacité de 80 %. Sur les systèmes Dell™ PowerEdge™ *x8xx*, *x9xx et* xx1x, l'icône indicateur de condition située en regard du nom du journal se transforme en condition critique (  $\bullet\bullet$  ) lorsque le fichier journal atteint une capacité de 100 % .

<span id="page-11-1"></span>**REMARQUE :** Nous vous conseillons d'effacer le journal du matériel lorsqu'il est rempli à 80 %. Si le journal peut atteindre une capacité de 100 %, les événements les plus récents ne sont pas journalisés.

l Voir le journal des alertes pour afficher une liste de tous les événements générés par Server Administrator Instrumentation Service quand la condition des capteurs et des autres paramètres surveillés change.

**REMARQUE :** Consultez le *Guide de référence des messages de Server Administrator* pour obtenir une explication détaillée de la description, du<br>niveau de gravité et de la cause correspondant à chaque ID d'événement d'aler

l Voir le journal des commandes pour afficher une liste de chaque commande exécutée à partir de la page d'accueil de **Server Administrator** ou à partir de son interface de ligne de commande.

**REMARQUE :** Consultez « <u>[Journaux de Server Administrator](file:///E:/Software/svradmin/6.2/fr/UG/logs.htm#wp1039152)</u> » pour obtenir des instructions détaillées sur l'affichage, l'impression,<br>l'enregistrement et l'envoi par e-mail des journaux.

# **Gestion des alertes**

### **Sous-onglets : Actions d'alerte** | **Événements sur plateforme| Interruptions SNMP**

Sous l'onglet **Gestion des alertes**, vous pouvez :

- 1 Afficher tous les paramètres actuels des actions d'alerte et définir les actions d'alerte à effectuer si le capteur d'un composant du système donne une valeur d'avertissement ou de panne.
- ⊥ Afficher tous les paramètres actuels des filtres d'événements de plateforme et définir les actions de filtrage d'événements de plateforme à effectuer si<br>Le capteur d'un composant du système donne une valeur d'avertissem **destination** pour sélectionner une destination (adresse IPv4 ou IPv6) vers laquelle une alerte concernant un événement sur plateforme sera envoyée.

**REMARQUE :** Server Administrator n'affiche pas la référence d'étendue de l'adresse IPv6 dans son interface utilisateur graphique.

- ⊥ Afficher les seuils actuels d'alerte des interruptions SNMP et définir les niveaux des seuils d'alerte des composants du système instrumentés. Les<br>interruptions sélectionnées sont déclenchées si le système génère un évé
	- **REMARQUE :** Les actions d'alerte de tous les capteurs potentiels des composants du système sont répertoriées dans la fenêtre **Actions d'alerte**, même si elles ne sont pas présentes sur votre système. La définition des actions d'alertes pour des capteurs de composants du système qui ne sont pas sur votre système n'a aucun effet.

**Gestion des sessions**

### **Sous-onglets : Session**

Sous l'onglet **Gestion des sessions**, vous pouvez :

- 1 Afficher les informations sur les sessions des utilisateurs déjà connectés à Server Administrator.
- l Mettre fin à des sessions utilisateur.
	- **REMARQUE :** Seuls les utilisateurs disposant de privilèges d'administration peuvent afficher la page Gestion des sessions et mettre fin aux sessions des utilisateurs connectés.

# <span id="page-11-0"></span>**Châssis principal du système/Système principal**

Cliquez sur l'objet **Châssis principal du système/Système principal** pour gérer les composants matériels et logiciels principaux de votre système.

Les composants disponibles sont :

- ¡ [Piles](#page-12-0)
- o **[BIOS](#page-13-0)**
- o [Ventilateurs](#page-13-1)
- o [Micrologiciel](#page-13-2)
- ¡ [Performances matérielles](#page-14-0)
- o [Intrusion](#page-14-1)
- o [Mémoire](#page-14-2)
- ¡ [Réseau](#page-15-0)
- o [Ports](#page-15-1)
- ¡ [Power Management \(Gestion de l'alimentation\)](#page-15-2)
- ¡ [Blocs d'alimentation](#page-15-3)
- o [Processeurs](#page-16-0)
- o [Accès à distance](#page-16-1)
- ¡ [Média flash amovible](#page-17-0)
- o **[Logements](#page-17-1)**
- o [Températures](#page-17-2)

o [Tensions](#page-18-3)

- <span id="page-12-1"></span>**REMARQUE : Performances du matériel** est pris en charge uniquement sur les systèmes Dell *xx0x*.
- **REMARQUE : Blocs d'alimentation** n'est pas disponible sur le système Dell PowerEdge *1900*.
- **REMARQUE : Gestion de l'alimentation** est pris en charge sur des systèmes Dell *xx0x* limités.

Le système/module de serveur peut contenir un châssis principal du système ou plusieurs châssis. Le châssis principal du système/système principal contient<br>les composants principaux d'un système. La fenêtre d'action de l'o **Propriétés**.

#### **Propriétés**

**Sous-onglets : Intégrité** | **Informations** | **Composants du système (FRU)**| **Panneau avant**

Sous l'onglet **Propriétés**, vous pouvez :

- 1 [Afficher l'intégrité ou la condition des composants matériels et des capteurs. Chaque composant répertorié a une icône «](file:///E:/Software/svradmin/6.2/fr/UG/using.htm#wp1079153) Indicateurs de condition des composants de système/module de serveur » en regard de son nom. Une coche verte ( $\blacktriangledown$ ) indique que le composant est en bon état (normal). Un triangle jaune avec un point d'exclamation (<sup>1</sup>) indique que le composant est dans un état d'avertissement (non critique) et requiert une intervention rapide. Un X rouge ( $\bullet$ ) indique que le composant est dans une condition de panne (critique) et requiert une intervention immédiate. Un espace vide ( ) indique que la condition d'intégrité du composant n'est pas connue. Les composants surveillés disponibles sont :
	- o <u>[Ventilateurs](#page-13-1)</u>
	- o [Journal du matériel](file:///E:/Software/svradmin/6.2/fr/UG/logs.htm#wp1043358)
	- ¡ [Intrusion](#page-14-1)
	- o [Mémoire](#page-14-2)
	- ¡ [Réseau](#page-15-0)
	- ¡ [Power Management \(Gestion de l'alimentation\)](#page-15-2)
	- o **[Blocs d'alimentation](#page-15-3)**
	- o **[Processeurs](#page-16-0)**
	- o [Températures](#page-17-2)
	- ¡ [Tensions](#page-18-3)

*REMARQUE : Commutateur en CA est pris en charge sur des systèmes limités.* 

- **REMARQUE : Batteries** est pris en charge uniquement sur les systèmes Dell PowerEdge *x9xx* et Dell *xx0x* .
- **REMARQUE : Blocs d'alimentation** n'est pas disponible sur le système Dell PowerEdge *1900*.
- **REMARQUE : Gestion de l'alimentation** est pris en charge sur des systèmes Dell *xx0x* limités.
	- l Afficher les informations sur les attributs du châssis principal du système.
	- l Afficher des informations détaillées concernant les unités remplaçables sur site (FRU) installées sur votre système (sous le sous-onglet **Composants système (FRU)**.)
	- l Activer ou désactiver les boutons du panneau avant du système géré, à savoir le bouton d'alimentation et le bouton d'interruption non masquable (NMI) (s'il y en a un sur le système).

#### **Commutateur de CA**

Cliquez sur l'objet **Commutateur de CA** pour afficher les fonctionnalités principales du commutateur de basculement de CA de votre système. La fenêtre<br>d'action de l'objet **Commutateur de CA** peut avoir l'onglet suivant, se

### **Propriétés**

### **Sous-onglet : Informations**

<span id="page-12-0"></span>Sous l'onglet **Propriétés**, vous pouvez afficher les informations sur la redondance du commutateur de CA et sur les lignes d'alimentation en CA.

#### **Piles**

Cliquez sur l'objet **Batteries** pour afficher les informations sur les batteries installées de votre système. Les batteries conservent la date et l'heure auxquelles votre système est éteint. La batterie enregistre la configuration du BIOS du système, ce qui permet au système de redémarrer efficacement. La fenêtre<br>d'action de l'objet **Batteries peut avoir les onglets suivants, selon le** 

#### **Propriétés**

#### **Sous-onglet : Informations**

Sous l'onglet **Propriétés**, vous pouvez afficher les mesures actuelles et la condition des batteries de votre système.

#### <span id="page-13-3"></span>**Gestion des alertes**

Sous l'onglet **Gestion des alertes**, vous pouvez configurer les alertes que vous voulez activer en cas d'événement d'avertissement ou de panne/critique des batteries.

#### <span id="page-13-0"></span>**BIOS**

Cliquez sur l'objet **BIOS** pour gérer les fonctionnalités clés du BIOS de votre système. Le BIOS de votre système contient des programmes, enregistrés sur un<br>chipset de mémoire flash, qui contrôlent la communication entre d'autres fonctions diverses, telles que les messages du système. La fenêtre d'action de l'objet BIOS peut avoir les onglets suivants, selon les privilèges de<br>groupe de l'utilisateur : **Propriétés** et Configuration.

#### **Propriétés**

#### **Sous-onglet : Informations**

Sous l'onglet **Propriétés**, vous pouvez afficher les informations sur le BIOS.

### **Configuration**

#### **Sous-onglet : BIOS**

Sous l'onglet **Configuration**, vous pouvez définir l'état des différents objets de configuration du BIOS.

Vous pouvez modifier l'état des nombreuses fonctionnalités de configuration du BIOS, dont notamment le port série, les cartes de contrôleur d'interface réseau, la séquence d'amorçage, la séquence du disque dur, les ports USB accessibles aux utilisateurs, la technologie de virtualisation de l'UC,<br>l'hyperthreading de l'UC, le mode de restauration de l'alimentation en CA, le paramètres du contrôleur de disque optique, le registre d'horloge de surveillance de récupération automatique du système (ASR), l'hyperviseur intégré et des informations supplémentaires sur les ports réseau local sur la carte-mère.

Selon la configuration spécifique de votre système, des éléments de configuration supplémentaires peuvent être affichés. Néanmoins, certaines options de<br>configuration du BIOS affichées sur l'écran de configuration du BIOS

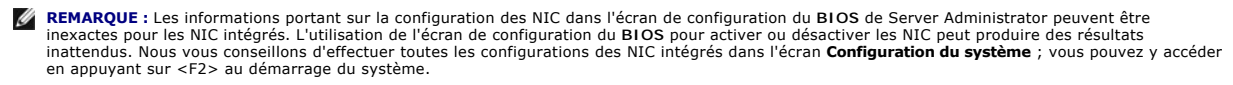

<span id="page-13-1"></span>**A REMARQUE :** L'onglet Configuration du BIOS de votre système affiche uniquement les fonctionnalités du BIOS qui sont prises en charge sur votre système.

#### **Ventilateurs**

Cliquez sur l'objet **Ventilateurs** pour gérer les ventilateurs de votre système. Server Administrator surveille la condition de chaque ventilateur du système en<br>mesurant le nombre de tours/minute de chaque ventilateur. Les Administrator Instrumentation Service. Lorsque vous sélectionnez **Ventilateurs** dans l'arborescence de périphérique, des détails apparaissent dans la zone de données du volet de droite de la page d'accueil de Server Administrator. La fenêtre d'action de l'objet Ventilateurs peut avoir les onglets suivants, selon les<br>privilèges de groupe de l'utilisateur : **Propriétés** et Gestio

#### **Propriétés**

#### **Sous-onglet : Capteurs de ventilateurs**

Sous l'onglet **Propriétés**, vous pouvez :

l Afficher les mesures actuelles des sondes des ventilateurs du système et configurer les valeurs minimales et maximales des seuils d'avertissement des sondes des ventilateurs.

**REMARQUE :** Certains champs de sonde de ventilateur diffèrent en fonction du type de micrologiciel dont votre système dispose : BMC ou ESM. Certaines valeurs de seuils ne peuvent pas être modifiées sur les systèmes basés sur le contrôleur BMC.

l Sélectionner les options de contrôle des ventilateurs.

### **Gestion des alertes**

**Sous-onglets : Actions d'alerte** | **Interruptions SNMP**

Sous l'onglet **Gestion des alertes**, vous pouvez :

- l Afficher tous les paramètres actuels des actions d'alerte et définir les actions d'alerte à effectuer si un ventilateur donne une valeur d'avertissement ou de panne
- 1 Afficher les seuils actuels des alertes d'interruption SNMP et définir les niveaux des seuils d'alerte des ventilateurs. Les interruptions sélectionnées se déclenchent si le système génère un événement correspondant au niveau de gravité sélectionné.

### <span id="page-13-2"></span>**Micrologiciel**

Cliquez sur l'objet **Micrologiciel** pour gérer le micrologiciel de votre système. Un micrologiciel est composé de programmes ou de données écrits dans la mémoire morte. Le micrologiciel peut démarrer et faire fonctionner un périphérique. Chaque contrôleur contient un micrologiciel qui aide à donner au contrôleur sa fonctionnalité. La fenêtre d'action de l'objet **Micrologiciel** peut avoir l'onglet suivant, selon les privilèges de groupe de l'utilisateur : **Propriétés**.

#### **Propriétés**

### <span id="page-14-3"></span>**Sous-onglet : Informations**

<span id="page-14-0"></span>Sous l'onglet **Propriétés**, vous pouvez afficher les informations sur le micrologiciel du système.

### **Performances matérielles**

Cliquez sur l'objet **Performances du matériel** pour afficher la condition et la cause de la dégradation des performances du système. La fenêtre d'action de<br>l'objet **Performances du matériel** peut avoir l'onglet suivant, se

[Tableau 4](#page-14-4)-1 répertorie les valeurs possibles pour la condition et la cause d'une sonde :

# <span id="page-14-4"></span>**Tableau 4-1. Valeurs possibles pour la condition et la cause d'une sonde**

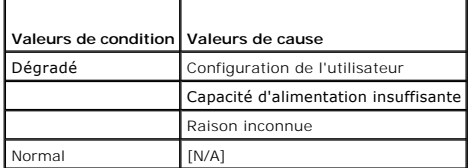

#### **Propriétés**

#### **Sous-onglet : Informations**

Sous l'onglet **Propriétés**, vous pouvez afficher les détails de la dégradation des performances du système.

#### <span id="page-14-1"></span>**Intrusion**

Cliquez sur l'objet **Intrusion** pour gérer la condition d'intrusion dans le châssis de votre système. Server Administrator surveille la condition d'intrusion dans le châssis par mesure de sécurité pour empêcher l'accès non autorisé aux composants critiques de votre système. L'option d'intrusion dans le châssis indique si<br>le capot du châssis du système est ou a été ouvert. La fenêtre d' l'utilisateur : **Propriétés** et **Gestion des alertes**.

### **Propriétés**

#### **Sous-onglet : Intrusion**

Sous l'onglet **Propriétés**, vous pouvez afficher la condition de l'intrusion dans le châssis.

#### **Gestion des alertes**

### **Sous-onglets : Actions d'alerte** | **Interruptions SNMP**

Sous l'onglet **Gestion des alertes**, vous pouvez :

- l Afficher tous les paramètres actuels des actions d'alerte et définir les actions d'alerte à effectuer si un capteur d'intrusion donne une valeur d'avertissement ou de panne.
- l Afficher les seuils actuels des alertes d'interruption SNMP et définir les niveaux des seuils d'alerte du capteur d'intrusion. Les interruptions sélectionnées sont déclenchées si le système génère un événement correspondant au niveau de gravité sélectionné.

#### <span id="page-14-2"></span>**Mémoire**

Cliquez sur l'objet **Mémoire** pour gérer les périphériques de mémoire de votre système. Server Administrator surveille la condition des périphériques de mémoire pour chaque module de mémoire installé sur le système surveillé. Les capteurs de panne anticipée des périphériques de mémoire surveillent les<br>modules de mémoire en comptant le nombre de corrections de mémoire ECC.

#### **Propriétés**

#### **Sous-onglet : Mémoire**

Sous l'onglet **Propriétés**, vous pouvez afficher les attributs de la mémoire, les détails sur les périphériques de mémoire et leur condition.

**REMARQUE :** Si un système avec un banc mémoire de réserve activé entre dans un état de perte de la redondance, il est difficile d'identifier le module<br>de mémoire qui en est la cause. Si vous ne pouvez pas déterminer la DI *de réserve détecté* » dans le journal ESM du système pour trouver quel module de mémoire est défaillant.

### **Gestion des alertes**

## **Sous-onglets : Actions d'alerte** | **Interruptions SNMP**

Sous l'onglet **Gestion des alertes**, vous pouvez :

1 Afficher tous les paramètres actuels des actions d'alerte et définir les actions d'alerte à effectuer si un module de mémoire donne une valeur d'avertissement ou de panne.

<span id="page-15-4"></span>l Afficher les seuils actuels des alertes d'interruption SNMP et définir les niveaux des seuils d'alerte des modules de mémoire. Les interruptions sélectionnées sont déclenchées si le système génère un événement correspondant au niveau de gravité sélectionné.

## <span id="page-15-0"></span>**Réseau**

Cliquez sur l'objet **Réseau** pour gérer les NIC de votre système. Server Administrator surveille la condition de chaque NIC installé sur votre système pour<br>assurer une connexion à distance ininterrompue. La fenêtre d'actio l'utilisateur : **Propriétés**.

#### **Propriétés**

#### **Sous-onglet : Informations**

Sous l'onglet **Propriétés**, vous pouvez afficher les informations sur les NIC installés sur votre système.

<span id="page-15-1"></span>**REMARQUE :** Dans la section « Adresses IPv6 », Server Administrator affiche uniquement deux adresses, en plus de l'adresse locale du lien.

#### **Ports**

Cliquez sur l'objet **Ports** pour gérer les ports externes de votre système. Server Administrator surveille la condition de chaque port externe présent sur votre système. La **fenêtre** d'action de l'objet Ports peut avoir l'onglet suivant, selon les privilèges de groupe de l'utilisateur : **Propriétés**.

#### **Propriétés**

### **Sous-onglet : Informations**

<span id="page-15-2"></span>Sous l'onglet **Propriétés**, vous pouvez afficher les informations sur les ports internes et externes de votre système.

#### **Power Management (Gestion de l'alimentation)**

#### **Surveillance**

### **Sous-onglets : Consommation | Statistiques**

Dans l'onglet Consommation, vous pouvez afficher et gérer les informations relatives à la consommation électrique de votre système, en watts et BTU/h.

**BTU/h = watt X 3,413** (valeur arrondie au nombre entier le plus proche)

Server Administrator surveille la condition de consommation électrique et l'ampérage, et suit les détails des statistiques d'alimentation.

Vous pouvez également afficher la hauteur instantanée du système et la hauteur maximale du système. Les valeurs sont affichées en watts et BTU/h<br>(British Thermal Unit). Les seuils d'alimentation peuvent être définis en wat

L'onglet Statistiques vous permet d'afficher et de réinitialiser les statistiques de consommation de puissance de votre système comme la consommation énergétique, la puissance système maximale et l'intensité système maximale.

#### **Gestion**

### **Sous-onglets : Bilan | Profils**

L'onglet Bilan vous permet d'afficher les attributs d'inventaire d'alimentation comme la puissance inactive du système et la puissance potentielle maximale du système, en watts et BTU/h. Vous pouvez également utiliser l'option Bilan de puissance pour activer le plafond e puissance et définir le plafond de puissance<br>de votre système.

L'onglet Profils vous permet de sélectionner un profil de puissance afin de maximiser les performances de votre système et de préserver l'énergie.

## **Gestion des alertes**

### **Sous-onglets : Actions d'alerte | Interruptions SNMP**

Utilisez l'onglet Actions d'alerte pour définir les actions d'alerte du système pour divers événements système, comme l'avertissement du capteur de puissance<br>du système et la puissance système maximale.

Utilisez l'onglet Interruptions SNMP pour configurer les interruptions SNMP de votre système.

Certaines fonctionnalités de gestion de l'alimentation sont uniquement disponibles sur les systèmes activés avec le bus de gestion de l'alimentation (PMBus).

### <span id="page-15-3"></span>**Blocs d'alimentation**

Cliquez sur l'objet Blocs d'alimentation pour gérer les blocs d'alimentation de votre système. Server Administrator surveille la condition des blocs d'alimentation, y compris la redondance, pour assurer que les blocs d'alimentation installés sur votre système fonctionnent correctement. La fenêtre d'action<br>de l'objet Blocs d'alimentation peut avoir les onglets suivants,

### **Propriétés**

#### **Sous-onglet : Éléments**

Sous l'onglet **Propriétés**, vous pouvez :

<span id="page-16-2"></span>· Afficher les informations sur les attributs de redondance de vos blocs d'alimentation.

· Vérifier la condition des blocs d'alimentation individuels, y compris la puissance d'entrée nominale et la puissance de sortie maximale. L'attribut de puissance<br>d'entrée nominale s'affiche uniquement sur les systèmes PMB

### **Gestion des alertes**

#### **Sous-onglets : Actions d'alerte** | **Interruptions SNMP**

Sous l'onglet **Gestion des alertes**, vous pouvez :

- l Afficher tous les paramètres actuels des actions d'alerte et définir les actions d'alerte à effectuer si une alimentation du système donne une valeur d'avertissement ou de panne.
- l Configurer les destinations des alertes d'événements sur plateforme pour les adresses IPv6.
- l Afficher les seuils actuels d'alerte des interruptions SNMP et définir les niveaux des seuils d'alerte des watts d'alimentation du système. Les interruptions sélectionnées sont déclenchées si le système génère un événement correspondant au niveau de gravité sélectionné.

<span id="page-16-0"></span>**A REMARQUE :** L'interruption de puissance système maximale génère des événements uniquement pour la gravité de niveau Informatif.

## **Processeurs**

Cliquez sur l'objet **Processeurs** pour gérer les microprocesseurs de votre système. Un processeur est la puce de traitement principale d'un système ; il contrôle l'interprétation et l'exécution des fonctions mathématiques et logiques. La fenêtre d'action de l'objet Processeurs peut avoir les onglets suivants,<br>selon les privilèges de groupe de l'utilisateur : **Propriétés** e

#### **Sous-onglet : Informations**

Sous l'onglet **Propriétés**, vous pouvez afficher des informations sur les microprocesseurs de votre système et accéder à des informations détaillées sur les capacités et le cache.

### **Gestion des alertes**

### **Sous-onglets : Actions d'alerte** | **Interruptions SNMP**

Sous l'onglet **Gestion des alertes**, vous pouvez :

- 1 Afficher tous les paramètres actuels des actions d'alerte et définir les actions d'alerte à effectuer si un processeur donne une valeur d'avertissement ou de panne.
- 1 Afficher les seuils actuels des alertes d'interruption SNMP et définir les niveaux des seuils d'alerte des processeurs. Les interruptions sélectionnées sont déclenchées si le système génère un événement correspondant au niveau de gravité sélectionné.

#### <span id="page-16-1"></span>**Accès à distance**

Cliquez sur l'objet **Accès distant** pour gérer les fonctionnalités Baseboard Management Controller (BMC) ou Integrated Dell Remote Access Controller (iDRAC), et les fonctionnalités Remote Access Controller.

La sélection de l'onglet Accès à distance vous permet de gérer les fonctionnalités BMC/iDRAC telles que les informations générales sur le contrôleur BMC/iDRAC. Vous pouvez aussi gérer la configuration du contrôleur BMC/iDRAC sur un réseau local (LAN), le port série pour le contrôleur BMC/iDRAC, les<br>paramètres du mode terminal du port série, les connexions série sur le

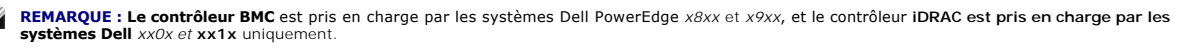

**REMARQUE :** Si une application différente de Server Administrator sert à configurer le contrôleur BMC/iDRAC pendant que Server Administrator est en<br>cours d'exécution, les données de configuration du contrôleur BMC/iDRAC a est en cours d'exécution.

Le contrôleur DRAC vous permet d'accéder aux capacités de gestion de système distante de votre système. Server Administrator DRAC fournit un accès distant<br>aux systèmes non opérationnels, une notification d'alerte lorsqu'un

La fenêtre d'action de l'objet **Accès distant** peut avoir les onglets suivants, selon les privilèges de groupe de l'utilisateur : **Propriétés**, **Configuration** et **Utilisateurs**.

#### **Propriétés**

### **Sous-onglet : Informations**

Sous l'onglet **Propriétés**, vous pouvez afficher des informations générales sur le périphérique d'accès à distance. Vous pouvez également afficher les attributs des adresses IPv4 et IPv6.

Cliquez sur **Restaurer les valeurs par défaut** pour réinitialiser tous les attributs sur leurs valeurs système par défaut.

## **Configuration**

### **Sous-onglets : Réseau local** | **Port série** | **Connexion série sur le réseau local** |Configuration supplémentaire

Sous l'onglet **Configuration,** lorsque le contrôleur BMC/iDRAC est configuré, vous pouvez configurer le contrôleur BMC/iDRAC sur un réseau local, le port série<br>du contrôleur BMC/iDRAC et les connexions série sur le réseau

Sous l'onglet **Configuration,** lorsque le contrôleur DRAC est configuré, vous pouvez :

<span id="page-17-3"></span>l Configurer les propriétés du réseau

**REMARQUE :** Les champs **Activer le NIC**, **Sélection du NIC** et **Clé de cryptage** ne s'affichent que sur les systèmes Dell PowerEdge *x9xx*.

Sous l'onglet Configuration supplémentaire, vous serez en mesure d'activer ou de désactiver les propriétés IPv4/IPv6.

**REMARQUE :** L'activation ou la désactivation d'IPv4/IPv6 est possible uniquement dans un environnement bipile (au sein duquel les piles IPv4 et IPv6 sont chargées).

#### **Utilisateurs**

### **Sous-onglet : Utilisateurs**

Sous l'onglet **Utilisateurs,** vous pouvez modifier la configuration des utilisateurs de l'accès distant. Vous pouvez ajouter, configurer et consulter les<br>informations sur les utilisateurs de Remote Access Controller.

**REMARQUE :** Sur les systèmes Dell PowerEdge *x9xx* :

- l Dix ID d'utilisateur s'affichent. Si une carte DRAC est installée, seize ID d'utilisateur s'affichent.
- l La colonne Charge utile de la connexion série sur le réseau local s'affiche.

#### <span id="page-17-0"></span>**Média flash amovible**

Cliquez sur l'objet **Média flash amovible** pour afficher la condition d'intégrité et de redondance des modules SD internes et du média vFlash. La fenêtre<br>d'action du média flash amovible comporte un onglet **Propriétés**.

#### **Propriétés**

#### **Sous-onglet : Informations**

Sous l'onglet **Propriétés**, vous pouvez afficher des informations à propos du média flash amovible et des modules SD internes. Ceci inclut des détails sur le nom du connecteur, son état et sa taille de stockage.

#### **Gestion des alertes**

### **Sous-onglets : Actions d'alerte** | **Interruptions SNMP**

Sous l'onglet **Gestion des alertes**, vous pouvez :

- l Afficher tous les paramètres actuels des actions d'alerte et définir les actions d'alerte à effectuer si le capteur du média flash amovible retourne une valeur d'avertissement ou de panne.
- 1 Afficher les seuils d'alerte actuels des interruptions SNMP et définir les niveaux des seuils d'alerte des capteurs du média flash amovible. Les interruptions sélectionnées sont déclenchées si le système génère un événement correspondant au niveau de gravité sélectionné.

La gestion des alertes est commune aux modules SD internes et au média vFlash. La configuration des actions d'alerte/SNMP/PEF de l'un configure automatiquement les actions d'alerte de l'autre.

### <span id="page-17-1"></span>**Logements**

Cliquez sur l'objet **Logements** pour gérer les connecteurs ou supports pour cartes à circuits imprimés (comme les cartes d'extension) de votre carte système. La fenêtre d'action de l'objet **Logements** comporte l'onglet **Propriétés**.

#### **Propriétés**

### **Sous-onglet : Informations**

<span id="page-17-2"></span>Sous l'onglet **Propriétés**, vous pouvez afficher des informations sur tous les logements et toutes les cartes installées.

#### **Températures**

Cliquez sur l'objet **Températures** pour gérer la température de votre système afin d'éviter l'endommagement thermique de ses composants internes.<br>Server Administrator surveille la température à plusieurs endroits du châssi élevées. La fenêtre d'action de l'objet **Températures** peut avoir les onglets suivants, selon les privilèges de groupe de l'utilisateur : **Propriétés** et **Gestion des alertes**.

#### **Propriétés**

#### **Sous-onglet : Sondes de température**

Sous l'onglet **Propriétés**, vous pouvez consulter les mesures actuelles et les conditions des sondes de température de votre système, et configurer les valeurs minimale et maximale du seuil d'avertissement des sondes de température.

**REMARQUE :** Certains champs de sonde de température diffèrent en fonction du type de micrologiciel dont votre système dispose : BMC ou ESM. Certaines valeurs de seuils ne peuvent pas être modifiées sur les systèmes basés sur le contrôleur BMC. Lors de l'attribution des valeurs des seuils des<br>sondes, Server Administrator arrondit parfois les valeurs minimales e

**Gestion des alertes**

### <span id="page-18-2"></span>**Sous-onglets : Actions d'alerte** | **Interruptions SNMP**

Sous l'onglet **Gestion des alertes**, vous pouvez :

- l Afficher tous les paramètres actuels des actions d'alerte et définir les actions d'alerte à effectuer si une sonde de température donne une valeur d'avertissement ou de panne.
- ⊥ Afficher les seuils d'alerte actuels des interruptions SNMP et définir les niveaux des seuils d'alerte des sondes de température. Les interruptions<br>sélectionnées sont déclenchées si le système génère un événement corres
- **REMARQUE :** Les utilisateurs ne peuvent définir les valeurs minimales et maximales des seuils des sondes de température pour un châssis externe que<br>sur des nombres entiers. Si les utilisateurs essaient de définir la valeu décimal, seul le nombre entier avant la virgule est enregistré comme paramètre de seuil.

#### <span id="page-18-3"></span>**Tensions**

Cliquez sur l'objet **Tensions** pour gérer les niveaux des tensions à l'intérieur de votre système. Server Administrator surveille les tensions des composants<br>critiques à plusieurs endroits du châssis dans le système survei

#### **Propriétés**

#### **Sous-onglet : Sondes de tension**

Sous l'onglet **Propriétés**, vous pouvez consulter les mesures actuelles et les conditions des sondes de tension de votre système, et configurer les valeurs minimale et maximale du seuil d'avertissement des sondes de tension.

**REMARQUE :** Certains champs de sonde de tension diffèrent en fonction du type de micrologiciel dont votre système dispose : BMC ou ESM. Certaines valeurs de seuils ne peuvent pas être modifiées sur les systèmes basés sur le contrôleur BMC.

#### **Gestion des alertes**

### **Sous-onglets : Actions d'alerte** | **Interruptions SNMP**

Sous l'onglet **Gestion des alertes**, vous pouvez :

- 1 Afficher tous les paramètres actuels des actions d'alerte et définir les actions d'alerte à effectuer si un capteur de tension du système donne une valeur d'avertissement ou de panne.
- 1 Afficher les seuils actuels d'alerte des interruptions SNMP et définir les niveaux des seuils d'alerte des capteurs de tension. Les interruptions sélectionnées sont déclenchées si le système génère un événement correspondant au niveau de gravité sélectionné.

### <span id="page-18-0"></span>**Logiciels**

Cliquez sur l'objet **Logiciels p**our afficher des informations détaillées sur la version des composants logiciels principaux du système géré, tels que le système<br>d'exploitation et le logiciel Systems Management. La fenêtre

#### **Propriétés**

### **Sous-onglet : Résumé**

Sous l'onglet **Propriétés**, vous pouvez afficher un résumé du système d'exploitation et du logiciel de gestion de systèmes du système surveillé.

#### **Système d'exploitation**

Cliquez sur l'objet **Système d'exploitation** pour afficher des informations de base sur votre système d'exploitation. La fenêtre d'action de l'objet **Système d'exploitation** comporte l'onglet suivant, selon les privilèges de groupe de l'utilisateur : **Propriétés**.

#### **Propriétés**

## **Sous-onglet : Informations**

<span id="page-18-1"></span>Sous l'onglet **Propriétés**, vous pouvez afficher des informations de base sur votre système d'exploitation.

## **Stockage**

Server Administrator fournit Storage Management Service :

Storage Management Service offre des fonctionnalités pour la configuration des périphériques de stockage. Dans la plupart des cas, Storage Management Service est installé à l'aide de l'option Installation rapide. Storage Management Service est disponible sur les systèmes d'exploitation Microsoft Windows, Red Hat Enterprise Linux et SUSE® Linux Enterprise Server.

Lorsque Storage Management Service est installé, cliquez sur l'objet **Stockage** pour afficher la condition et les paramètres des divers périphériques de stockage de matrice reliés, des disques système, etc.

Pour Storage Management Service, la fenêtre d'action de l'objet **Stockage** comporte l'onglet suivant, en fonction des privilèges de groupe de l'utilisateur : **Propriétés**.

#### <span id="page-19-2"></span>**Propriétés**

# **Sous-onglet : Intégrité**

Sous l'onglet **Propriétés,** vous pouvez afficher l'intégrité ou la condition des composants de stockage et des capteurs connectés comme, par exemple, les<br>sous-**systèmes** de matrice et les disques du système d'exploitation.

# <span id="page-19-0"></span>**Gestion des préférences : Options de configuration de la page d'accueil**

Le panneau gauche de la page d'accueil Préférences (là où s'affiche l'arborescence du système sur la page d'accueil de Server Administrator) affiche toutes les<br>options de configuration disponibles dans la fenêtre de l'arbo

Voir [Tableau 4](#page-19-1)-2 pour les options de configuration disponibles de la page d'accueil Préférences.

<span id="page-19-1"></span>**Tableau 4-2. Options de configuration de la page d'accueil Préférences**

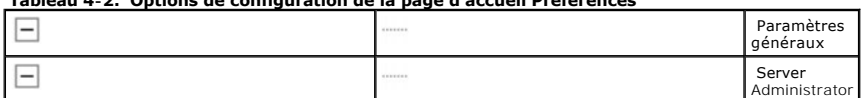

# **Paramètres généraux**

Cliquez sur l'objet **Paramètres généraux** pour définir les préférences utilisateur et du service de connexion DSM SA (serveur Web) pour les fonctions de Server Administrator sélectionnées. La fenêtre d'action de l'objet **Paramètres généraux** a les onglets suivants, selon les privilèges de groupe de l'utilisateur : **Utilisateur** et **Serveur Web**.

#### **Utilisateur**

### **Sous-onglet : Propriétés**

Sous l'onglet Utilisateur, vous pouvez définir les préférences de l'utilisateur, comme l'apparence de la page d'accueil et l'adresse e-mail par défaut pour le bouton **E-mail**.

## **Serveur Web**

# **Sous-onglets : Propriétés | Certificat X.509**

Sous l'onglet **Serveur Web**, vous pouvez :

- 1 Définir les préférences du service de connexion DSM SA. Consultez « <u>Service de connexion Dell Systems Management Server Administration et </u><br>C<u>onfiguration de la sécurité</u> » pour des instructions sur la configuration de
- l Configurer l'adresse de serveur SMTP et l'adresse IP de liaison dans le mode d'adressage IPv6.
- ⊥ Gérer le certificat X.509 en générant un nouveau certificat X.509, en réutilisant un certificat X.509 existant ou en important un certificat racine ou une<br>chaîne de certificat d'une autorité de certification (CA). Pour

# **Server Administrator**

Cliquez sur l'objet **Server Administrator** pour activer ou désactiver l'accès pour les utilisateurs ayant des privilèges d'utilisateur ou d'utilisateur privilégié, et pour configurer le mot de passe de root SNMP. La fenêtre d'action de l'objet **Server Administrator** peut avoir l'onglet suivant, selon les privilèges de groupe de l'utilisateur : **Préférences**.

# **Préférences**

## **Sous-onglets : Configuration de l'accès | Configuration SNMP**

Sous l'onglet **Préférences**, vous pouvez :

- l Activer ou désactiver l'accès pour les utilisateurs ayant des privilèges d'utilisateur ou d'utilisateur privilégié.
- l Configurer le mot de passe de root SNMP.

**REMARQUE :** L'utilisateur par défaut pour la configuration SNMP est root et le mot de passe est calvin.

- l Configurer les opérations Set SNMP.
- **REMARQUE :** Après avoir configuré les opérations Set SNMP, vous devez redémarrer les services pour que les changements deviennent effectifs. Sur les systèmes fonctionnant sous un système d'exploitation Microsoft Windows pris en charge, le service SNMP Windows doit être redémarré. Sur les

systèmes fonctionnant sous des systèmes d'exploitation Red Hat Enterprise Linux et SUSE Linux Enterprise Server pris en charge, les services Server<br>Administrator doivent être redémarrés en exécutant la commande srvadmin-se

[Retour à la page du sommaire](file:///E:/Software/svradmin/6.2/fr/UG/index.htm)

# <span id="page-21-0"></span> **Introduction**

**Dell™ OpenManage™ Server Administrator version 6.2 Guide d'utilisation**

- **Présentation**
- [Nouveautés dans la Version 6.2](#page-22-0)
- [Disponibilité sur les systèmes d'exploitation pris en charge](#page-22-1)
- [Page d'accueil de Server Administrator](#page-23-0)
- [Autres documents utiles](#page-23-1)
- O Obtention d'une assistance technique

# <span id="page-21-1"></span>**Présentation**

Dell™ OpenManage™ Server Administrator fournit une solution de gestion de systèmes un-à-un complète, pouvant être utilisée de deux façons : depuis une<br>interface utilisateur graphique (IUG) intégrée faisant appel à un navi d'exploitation. Server Administrator a été conçu pour les administrateurs système afin qu'ils puissent gérer les systèmes localement et à distance sur un<br>réseau. Il permet aux administrateurs système de se concentrer sur l complète.

Server Administrator peut être utilisé avec un système autonome, un système ayant des unités de stockage réseau connectées dans un châssis séparé ou un<br>système modulaire composé d'un ou plusieurs modules de serveur dans un

Server Administrator fournit des informations sur :

- l les systèmes qui fonctionnent correctement et ceux qui sont défectueux ;
- l les systèmes qui requièrent des opérations de récupération à distance.

Server Administrator permet de gérer et d'administrer facilement des systèmes locaux et distants via une série complète de services de gestion intégrés.<br>Server Administrator est le seul à être installé sur le système géré

# **Installation**

Vous pouvez installer Server Administrator à l'aide du *DVD Dell Systems Management Tools and Documentation*. Le DVD fournit un programme de configuration pour installer, mettre à niveau et désinstaller les composants logiciels de Server Administrator, du système géré et de la station de gestion. Vous pouvez<br>également installer Server Administrator sur plusieurs systèmes en

Le programme d'installation de Dell™ OpenManage™ fournit des scripts d'installation et des paquetages RPM pour installer et désinstaller Dell OpenManage Server Administrator et d'autres composants du logiciel Managed System sur votre système géré. Pour plus d'informations, voir le *Guide d'installation de Dell*<br>*OpenManage Server Administrator et le Guide d'installation du* 

Si vous avez un système modulaire, vous devez installer Server Administrator sur chaque module de serveur installé dans le châssis.

# **Mise à jour de composants système particuliers**

Pour mettre à jour des composants système particuliers, utilisez les progiciels Dell Update Packages spécifiques aux composants. Utilisez le *DVD Dell Server Updates* pour consulter le rapport de version complet et mettre à jour un système entier. Server Update Utility est une application sur DVD-ROM qui sert à<br>identifier et appliquer des mises à jour pour votre système. Serve

Consultez le *Guide d'utilisation de Server Update Utility* pour plus d'informations sur la manière d'obtenir et d'utiliser Server Update Utility (SUU) pour mettre à<br>jour vos systèmes Dell ou pour afficher les mises à jour

## **Storage Management Service**

Storage Management Service fournit des informations de gestion de stockage sur un écran graphique intégré.

Pour des informations détaillées sur Storage Management Service, voir le *Guide d'utilisation de Dell OpenManage Server Administrator Storage Management* sur le site de support de Dell à l'adresse **support.dell.com/manuals**.

# **Service d'instrumentation**

Instrumentation Service fournit un accès rapide à des informations détaillées sur les défaillances et les performances recueillies par des agents de gestion de systèmes standard de l'industrie et permet l'administration à distance de systèmes surveillés, y compris l'arrêt, le démarrage et la sécurité.

<span id="page-22-3"></span>Le contrôleur Remote Access Controller fournit une solution de gestion de système à distance complète dédiée aux systèmes dotés du contrôleur Dell Remote Access Controller (DRAC) ou du contrôleur de gestion de la carte-mère (BMC)/Integrated DellRemote Access Controller (iDRAC). Remote Access Controller<br>permet d'accéder à distance à un système inutilisable et vous permet ain Controller permet aussi de signaler quand un système est éteint et de le redémarrer à distance. Remote Access Controller journalise également la cause<br>probable des pannes du système et enregistre l'écran de panne le plus r

## **Journaux**

Server Administrator affiche les journaux des commandes émises vers ou par le système, des événements matériels contrôlés et des alertes du système. Vous pouvez afficher les journaux sur la page d'accueil, les imprimer ou les enregistrer comme rapports, puis les envoyer par e-mail à un contact de service désigné.

# <span id="page-22-0"></span>**Nouveautés dans la Version 6.2**

Voici les principales caractéristiques d'OpenManage Server Administrator 6.2 :

- l Prise en charge pour pouvoir signaler l'intégrité des modules SD internes et du support vFlash sur la nouvelle génération de systèmes Dell.
- l Prise en charge pour pouvoir configurer la séquence d'amorçage et l'ajout/suppression de périphériques de la liste d'amorçage.
- l Prise en charge pour pouvoir configurer le port e-SATA et le processeur C1-E.
- l Prise en charge pour Microsoft® Windows® 7.
- l Prise en charge de Server Administrator Central Web Server pour Linux.
- l Prise en charge pour le système d'exploitation en langue turque.
- l Prise en charge pour l'algorithme de signature à clé.

**REMARQUE :** Pour connaître les systèmes d'exploitation et les navigateurs Web pris en charge, consultez la *Matrice de prise en charge logicielle des*<br>*systèmes Dell* sur le site Web de support de Dell à l'adresse s**uppor** 

Ø **REMARQUE :** Consultez l'aide en ligne contextuelle de Server Administrator pour obtenir des informations supplémentaires sur les nouvelles fonctionnalités introduites dans cette version.

# **Disponibilité de Systems Management Standards**

# **Présentation**

Dell™ OpenManage™ Server Administrator prend en charge les principaux protocoles de Systems Management suivants :

- l Protocole HTTPS (HyperText Transfer Protocol Secure)
- l Modèle commun d'informations (CIM)
- 1 Protocole SNMP (Simple Network Management Protocol [protocole de gestion de réseau simple]).

Si votre système prend en charge SNMP, vous devez installer et activer le service sur votre système d'exploitation. Si les services SNMP sont disponibles sur<br>votre système d'exploitation, le programme d'installation de Ser

HTTPS est pris en charge sur tous les systèmes d'exploitation. La prise en charge pour CIM et SNMP dépend du système d'exploitation et, dans certains cas, de la version du système d'exploitation.

Pour des informations sur les problèmes de sécurité SNMP, consultez le fichier « **Lisez-moi** » de Dell OpenManage Server Administrator (empaqueté avec l'application Server Administrator) ou consulter le site Web de support de Dell à l'adresse s**uppor**t.d**ell.com/manuals.** Vous devez appliquer les mises à jour<br>depuis les agents de référence SNMP de votre système d'exploit

# **Disponibilité sur les systèmes d'exploitation pris en charge**

Sur les systèmes d'exploitation Microsoft® Windows® pris en charge, Server Administrator prend en charge deux normes Systems Management : CIM/WMI<br>(Windows Management Instrumentation) et SNMP, tandis que sur les systèmes d'

Server Administrator offre un gain considérable de sécurité à ces normes Systems Management. Toutes les opérations de définition d'attributs (par exemple, la modification de la valeur d'un numéro d'inventaire) doivent être effectuées avec Dell OpenManage IT Assistant en étant connecté avec l'autorité requise.

# <span id="page-22-1"></span>**Disponibilité sur les systèmes d'exploitation pris en charge**

[Tableau 1](#page-22-2)-1 indique les normes Systems Management disponibles pour chaque système d'exploitation pris en charge.

<span id="page-22-2"></span>**Tableau 1-1. Disponibilité de Systems Management Standards** 

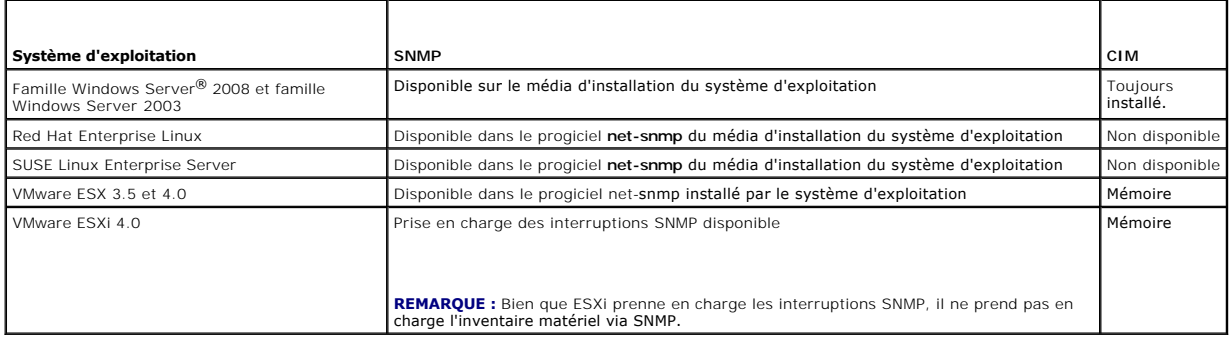

# <span id="page-23-0"></span>**Page d'accueil de Server Administrator**

La page d'accueil de Server Administrator affiche des tâches de gestion des systèmes avec un navigateur Web faciles à configurer et à utiliser depuis le système géré ou un hôte distant via un réseau local, un service de numérotation ou un réseau sans fil. Lorsque Dell Systems Management Server<br>Administrator Connection Service (DSM SA Connection Service) est installé et con distance depuis tout système disposant d'un navigateur et d'une connexion Web pris en charge. La page d'accueil de Server Administrator fournit également une aide en ligne contextuelle étendue.

# <span id="page-23-1"></span>**Autres documents utiles**

Outre ce *guide d'utilisation*, les documents suivants se trouvent sur le site Web de support de Dell à l'adresse **support.dell.com**/**manuals** :

- ⊥ La *matrice de prise en charge logicielle des systèmes Dell* fournit des informations concernant les différents systèmes Dell, les systèmes d'exploitation pris<br>en charge par ces systèmes et les composants Dell OpenManag
- l Le *Guide d'installation de Dell OpenManage Server Administrator contient des instructions visant à vous aider à installer Dell OpenManage Server Administrator.*
- 1 Le Guide d'installation de Dell OpenManage Management Station Software contient des instructions visant à vous aider à installer le logiciel Dell OpenManage *Management Station Software qui intègre l'utilitaire de gestion de la carte mère, les outils DRAC et le snap-in d'Active Directory.*
- l Le *Guide de référence SNMP de Dell OpenManage Server Administrator* fournit des informations sur la base d'informations de gestion (MIB) du protocole SNMP (Simple Network Management Protocol [protocole de gestion de réseau simple]). La MIB SNMP définit les variables qui étendent la MIB standard pour couvrir les capacités des agents de gestion de systèmes.
- ⊥ ∟e *Guide de référence CIM de Dell OpenManage Server Administrator* répertorie le fournisseur du modèle commun d'informations (CIM), une extension du<br>fichier de format d'objet de gestion standard (MOF). Le fichier MOF d
- l Le *Guide de référence des messages de Dell OpenManage Server Administrator* répertorie les messages qui s'affichent dans votre journal des alertes de la page d'accueil de Server Administrator ou sur l'afficheur d'événements de votre système d'exploitation. Ce guide explique le texte, la gravité et la cause<br>de chaque message d'alerte d'Instrumentation Service émis par Serve
- ∟ Le *Guide d'utilisation de l'interface de ligne de commande de Dell OpenManage Server Administrator fournit des informations sur l'interface de ligne de<br>commande complète de Server Administrator, y compris l'explication* journaux, la création de rapports, la configuration de différents paramètres de composants et la définition de seuils critique
- l Le *Guide d'utilisation Integrated Dell Remote Access?Controller* fournit des informations détaillées sur la configuration et l'utilisation du contrôleur iDRAC.
- l Le Guide d'utilisation de *Dell Chassis Management Controller* fournit des informations détaillées sur l'installation, la configuration et l'utilisation du contrôleur CMC.
- l Le *Guide d'utilisation de Dell Online Diagnostics* fournit des informations complètes sur l'installation et l'utilisation de Online Diagnostics sur votre système.
- l Le *Guide d'utilisation de Dell OpenManage Baseboard Management Controller Utilities* fournit des informations supplémentaires sur l'utilisation de Server Administrator pour configurer et gérer le contrôleur BMC de votre système.
- ı Le *Guide d'utilisation de Dell OpenManage Server Administrator Storage Management est un guide de référence complet pour la configuration et la gestion<br>du stockage local et distant connecté à un système.*
- l Le *Guide d'utilisation de l'utilitaire Racadm de Dell Remote Access Controller* fournit des informations sur l'utilisation de l'utilitaire de ligne de commande racadm.
- l Le *Guide d'utilisation de Dell Remote Access Controller 5* fournit des informations complètes sur l'installation et la configuration d'un contrôleur DRAC 5 et son utilisation pour accéder à distance à un système ne fonctionnant pas.
- l Le *Guide d'utilisation des progiciels Dell Update Packages* fournit des informations sur l'obtention et l'utilisation des progiciels Dell Update Packages dans le cadre de votre stratégie de mise à jour du système.
- l Consultez le *Guide d'utilisation de Dell OpenManage Server Update Utility* pour plus d'informations sur la manière d'obtenir et d'utiliser Server Update Utility (SUU) pour mettre à jour vos systèmes Dell ou pour afficher les mises à jour disponibles pour n'importe quel système répertorié dans la logithèque.
- . Le *Guide d'utilisation de Dell Management Console* contient des informations sur l'installation, la configuration et l'utilisation de Dell Management Console.<br>Dell Management Console est un logiciel de gestion de systèm réseau. Il offre également des fonctions avancées telles que la surveillance de l'intégrité et des performances des périphériques en réseau et des<br>capacités de gestion des correctifs pour les systèmes Dell.
- Le *Guide d'utilisation de Dell Life Cycle Controller* fournit des informations sur la configuration et l'utilisation de Unified Server Configurator pour effectuer<br>des tâches de gestion de systèmes et de stockage tout au l gestion et améliorent les capacités de déploiement des systèmes d'exploitation distants. Ces capacités sont affichées par l'interface de gestion

matérielle s'articulant autour des services Web fournie par le micrologiciel Lifecycle Controller.

l Le *glossaire* pour des informations sur la terminologie utilisée dans le présent document.

# <span id="page-24-0"></span>**Obtention d'une assistance technique**

Si vous ne comprenez pas une procédure décrite dans ce guide ou si votre produit ne fonctionne pas comme prévu, des outils d'aide sont disponibles pour<br>vous assister. Pour des informations supplémentaires sur ces outils d' système.

De plus, le programme Dell Enterprise Training and Certification est disponible ; consultez www.dell.com/training pour des informations supplémentaires. Ce<br>service n'est disponible que dans certains pays.

[Retour à la page du sommaire](file:///E:/Software/svradmin/6.2/fr/UG/index.htm)

# <span id="page-25-0"></span> **Journaux de Server Administrator**

**Dell™ OpenManage™ Server Administrator version 6.2 Guide d'utilisation**

- **Présentation**
- **O** Fonctionnalités intégrées
- [Journaux de Server Administrator](#page-25-3)

# <span id="page-25-1"></span>**Présentation**

Server Administrator vous permet de voir et de gérer les journaux de matériel, des alertes et de commandes. Tous les utilisateurs peuvent accéder aux journaux et imprimer des comptes rendus depuis la page d'accueil de Server Administrator ou depuis son interface de ligne de commande. Les<br>utilisateurs doivent ouvrir une session avec des droits d'administrateur pour effac d'utilisateur privilégié pour envoyer les journaux par e-mail au contact du service désigné.

Consultez le *Guide d'utilisation de l'interface de ligne de commande de Dell™ OpenManage™* Server Administrator pour des informations sur l'affichage des<br>journaux et la création de comptes rendus depuis la ligne de comma

Lors de l'affichage des journaux de Server Administrator, vous pouvez cliquer sur **Aide** dans la barre de navigation globale pour de plus amples informations<br>sur la fenêtre spécifique que vous êtes en train de consulter. L l'utilisateur peut accéder en fonction de son niveau de privilège et des groupes de matériel et de logiciels spécifiques que Server Administrator découvre sur le<br>système géré.

# <span id="page-25-2"></span>**Fonctionnalités intégrées**

Cliquez sur un en-tête de colonne pour trier d'après cette colonne ou changer l'ordre de tri de la colonne. De plus, chaque fenêtre de journal contient plusieurs<br>boutons de tâche qui permettent de gérer et de prendre en ch

# **Boutons de tâche des fenêtres des journaux**

- l Cliquez sur **Imprimer** pour que votre imprimante par défaut imprime une copie du journal.
- l Cliquez sur **Exporter** pour enregistrer un fichier texte contenant les données du journal (avec les valeurs des différents champs de données séparées par un délimiteur personnalisable) dans une destination que vous spécifiez.
- l Cliquez sur **E-mail** pour créer un message électronique comprenant le contenu du journal en pièce jointe.
- l Cliquez sur **Effacer le journal** pour effacer tous les événements répertoriés dans le journal.
- l Cliquez sur **Enregistrer sous** pour enregistrer le contenu du journal dans un fichier **.zip**.
- l Cliquez sur **Actualiser** pour recharger le contenu du journal dans la zone de données de la fenêtre d'action.

Consultez « [Boutons de tâches](file:///E:/Software/svradmin/6.2/fr/UG/using.htm#wp1043643) » pour obtenir des informations supplémentaires sur l'utilisation des boutons de tâche.

# <span id="page-25-3"></span>**Journaux de Server Administrator**

Server Administrator fournit les journaux suivants :

- l « [Journal du matériel](#page-25-4) »
- l « [Journal des alertes](#page-26-0) »
- l « [Journal de commandes](#page-26-1) »

# <span id="page-25-4"></span>**Journal du matériel**

Utilisez le journal du matériel pour détecter les problèmes éventuels des composants matériels de votre système. Sur les systèmes Dell PowerEdge™ *x8xx*, *x9xx et xx1x*, l'indicateur de condition du journal du matériel se transforme en condition critique ( ) lorsque le fichier journal atteint une capacité de 100 %. Deux journaux du matériel sont disponibles selon votre système : le journal de gestion système intégrée (ESM) et le journal des événements système (SEL). Les journaux ESM et SEL contiennent chacun un jeu d'instructions intégrées qui peuvent envoyer des messages sur la condition du matériel au logiciel de<br>gestion de systèmes. Chaque composant répertorié dans les journaux com ) indique que le composant est en bon état (normal). Un triangle jaune avec un point d'exclamation ( $\Lambda$ ) indique que le composant est dans un état d'avertissement (non critique) et requiert une intervention rapide. Un X rouge ( $\bigotimes$ ) indique que le composant est dans un état de panne (critique) et requiert une intervention immédiate. Un espace vide ( ) indique que la condition d'intégrité du composant n'est pas connue.

Pour accéder au journal du matériel, cliquez sur **Système**, puis sur l'onglet **Journaux** et sur **Matériel**.

Les informations affichées dans les journaux ESM et SEL comprennent :

- <span id="page-26-2"></span>l Le niveau de gravité de l'événement
- l La date et l'heure auxquelles l'événement s'est produit
- l Une description de l'événement

## **Maintenance du journal du matériel**

L'icône de l'indicateur de condition à côté du nom du journal dans la page d'accueil de Server Administrator passe d'une condition normale ( ) à une condition non critique ( <u>/ L\</u> ) lorsque le fichier journal atteint une capacité de 80 %. Effacez le journal du matériel lorsqu'il a atteint une capacité de 80 %. Si le<br>journal atteint une capacité de 100 %, les événement

# <span id="page-26-0"></span>**Journal des alertes**

**REMARQUE :** Si le journal des alertes affiche des données XML non valides (par exemple, lorsque les données XML générées pour la sélection ne sont pas bien formées), cliquez sur **Effacer le journal**, puis affichez à nouveau les informations sur le journal.

Utilisez le journal des alertes pour contrôler les divers événements du système. Server Administrator génère des événements en réponse aux changements<br>de condition des capteurs et des autres paramètres surveillés. Chaque é composé d'un identifiant unique appelé ID d'événement pour une catégorie source d'événement spécifique et d'un message d'événement décrivant<br>l'événement. L'ID et le message d'événement décrivent de manière unique la gravit

Pour accéder au journal des alertes, cliquez sur **Système**, puis sur l'onglet **Journaux** et sur **Alerte**.

Les informations affichées sur le Journal des alertes comprennent :

- l Le niveau de gravité de l'événement
- l L'ID de l'événement
- l La date et l'heure auxquelles l'événement s'est produit
- l La catégorie de l'événement
- l Une description de l'événement

**REMARQUE :** L'historique du journal peut être utile à des fins de dépannage et de diagnostic ultérieurs. Par conséquent, il est recommandé d'enregistrer les fichiers journaux.

<span id="page-26-1"></span>Consultez le *Guide de référence des messages de Server Administrator* pour des informations détaillées sur les messages d'alerte.

# **Journal de commandes**

**REMARQUE :** Si le journal de commandes affiche des données XML non valides (par exemple, lorsque les données XML générées pour la sélection ne sont pas bien formées), cliquez sur **Effacer le journal**, puis affichez à nouveau les informations sur le journal.

Utilisez le journal de commandes pour surveiller toutes les commandes émises par les utilisateurs de Server Administrator. Le journal de commandes identifie les ouvertures et fermetures de session, l'initialisation du logiciel de gestion des systèmes et les arrêts provoqués par le logiciel de gestion des systèmes, et<br>enregistre le dernier effacement du journal. La taille du fi

Pour accéder au journal de commandes, cliquez sur **Système**, puis sur l'onglet **Journaux** et sur **Commande**.

Les informations affichées sur le journal de commandes comprennent :

- l La date et l'heure auxquelles la commande a été invoquée
- l L'utilisateur actuellement connecté à la page d'accueil de Server Administrator ou à la CLI
- l Une description de la commande et des valeurs qui lui sont associées

**REMARQUE :** L'historique du journal peut être utile à des fins de dépannage ultérieur et de diagnostic. Par conséquent, il est recommandé d'enregistrer es fichiers journaux.

[Retour à la page du sommaire](file:///E:/Software/svradmin/6.2/fr/UG/index.htm)

# <span id="page-27-0"></span> **Utilisation de Remote Access Controller**

**Dell™ OpenManage™ Server Administrator version 6.2 Guide d'utilisation**

- 
- [Affichage des informations de base](#page-28-0) et al. et al. et al. et al. et al. et al. et al. et al. et al. et al. et al. et al. et al. et al. et al. et al. et al. et al. et al. et al. et al. et al. et al. et al. et al. et al. et a
- 
- <u>Configuration du périphérique d'accès à distance pour utiliser une connexion</u><br>LAN
- **•** Configuration du périphérique d'accès à distance pour utiliser une communication série sur le LAN<br>• Configuration supplémentaire pour iDRAC
	-
- Configuration du périphérique d'accès à distance pour utiliser une connexion [Définition des alertes de filtre d'événements sur plate](#page-32-0)-forme<br>par port série

**REMARQUE :** Le contrôleur de gestion de la carte mère (BMC) est pris en charge par *les systèmes* Dell™ PowerEdge™ *x8xx* et *x9xx*, et le contrôleur Integrated Dell Remote Access Controller (iDRAC) est pris en charge par les systèmes Dell *xx0x* et *xx1x*.

# <span id="page-27-1"></span>**Présentation**

Ce chapitre fournit des informations relatives à l'accès aux fonctionnalités d'accès à distance des contrôleurs BMC/iDRAC et DRAC, et à leur utilisation.

Les contrôleurs Baseboard Management Controller (BMC)/Integrated Dell Remote Access Controller (iDRAC) des systèmes Dell surveillent le système en vue d'événements critiques en communiquant avec divers capteurs de la carte système et envoient des alertes et des événements journalisés lorsque certains paramètres dépassent leurs seuils prédéfinis. Les contrôleurs BMC/iDRAC prennent en charge la spécification Interface de gestion de plate-forme intelligente<br>(IPMI) standard de l'industrie, vous permettant de configurer, de

Le DRAC est une solution matérielle et logicielle de gestion de systèmes, conçue pour fournir des capacités de gestion à distance, de remise en état d'un système suite à une panne et de contrôle de l'alimentation pour les systèmes Dell.

En communiquant avec les contrôleurs de gestion de la carte mère (BMC)/Integrated Dell Remote Access Controller (iDRAC) du système, le DRAC peut être configuré pour vous envoyer des alertes par e-mail concernant les avertissements ou les erreurs liés aux tensions, températures et vitesses de ventilateur. Le<br>DRAC enregistre également les données d'événements du journal e d'exploitation Microsoft® Windows® uniquement) pour vous aider à diagnostiquer la cause probable d'une défaillance du système.

Remote Access Controller permet d'accéder à distance à un système inutilisable et vous permet ainsi de réparer et de reconnecter ce système aussi vite que<br>possible. Remote Access Controller permet aussi de signaler quand u également la cause probable des pannes du système et enregistre l'écran de panne le plus récent.

Vous pouvez ouvrir une session sur Remote Access Controller à partir de la page d'accueil de Server Administrator ou en accédant directement à l'adresse IP du contrôleur avec un navigateur pris en charge.

Lorsque vous utilisez Remote Access Controller, vous pouvez cliquer sur **Aide** sur la barre de navigation globale pour obtenir des informations plus détaillées sur la fenêtre que vous affichez. L'aide de Remote Access Controller est disponible pour toutes les fenêtres accessibles à l'utilisateur selon le niveau de<br>privilèges de l'utilisateur et les groupes particuliers de matérie

**REMARQUE :** Consultez le Guide d'utilisation de *Dell OpenManage*™ *BaseBoard Management Controller Utilities* pour des informations supplémentaires sur le contrôleur BMC.

**REMARQUE :** Consultez le *Guide d'utilisation de Dell Remote Access Controller 4 pour plus d'informations sur l'utilisation de DRAC 4 ou le <i>Guide d'utilisation*<br>*de Dell Remote Access Controller 5* pour plus d'informat

**REMARQUE :** Consultez le Guide d'utilisation d'*Integrated Dell Remote Access Controller* pour obtenir des informations détaillées sur la configuration et l'utilisation du contrôleur iDRAC.

Le [Tableau 5](#page-27-2)-1 répertorie les noms des champs de l'IUG et le système concerné, lorsque Server Administrator est installé sur le système.

### <span id="page-27-2"></span>**Tableau 5-1. Disponibilité du système pour les noms des champs de l'IUG suivants**

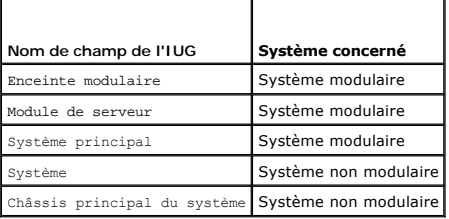

Consultez la matrice de prise en charge des logiciels système Dell pour plus d'informations sur la prise en charge des systèmes concernant les périphériques d'accès à distance.

Server Administrator permet un accès à distance intrabande aux journaux d'événements, au contrôle de l'alimentation et aux informations sur la condition des capteurs tout en fournissant la capacité à configurer les contrôleurs BMC/iDRAC. Vous pouvez gérer les contrôleurs BMC/iDRAC et DRAC via l'interface<br>utilisateur graphique de Server Administrator en cliquant sur l'objet **Ac** 

- l Afficher les informations de base
- l Configurer le périphérique d'accès à distance sur une connexion LAN
- 1 Configurer le périphérique d'accès à distance sur une connexion par communication série sur le LAN
- l Configurer le périphérique d'accès à distance sur une connexion par port série
- l Configurer des propriétés de périphérique d'accès à distance supplémentaires
- l Configurer des utilisateurs sur le périphérique d'accès à distance
- l Définir des alertes de filtre d'événements sur plate-forme

Vous pouvez consulter les informations sur le contrôleur BMC/iDRAC ou DRAC en fonction du matériel qui fournit les capacités d'accès à distance du système.

Le compte-rendu et la configuration des contrôleurs BMC/iDRAC et DRAC peuvent également être gérés à l'aide de la commande CLI omreport/omconfig chassis remoteaccess.

De plus, vous pouvez utiliser Server Administrator Instrumentation Service pour gérer les paramètres de filtres d'événements sur plate-forme (PEF) et les destinations d'alerte.

**REMARQUE :** Vous pouvez consulter les données du contrôleur BMC sur les systèmes Dell PowerEdge *x8xx* et *x9xx* uniquement.

# <span id="page-28-0"></span>**Affichage des informations de base**

Vous pouvez afficher les informations de base sur le contrôleur BMC/iDRAC, l'adresse IPv4 et DRAC. Vous pouvez également rétablir les valeurs par défaut du contrôleur BMC. Pour ce faire :

**A REMARQUE :** Vous devez être connecté avec des privilèges d'administrateur pour pouvoir réinitialiser les paramètres du contrôleur BMC.

1. Cliquez sur l'objet **Enceinte modulaire**® **Système/Module de serveur**® **Châssis principal du système/Système principal**® **Accès à** distance.

La page **Accès à distance** affiche les informations essentielles suivantes sur le contrôleur BMC de votre système :

#### **Périphérique d'accès à distance**

- l Type de périphérique
- l Version d'IPMI
- l GUID système
- l Nombre de sessions actives possibles
- l Nombre de sessions actives en cours
- l Activé sur le LAN
- l SOL activé
- l Adresse MAC

### **Adresse IPv4**

- l Source d'adresse IP
- l Adresse IP
- l Sous-réseau IP
- l Passerelle IP

#### **Adresse IPv6**

- l Source d'adresse IP
- l Adresse 1 IPv6
- l Passerelle par défaut
- l Adresse 2 IPv6
- l Adresse locale du lien
- l Source d'adresse DNS
- l Serveur DNS préféré
- l Autre serveur DNS

**REMARQUE :** Vous pouvez afficher les détails relatifs aux adresses IPv4 et IPv6 uniquement si vous activez les propriétés d'adresses IPv4 et IPv6 sous<br>**Configuration supplémentaire** dans l'onglet **Accès à distance**.

# <span id="page-28-1"></span>**Configuration du périphérique d'accès à distance pour utiliser une connexion LAN**

**REMARQUE :** Les champs **Configuration du réseau local** sont affichés en lecture seule s'ils sont configurés comme *désactivés* pour les utilisateurs intrabande.

Vous pouvez configurer le périphérique d'accès à distance en vue d'établir une communication sur le LAN . Pour ce faire :

- 1. Cliquez sur l'objet **Enceinte modulaire**® **Système/Module de serveur**® **Châssis principal du système/Système principal**® **Accès à** distance.
- 2. Cliquez sur l'onglet **Configuration**.
- 3. Cliquez sur **Réseau local (LAN)**.

La fenêtre **Configuration du réseau local (LAN)** s'affiche.

- **REMARQUE :** Le trafic de gestion des contrôleurs BMC/iDRAC ne fonctionne pas correctement si le réseau local sur carte-mère (LOM) est regroupé avec des cartes d'extension d'adaptateur réseau.
- 4. Spécifiez les détails de configuration du NIC suivants :
	- Activer le NIC (cette option est disponible sur les systèmes Dell PowerEdge x9xx, lorsque le contrôleur DRAC est installé. Sélectionnez cette<br>Option pour le regroupement des NIC. Sur les systèmes Dell PowerEdge x9xx, vous
	- **REMARQUE :** Votre contrôleur DRAC contient un NIC Ethernet intégré 10BASE-T/100BASE-T et prend en charge TCP/IP. Par défaut, le NIC doit<br>avoir l'adresse par défaut 192.168.20.1 et la passerelle par défaut 192.168.20.1.
	- **REMARQUE :** Si votre contrôleur DRAC est configuré sur la même adresse IP qu'un autre NIC du même réseau, un conflit d'adresse IP se produit. Le contrôleur DRAC cesse de répondre aux commandes du réseau tant que l'adresse IP du contrôleur DRAC n'est pas modifiée. Le contrôleur DRAC<br>doit être réinitialisé même si le conflit d'adresse IP est résolu en changeant l'
	- **REMARQUE :** La modification de l'adresse IP du contrôleur DRAC provoque la réinitialisation du contrôleur DRAC. Si SNMP interroge le contrôleur<br>DRAC avant de s'initialiser, un avertissement de température est consigné car
	- l Sélection de NIC

**REMARQUE : Sélection de NIC** ne peut pas être configurée sur les systèmes modulaires.

- l Activer IPMI sur le LAN
- l Source d'adresse IP
- l Adresse IP
- l Masque de sous-réseau
- l Adresse de passerelle
- l Limite du niveau de privilège du canal
- l Nouvelle clé de cryptage (cette option est disponible sur les systèmes Dell PowerEdge *x9xx*).
- 5. Spécifiez les détails suivants de la configuration du VLAN en option :

**REMARQUE :** La configuration du VLAN ne s'applique pas aux systèmes sur lesquels est installé le contrôleur iDRAC.

- l Activer le N° VLAN
- l N° VLAN
- l Priorité
- 6. Configurez les propriétés IPv4 suivantes :
	- l Source d'adresse IP
	- l Adresse IP
	- l Masque de sous-réseau
	- l Adresse de passerelle
- 7. Configurez les propriétés IPv6 suivantes :
	- l Source d'adresse IP
	- l Adresse IP
	- l Longueur du préfixe
	- l Passerelle par défaut
	- l Source d'adresse DNS
	- l Serveur DNS préféré
	- l Autre serveur DNS

**REMARQUE :** Vous serez en mesure de configurer les détails relatifs aux adresses IPv4 et IPv6 uniquement si vous activez les propriétés IPv4 et IPv6 sous **Configuration supplémentaire**.

8. Cliquez sur **Appliquer les modifications**.

# <span id="page-30-1"></span>**Configuration du périphérique d'accès à distance pour utiliser une connexion par port série**

Vous pouvez configurer le contrôleur BMC pour les communications sur un port série. Pour ce faire :

- 1. Cliquez sur l'objet Enceinte modulaire**→ Système/Module de serveur→ Châssis principal du système/Système principal→ Accès à distance**
- 2. Cliquez sur l'onglet **Configuration**.
- 3. Cliquez sur **Port série**.

La fenêtre **Configuration du port série** apparaît.

- 4. Configurez les détails suivants :
	- l Paramètre du mode de connexion
	- l Débit en bauds
	- l Contrôle du flux
	- l Limite du niveau de privilège du canal
- 5. Cliquez sur **Appliquer les modifications**.
- 6. Cliquez sur **Paramètres du mode terminal**.

Dans la fenêtre **Paramètres du mode terminal**, vous pouvez configurer les paramètres du mode terminal pour le port série.

Le mode terminal est utilisé pour la messagerie IPMI (gestion de l'interface de plate-forme intelligente) sur le port série à l'aide de caractères ASCII<br>imprimables. Le mode terminal prend aussi en charge un nombre limité basés sur texte. Cet environnement est conçu pour qu'un terminal simple ou un émulateur de terminal puisse être utilisé.

- 7. Spécifiez les personnalisations suivantes pour accroître la compatibilité avec les terminaux existants :
	- l Modification de ligne
	- l Contrôle de la suppression
	- l Contrôle d'écho
	- l Contrôle de la négociation
	- l Nouvelle séquence linéaire
	- l Saisie d'une nouvelle séquence linéaire
- 8. Cliquez sur **Appliquer les modifications**.
- 9. Cliquez sur **Retourner à la fenêtre Configuration du port série** pour revenir à la fenêtre **Configuration du port série**.

# <span id="page-30-0"></span>**Configuration du périphérique d'accès à distance pour utiliser une communication série sur le LAN**

Vous pouvez configurer les contrôleurs BMC/iDRAC pour les communications série sur le réseau local (SOL). Pour ce faire :

- 1. Cliquez sur l'objet **Enceinte modulaire**® **Système/Module de serveur**® **Châssis principal du système/Système principal**® **Accès à** distance.
- 2. Cliquez sur l'onglet **Configuration**.
- 3. Cliquez sur **Connexion série sur le réseau local (LAN)**.

La fenêtre **Configuration de la connexion série sur le réseau local (LAN)** apparaît.

- 4. Configurez les détails suivants :
	- l Activation des communications série sur le LAN
	- l Débit en bauds
	- l Privilèges minimum requis
- 5. Cliquez sur **Appliquer les modifications**.
- 6. Cliquez sur **Paramètres avancés** pour configurer le contrôleur BMC.
- 7. Dans la fenêtre **Paramètres avancés de la configuration de la connexion série sur le réseau local**, vous pouvez spécifier les informations suivantes :
	- l Intervalle d'accumulation des caractères
	- l Seuil d'envoi des caractères
- 8. Cliquez sur **Appliquer les modifications**.
- 9. Cliquez sur **Retourner à la configuration de la connexion série sur le réseau local** pour revenir à la fenêtre **Configuration de la connexion série sur le réseau local**.

# <span id="page-31-0"></span>**Configuration supplémentaire pour iDRAC**

Vous pouvez configurer les propriétés IPv4 et IPv6 via l'onglet Configuration supplémentaire. Pour ce faire :

- 1. Cliquez sur l'objet **Enceinte modulaire**® **Système/Module de serveur**® **Châssis principal du système/Système principal**® **Accès à distance**.
- 2. Cliquez sur l'onglet **Configuration**.
- 3. Cliquez sur **Configuration supplémentaire.**
- 4. Configurez les propriétés IPv4 et IPv6 en les définissant sur **Activé** ou **Désactivé.**
- 5. Cliquez sur **Appliquer les modifications**.

# <span id="page-31-1"></span>**Configuration des utilisateurs du périphérique d'accès à distance**

Vous pouvez configurer les utilisateurs du périphérique d'accès à distance via la page **Accès à distance**. Pour accéder à cette page :

- 1. Cliquez sur l'objet **Enceinte modulaire**® **Système/Module de serveur**® **Châssis principal du système/Système principal**® **Accès à distance**.
- 2. Cliquez sur l'onglet **Utilisateurs**.

La fenêtre **Utilisateurs de l'accès à distance** affiche des informations sur les utilisateurs qui peuvent être configurés en tant qu'utilisateurs des contrôleurs BMC/iDRAC.

3. Cliquez sur **ID d'utilisateur** pour configurer un nouvel utilisateur des contrôleurs BMC/iDRAC ou un utilisateur existant.

La fenêtre **Configuration des utilisateurs de l'accès à distance** vous permet de configurer un utilisateur des contrôleurs BMC/iDRAC spécifique.

- 4. Spécifiez les informations générales suivantes :
	- l Sélectionnez **Activer l'utilisateur** pour activer l'utilisateur.
	- l Entrez le nom de l'utilisateur dans le champ **Nom d'utilisateur**.
	- l Sélectionnez la case à cocher **Modifier le mot de passe**.
	- l Entrez un nouveau mot de passe dans le champ **Nouveau mot de passe**.
	- l Entrez de nouveau le nouveau mot de passe dans le champ **Confirmer le nouveau mot de passe**.
- 5. Spécifiez les privilèges d'utilisateur suivants :
	- 1 Sélectionnez la limite maximale de privilèges utilisateur sur le réseau local.
	- l Sélectionnez la limite maximale de privilèges utilisateur sur le port série accordée.
	- l Sur les systèmes Dell PowerEdge *x9xx*, sélectionnez Activer la connexion série sur le réseau local pour activer la connexion série sur le réseau local.
- 6. Spécifiez le groupe d'utilisateurs pour les privilèges d'utilisateur des contrôleurs DRAC/iDRAC.
- 7. Cliquez sur **Appliquer les changements** pour enregistrer les modifications.
- 8. Cliquez sur **Retour à la fenêtre Utilisateurs de l'accès à distance** pour retourner à la fenêtre **Utilisateurs de l'accès à distance**.

**REMARQUE :** Six entrées utilisateur supplémentaires sont configurables lorsque le contrôleur DRAC est installé. Ceci donne un total de 16 utilisateurs. Les mêmes règles de nom d'utilisateur et de mot de passe s'appliquent aux utilisateurs des contrôleurs BMC/iDRAC et RAC. Lorsque le<br>contrôleur DRAC/iDRAC6 est installé, les 16 entrées utilisateur sont allouée

# <span id="page-32-0"></span>**Définition des alertes de filtre d'événements sur plate-forme**

Vous pouvez utiliser Server Administrator Instrumentation Service pour configurer les fonctionnalités du contrôleur BMC les plus importantes, comme les<br>paramètres de filtre d'événements de plate-forme (PEF) et les destinat

- 1. Cliquez sur l'objet **Système**.
- 2. Cliquez sur l'onglet **Gestion des alertes**.
- 3. Cliquez sur **Événements sur plate-forme**.

La fenêtre **Événements sur plate-forme** vous permet d'effectuer des actions individuelles sur des événements de plate-forme spécifiques. Vous pouvez sélectionner les événements sur lesquels vous voulez effectuer des actions d'arrêt et générer des alertes pour les actions sélectionnées. Vous pouvez aussi envoyer des alertes à des destinations d'adresse IP spécifiques de votre choix.

**REMARQUE :** Vous devez être connecté avec des privilèges d'administrateur pour pouvoir configurer les alertes de filtre d'événements de plateforme du contrôleur BMC.

**REMARQUE :** Le paramètre **Activer les alertes de filtre d'événements de plate-form**e active ou désactive la génération d'alertes de filtre<br>d'événements de plate-forme. Il est indépendant des paramètres d'alerte d'événemen

**REMARQUE : Avertissement de capteur de puissance système** et **Panne de capteur de puissance système** ne sont pas pris en charge par les systèmes Dell ne prenant pas en charge PMBus, bien que Server Administrator vous permette cette configuration.

**REMARQUE :** Sur les systèmes Dell PowerEdge 1900, les filtres d'événements de plate-forme **Avertissement de PS/VRM/D2D, Panne de PS/VRM/D2D et Bloc d'alimentation absent** ne sont pas pris en charge, même si Server Administrator vous permet de configurer ces filtres d'événements.

4. Choisissez l'événement de plate-forme pour lequel vous voulez effectuer des actions d'arrêt ou générer des alertes pour les actions sélectionnées et cliquez sur **Définir des événements de plate-forme**.

La fenêtre **Définir des événements de plate-forme** vous permet de spécifier les actions à entreprendre si le système doit être arrêté en réponse à un événement de plate-forme.

5. Sélectionnez l'une des actions suivantes :

l **Aucun**  Ne réagit pas si le système d'exploitation est bloqué ou qu'il tombe en panne.

l **Redémarrer le système**

Arrête le système d'exploitation et initialise un démarrage du système, en effectuant les vérifications du BIOS et en rechargeant le système d'exploitation.

- l **Effectuer un cycle d'alimentation système** Met le système hors tension, attend brièvement, le remet sous tension et le redémarre. Le cycle d'alimentation est utile si vous voulez réinitialiser des composants système comme, par exemple, les disques durs.
- l **Arrêter le système** Met le système hors tension.

l **Baisse de l'alimentation** Accélère l'UC.

**REMARQUE :** La réduction de l'alimentation n'est pas prise en charge sur tous les systèmes.

- PRECAUTION : Si vous sélectionnez une action d'arrêt d'événement de plate-forme autre que Néant ou Baisse de l'alimentation, un arrêt<br>forcé de votre système s'effectuera lorsque l'événement spécifié se produira. Cet arrêt **sans arrêter d'abord le système d'exploitation ou toute application en cours d'exécution.**
- 6. Sélectionnez la case à cocher **Générer une alerte** pour les alertes à envoyer.
	- **REMARQUE :** Pour générer une alerte, vous devez à la fois sélectionner les paramètres **Générer une alerte** et **Activer les alertes d'événements de plate-forme**.
- 7. Cliquez sur **Appliquer les modifications**.
- 8. Cliquez sur **Retourner à la page Événements de plate-forme** pour revenir à la fenêtre **Filtres d'événements de plate-forme**.

# **Définition des destinations des alertes d'événements de plate-forme**

Vous pouvez également utiliser la fenêtre **Filtres d'événements de plate-form**e pour sélectionner une destination vers laquelle une alerte concernant une<br>plate-forme sera envoyée. En fonction du nombre de destinations qui

1. Cliquez sur **Configurer les destinations** dans la fenêtre **Filtres d'événements de plate-forme.** 

La fenêtre **Configurer les destinations** affiche un nombre de destinations.

2. Cliquez sur le numéro de la destination que vous voulez configurer.

**REMARQUE :** Le nombre de destinations que vous pouvez configurer sur un système donné peut varier.

- 3. Sélectionnez la case à cocher **Activer la destination**.
- 4. Cliquez sur **Numéro de destination** pour entrer une adresse IP individuelle pour cette destination. Cette adresse IP est l'adresse IP à laquelle l'alerte d'événement de plate-forme est envoyée.
- 5. Entrez une valeur dans le champ **Chaîne de communauté** qui joue le rôle de mot de passe pour authentifier les messages envoyés entre une station de<br>gestion et un système géré. La chaîne de communauté (également appelée
- 6. Cliquez sur **Appliquer les modifications**.
- 7. Cliquez sur **Retourner à la page Événements de plate-forme** pour revenir à la fenêtre **Filtres d'événements de plate-forme**.

[Retour à la page du sommaire](file:///E:/Software/svradmin/6.2/fr/UG/index.htm)

# <span id="page-34-0"></span> **Configuration et administration**

**Dell™ OpenManage™ Server Administrator version 6.2 Guide d'utilisation**

- [Gestion de la sécurité](#page-34-1)
- [Attribution des privilèges d'utilisateur](#page-35-0)
- [Désactivation de comptes d'invités et anonymes sur un système d'exploitation Windows pris en charge](#page-39-1)
- [Configuration de l'agent SNMP](#page-39-2)
- Configuration du pare-[feu sur les systèmes exécutant les systèmes d'exploitation Red Hat Enterprise Linux et SUSE Linux Enterprise Server pris en charge](#page-46-0)

# <span id="page-34-1"></span>**Gestion de la sécurité**

Server Administrator fournit de la sécurité en utilisant le contrôle de l'accès basé sur le rôle (RBAC), l'authentification et le cryptage pour les interfaces Web et de ligne de commande.

# **Contrôle de l'accès basé sur le rôle**

Le RBAC gère la sécurité en déterminant les opérations pouvant être exécutées par des personnes avec des rôles particuliers. Chaque utilisateur se voit attribuer un ou plusieurs rôles et chaque rôle est accompagné d'un ou plusieurs privilèges d'utilisateur octroyés aux utilisateurs jouant ce rôle spécifique. Avec<br>le RBAC, l'administration de la sécurité ressemble étroitem

## **Privilèges d'utilisateur**

Server Administrator octroie des droits d'accès différents selon les privilèges de groupe attribués à l'utilisateur. Les quatre niveaux utilisateur sont : Utilisateur, Utilisateur privilégié, Administrateur et Administrateur élevé.

- l Les *utilisateurs* peuvent afficher la plupart des informations.
- l Les *utilisateurs privilégiés* peuvent définir les valeurs des seuils d'avertissement et configurer les actions d'alerte qui doivent être effectuées lorsqu'un événement d'avertissement ou de panne se produit.
- ⊥ Les *administrateurs* peuvent configurer et effectuer des actions d'arrêt, configurer des actions de récupération automatique au cas où un système<br>aurait un système d'exploitation non répondant ; ils peuvent également e *administrateurs* peuvent également configurer le système pour envoyer des e-mails.
- l *Les administrateurs élevés* peuvent afficher et gérer les informations.

Server Administrator accorde l'accès en lecture seule aux utilisateurs connectés avec des privilèges *utilisateur,* l'accès en lecture et en écriture aux utilisateurs<br>connectés avec des droits d'*utilisateur privilégié,* e

<span id="page-34-2"></span>**Tableau 2-1. Privilèges d'utilisateur** 

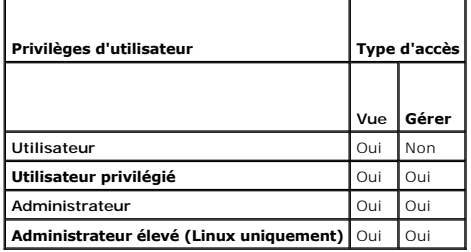

### **Niveaux de privilèges pour accéder aux services de Server Administrator**

Le [Tableau 2](#page-34-3)-2 résume quels niveaux d'utilisateurs ont des privilèges d'accès et de gestion pour les services de Server Administrator.

# <span id="page-34-3"></span>**Tableau 2-2. Niveaux de privilèges d'utilisateur de Server Administrator**

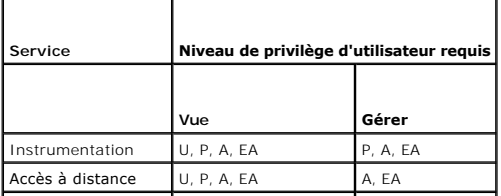

<span id="page-35-2"></span>Gestion de stockage U, P, A, EA A, EA

Le [Tableau 2](#page-35-1)-3 définit les abréviations des niveaux de privilèges d'utilisateur utilisées dans [Tableau 2](#page-34-3)-2.

## <span id="page-35-1"></span>**Tableau 2-3. Légende pour les niveaux de privilèges d'utilisateur de Server Administrator**

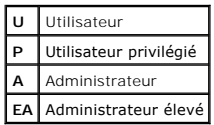

# **Authentification**

Le schéma d'authentification de Server Administrator vérifie que les types d'accès corrects sont attribués aux privilèges d'utilisateur corrects. En outre, lorsque<br>l'interface de ligne de commande (CLI) est invoquée, le sc s'exécute. Ce schéma d'authentification permet de s'assurer que toutes les fonctions de Server Administrator, qu'elles soient accessibles via la page d'accueil<br>de Server Administrator ou la CLI, sont correctement authentif

# **Authentification Microsoft Windows**

Pour les systèmes d'exploitation Microsoft® Windows® pris en charge, l'authentification de Server Administrator utilise l'authentification de Windows intégrée (auparavant appelée NTLM). Ce système d'authentification permet à la sécurité de Server Administrator d'être incorporée à un schéma global de sécurité pour votre rés

# **Authentification de Red Hat Enterprise Linux et de SUSE Linux Enterprise Server**

Pour les systèmes d'exploitation Red Hat® Enterprise Linux® et SUSE® Linux Enterprise Server pris en charge, Server Administrator utilise plusieurs<br>méthodes d'authentification basées sur la bibliothèque des modules d'authe Server Administrator localement ou à distance à l'aide de différents protocoles de gestion de comptes, tels que LDAP, NIS, Kerberos et Winbind.

# **Serveur VMware ESX 3 et 4**

ESX Server utilise la structure des modules PAM (Pluggable Authentication Modules [Modules d'authentification enfichables] (PAM) pour authentifier les<br>utilisateurs qui accèdent à l'hôte ESX Server. La configuration PAM pou d'accès aux modules d'authentification.

L'installation par défaut de ESX Server utilise l'authentification /etc/passwd, tout comme Linux, mais vous pouvez configurer le serveur ESX Server afin qu'il puisse utiliser un autre mécanisme d'authentification distribuée.

# **Serveur VMware ESX 3i et 4i**

L'ESXi authentifie les utilisateurs qui accèdent aux hôtes ESXi à l'aide de vSphere/VI Client ou de SDK. L'installation par défaut de ESXi utilise une base de données de mots de passe locale pour l'authentification. Les transactions d'authentification de ESXi avec Server Administrator sont également des interactions<br>directes avec le processus vmware-hostd. Pour que l'authentific définir les utilisateurs, les groupes, les autorisations et les rôles, définir les attributs utilisateurs, ajouter vos propres certifications et déterminer si vous voulez utiliser SSL.

# **Cryptage**

L'accès à Server Administrator est assuré par une connexion HTTPS sécurisée qui utilise la technologie Secure Socket Layer (SSL) pour sécuriser et protéger l'identité du système géré. L'extension Java<sup>™</sup> Secure Socket Extension (JSSE) est utilisée par les systèmes d'exploitation Microsoft Windows, Red Hat<br>Enterprise Linux et SUSE Linux Enterprise Server pris en charge pour pr par la connexion du socket lorsque l'utilisateur accède à la page d'accueil de Server Administrator.

# <span id="page-35-0"></span>**Attribution des privilèges d'utilisateur**

Pour garantir la sécurité des composants critiques du système, attribuez des privilèges d'utilisateur à tous les utilisateurs du logiciel Dell™ OpenManage™ avant d'installer le logiciel Dell OpenManage. Les nouveaux utilisateurs peuvent ouvrir une session sur le logiciel Dell OpenManage avec les privilèges<br>d'utilisateur de leur système d'exploitation.

PRECAUTION : Pour protéger l'accès aux composants critiques de votre système, vous devez attribuer un mot de passe à chaque compte<br>d'utilisateur qui a accès au logiciel Dell OpenManage. Les utilisateurs qui n'ont pas de mo d'utilisateur qui a accès au logiciel Dell OpenManage. Les utilisateurs qui n'ont pas de mot de passe attribué ne peuvent pas se connecter au<br>logiciel Dell OpenManage sur un système exécutant Windows Server 2003 en raison

**PRÉCAUTION : Désactivez les comptes d'invités sur les systèmes d'exploitation Windows pris en charge afin de protéger l'accès à vos composants système critiques. Pensez à renommer les comptes pour que les scripts distants ne puissent pas activer les comptes en utilisant le nom.**

**REMARQUE :** Pour des instructions sur l'attribution de privilèges d'utilisateur pour chaque système d'exploitation pris en charge, consultez la documentation du système d'exploitation.

**REMARQUE :** Ajoutez de nouveaux utilisateurs au système d'exploitation si vous voulez ajouter des utilisateurs au logiciel OpenManage. Vous n'avez<br>pas besoin de créer de nouveaux utilisateurs depuis le logiciel OpenManage

## **Ajout d'utilisateurs à un domaine sur un système d'exploitation Windows**

**REMARQUE :** Vous devez avoir installé Microsoft Active Directory® sur votre système pour pouvoir effectuer les procédures suivantes. Consultez<br>« Microsoft Active Directory » pour des informations supplémentaires sur l'uti

- 1. Naviguez vers **Panneau de configuration**® **Outils d'administration**® **Utilisateurs et ordinateurs Active Directory**.
- 2. Dans l'arborescence de la console, cliquez-droite sur **Utilisateurs** ou sur le conteneur auquel vous voulez ajouter le nouvel utilisateur et pointez sur **Nouveau**® **Utilisateur**.
- 3. Tapez les informations appropriées concernant le nom d'utilisateur dans la boîte de dialogue et cliquez sur **Suivant**.
- 4. Cliquez sur **Suivant** et cliquez ensuite sur **Terminer**.
- 5. Double-cliquez sur l'icône représentant l'utilisateur que vous venez de créer.
- 6. Cliquez sur l'onglet **Membre de**.
- 7. Cliquez sur **Ajouter**.
- 8. Sélectionnez le groupe approprié et cliquez sur **Ajouter**.
- 9. Cliquez sur **OK** et cliquez ensuite une deuxième fois sur **OK**.

Les nouveaux utilisateurs peuvent ouvrir une session sur le logiciel Dell OpenManage avec les privilèges d'utilisateur de leur groupe et de leur domaine attribués.

# **Création d'utilisateurs Server Administrator sur les systèmes d'exploitation Red Hat Enterprise Linux et SUSE Linux Enterprise Server pris en charge**

Les privilèges d'accès d'administrateur sont attribués à l'utilisateur connecté en tant que root. Pour créer des utilisateurs ayant des privilèges d'utilisateur et d'utilisateur privilégié, effectuez les étapes suivantes.

**2 REMARQUE :** Vous devez être connecté en tant qu'utilisateur root ou équivalent pour pouvoir effectuer ces procédures.

**REMARQUE :** Vous devez avoir installé l'utilitaire **useradd** sur votre système pour pouvoir effectuer ces procédures.

## **Création d'utilisateurs**

**REMARQUE :** Pour des informations sur la création d'utilisateurs et de groupes d'utilisateurs, consultez la documentation de votre système d'exploitation.

## **Création d'utilisateurs avec des privilèges d'utilisateur**

1. Exécutez la commande suivante à partir de la ligne de commande :

useradd -d <*répertoire de base*> -g <*groupe*> <*nom d'utilisateur*>

où <*groupe*> n'est *pas* root.

**REMARQUE :** Si <groupe> n'existe pas, vous devez le créer en vous servant de la commande **groupadd**.

- 2. Tapez passwd <*nom d'utilisateur*> et appuyez sur <Entrée>.
- 3. Lorsque vous y êtes invité, entrez un mot de passe pour le nouvel utilisateur.

**REMARQUE :** Vous devez attribuer un mot de passe à chaque compte d'utilisateur qui a accès à Server Administrator pour protéger l'accès aux composants critiques de votre système.

<span id="page-37-2"></span>Le nouvel utilisateur peut maintenant ouvrir une session sur Server Administrator avec les privilèges du groupe d'utilisateurs.

## **Création d'utilisateurs avec des privilèges d'utilisateur privilégié**

1. Exécutez la commande suivante à partir de la ligne de commande :

useradd -d <*répertoire de base*> -g root <*nom d'utilisateur*>

**REMARQUE :** Vous devez définir root comme le groupe principal.

- 2. Tapez passwd <*nom d'utilisateur*> et appuyez sur <Entrée>.
- 3. Lorsque vous y êtes invité, entrez un mot de passe pour le nouvel utilisateur.

**REMARQUE :** Vous devez attribuer un mot de passe à chaque compte d'utilisateur qui a accès à Server Administrator pour protéger l'accès aux composants critiques de votre système.

Le nouvel utilisateur peut maintenant ouvrir une session sur Server Administrator avec les privilèges du groupe d'utilisateurs privilégiés.

# **Modification des privilèges d'utilisateur Server Administrator sur les systèmes d'exploitation Linux**

**Z REMARQUE :** Vous devez être connecté en tant qu'utilisateur root ou équivalent pour pouvoir effectuer ces procédures.

- 1. Ouvrez le fichier **omarolemap** qui se trouve à **/opt/dell/srvadmin/etc/omarolemap**.
- 2. Ajoutez la ligne suivante au fichier :

<*Nom\_d'utilisateur*>[Tab]<*Nom\_d'hôte*>[Tab]<*Droits*>

[Tableau 2](#page-37-0)-4 répertorie les légendes concernant l'ajout de la définition du rôle au fichier *omarolemap*

# <span id="page-37-0"></span>**Tableau 2-4. Légendes concernant l'ajout de la définition du rôle dans OpenManage Server Administrator**

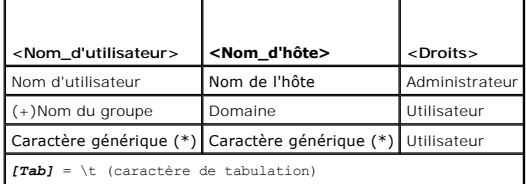

Le [Tableau 2](#page-37-1)-5 répertorie les exemples concernant l'ajout de la définition du rôle au fichier *omarolemap*

# <span id="page-37-1"></span>**Tableau 2-5. Exemples concernant l'ajout de la définition du rôle dans OpenManage Server Administrator**

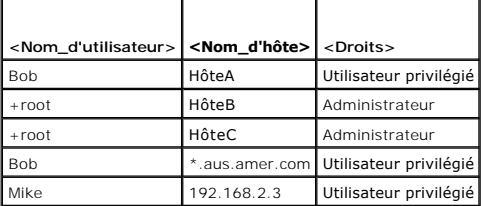

3. Enregistrez les modifications et fermez le fichier.

4. Exécutez la commande suivante depuis la ligne de commande pour redémarrer le service de connexion :

service dsm\_om\_connsvc restart

**REMARQUE :** Vérifiez que vous redémarrez bien le service de connexion pour que vos modifications deviennent effectives.

La liste suivante décrit les meilleures pratiques à prendre en compte lors de l'utilisation du fichier **omarolemap** :

l Ne supprimez pas les entrées par défaut suivantes dans le fichier **omarolemap**.

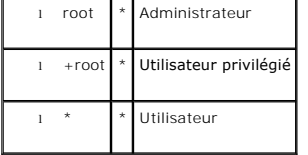

l Ne modifiez pas les permissions ou le format du fichier **omarolemap.**

- l Server Administrator utilise le privilège d'utilisateur par défaut du système d'exploitation si un utilisateur est dégradé dans le fichier **omarolemap**.
- l N'utilisez pas l'adresse de retour de boucle pour *<Nom\_d'hôte>*, par exemple : hôte local ou 127.0.0.1.
- l Lorsque les services de connexion ont été redémarrés et que les modifications ne sont pas effectives pour le fichier **omarolemap**, consultez le journal des commandes pour prendre connaissance des erreurs.
- 1 Lorsque le fichier omarolemap est copié d'un ordinateur à un autre, les permissions et les entrées du fichier doivent être revérifiées.
- l Ajoutez le préfixe + au *Nom du groupe.*
- l Server Administrator utilise les privilèges d'utilisateur par défaut du système d'exploitation en cas d'entrées doubles des noms d'utilisateur ou des groupes d'utilisateurs ayant le même *<Nom\_d'hôte>*.
- l *Espace* peut également être utilisé comme délimiteur pour les colonnes au lieu de [Tab]

# **Création des utilisateurs de Server Administrator pour le serveur VMware ESX 3 et 3i**

Pour ajouter un utilisateur au tableau répertoriant les utilisateurs :

- 1. Connectez-vous à VI Client via l'hôte ESX Server 3 ou 3i.
- 2. Sélectionnez le serveur dans le volet Inventaire.
- 3. Cliquez sur l'onglet **Utilisateurs et Groupes**, puis cliquez sur **Utilisateurs**.
- 4. Effectuez un clic droit n'importe où dans le tableau **Utilisateurs**, puis cliquez sur **Ajouter** pour ouvrir la boîte de dialogue **Ajouter un nouvel utilisateur**.
- 5. Entrez un nom d'accès, un nom d'utilisateur, une réf. utilisateur numérique (IUD) et un mot de passe ; la saisie du nom d'utilisateur et de la réf.<br>utilisateur est facultative. Si vous ne spécifiez pas la réf. utilisate **l'environnement**.
- 6. Pour chaque groupe existant dont voulez que l'utilisateur fasse partie, entrez le nom du groupe et cliquez sur **Ajouter**. Si vous tapez un nom de groupe non existant, le VI Client vous en avertit et n'ajoute pas le groupe dans la liste d'**appartenance au groupe**.
- 7. Cliquez sur **OK**.

Le nom d'accès et le nom d'utilisateur que vous avez saisis apparaissent maintenant dans le tableau **Utilisateurs**.

# **Création des utilisateurs de Server Administrator pour le serveur VMware ESX 4 et 4i**

Pour ajouter un utilisateur au tableau répertoriant les utilisateurs :

- 1. Connectez-vous à l'hôte via vSphere Client.
- 2. Cliquez sur l'onglet **Utilisateurs et Groupes**, puis cliquez sur **Utilisateurs**.
- 3. Avec le bouton droit de la souris, cliquez n'importe où dans le tableau Utilisateurs, puis cliquez sur **Ajouter** pour ouvrir la boîte de dialogue Ajouter un nouvel utilisateur.
- 4. Entrez un nom d'accès, un nom d'utilisateur, une réf. utilisateur numérique (IUD) et un mot de passe ; la saisie du nom d'utilisateur et de la réf. utilisateur est facultative. Si vous ne spécifiez pas la réf.?utilisateur, le vSphere Client attribue la réf. utilisateur disponible suivante.
- 5. Pour permettre à un utilisateur d'accéder à l'hôte ESX via un environnement de commande, sélectionnez **Autoriser cet utilisateur à accéder à**<br>• l'environnement. Les utilisateurs qui accèdent à l'hôte uniquement via vSph
- 6. Pour ajouter un utilisateur à un groupe, sélectionnez le nom du groupe dans le menu déroulant **Groupe** et cliquez sur **Ajouter**.
- 7. Cliquez sur **OK**.

# <span id="page-39-1"></span><span id="page-39-0"></span>**Désactivation de comptes d'invités et anonymes sur un système d'exploitation Windows pris en charge**

**REMARQUE :** Vous devez être connecté avec des privilèges d'administrateur pour pouvoir effectuer cette procédure.

- 1. Ouvrez la fenêtre **Gestion de l'ordinateur**.
- 2. Dans l'arborescence de la console, développez **Utilisateurs et groupes locaux** et cliquez sur **Utilisateurs**.
- 3. Double-cliquez sur le compte d'utilisateur dénommé **Invité** ou **système\_IUSR** pour afficher les propriétés de ces utilisateurs, ou cliquez- droite sur le<br>compte d'utilisateur dénommé **Invité** ou **système\_IUSR**, puis cho
- 4. Sélectionnez **Le compte est désactivé** et cliquez sur **OK**.

Un X entouré d'un cercle rouge apparaît sur le nom d'utilisateur. Le compte est désactivé.

# <span id="page-39-2"></span>**Configuration de l'agent SNMP**

Server Administrator prend en charge la norme SNMP (Simple Network Management Protocol [norme de gestion de systèmes de réseau simple]) sur tous les<br>systèmes d'exploitation pris en charge. La prise en charge SNMP peut être de protocole de gestion de systèmes prise en charge telle que SNMP est requise avant de pouvoir installer Server Administrator.

Vous pouvez configurer l'agent SNMP pour changer le nom de communauté, activer les opérations Set et envoyer des interruptions à une station de gestion. Pour configurer votre agent SNMP pour une interaction adéquate avec des applications de gestion comme Dell OpenManage™ IT Assistant, effectuez les procédures décrites dans les sections suivantes.

**REMARQUE :** La configuration par défaut de l'agent SNMP comprend généralement un nom de communauté SNMP tel que **public**. Pour des raisons de sécurité, ne gardez pas les valeurs par défaut des noms de communauté SNMP. Pour des informations sur la manière de changer les noms de<br>communauté SNMP, reportez-vous à la section correspondante ci-dessous.

**REMARQUE :** Les opérations set SNMP sont désactivées par défaut dans Server Administrator version 5.2 ou ultérieure. Server Administrator prend en charge l'activation et la désactivation des opérations set SNMP dans Server Administrator. Vous pouvez utiliser la page **Configuration SNMP de Server Administrator** sous **Préférences** ou l'interface de ligne de commande (CLI) de Server Administrator pour activer ou désactiver les opérations set SNMP<br>dans Server Administrator. Pour plus d'informations sur la CLI de Serv

**REMARQUE :** Pour qu'IT Assistant puisse récupérer les informations de gestion d'un système exécutant Server Administrator, le nom de communauté<br>utilisé par IT Assistant doit correspondre au nom de communauté du système ex informations ou effectuer des actions sur un système exécutant Server Administrator, le nom de communauté utilisé par IT Assistant doit correspondre au nom de communauté autorisant les opérations set sur le système exécutant Server Administrator. Pour qu'IT Assistant puisse recevoir des<br>interruptions (notifications d'événements asynchrones) d'un système exécutant Serve être configuré pour pouvoir envoyer des interruptions au système qui exécute IT Assistant.

Les procédures suivantes fournissent des instructions détaillées pour configurer l'agent SNMP pour chaque système d'exploitation pris en charge :

- l « [Configuration de l'agent SNMP pour les systèmes fonctionnant sous un système d'exploitation Windows pris en charge](#page-39-3) »
- 1 « Configuration de l'agent SNMP sur des systèmes fonctionnant sous les systèmes d'exploitation Red Hat Enterprise Linux et VMware ESX 4.0 pris en charge »
- l « [Configuration de l'agent SNMP sur des systèmes fonctionnant sous les systèmes d'exploitation SUSE Linux Enterprise Server et VMware ESX 3.5 pris](#page-43-0)  en charge »

# <span id="page-39-3"></span>**Configuration de l'agent SNMP pour les systèmes fonctionnant sous un système d'exploitation Windows pris en charge**

Server Administrator utilise les services SNMP fournis par l'agent SNMP de Windows. Vous pouvez configurer l'agent SNMP pour changer le nom de<br>communauté, activer les opérations Set et envoyer des interruptions à une stati adéquate avec des applications de gestion comme IT Assistant, procédez comme décrit dans les sections suivantes.

**REMARQUE :** Consultez la documentation de votre système d'exploitation pour des détails supplémentaires sur la configuration SNMP.

### **Activation de l'accès SNMP par les hôtes distants**

Par défaut, Windows Server 2003 n'accepte pas les paquets SNMP provenant d'hôtes distants. Pour les systèmes exécutant Windows Server 2003, vous<br>devez configurer le service SNMP de façon à ce qu'il accepte les paquets SNMP applications de gestion SNMP provenant d'hôtes distants.

Pour activer un système exécutant le système d'exploitation Windows Server 2003 afin de recevoir des paquets SNMP provenant d'un hôte distant, effectuez les étapes suivantes :

1. Ouvrez la fenêtre **Gestion de l'ordinateur**.

- 2. Développez l'icône **Gestion de l'ordinateur** dans la fenêtre au besoin.
- 3. Développez l'icône **Services et applications** et cliquez sur **Services**.
- 4. Faites défiler la liste des services jusqu'à ce que vous trouviez **Service SNMP**, cliquez-droite sur **Service SNMP**, puis cliquez sur **Propriétés**.

La fenêtre **Propriétés de service SNMP** apparaît.

- 5. Cliquez sur l'onglet **Sécurité**.
- 6. Sélectionnez **Accepter les paquets SNMP provenant de n'importe quel hôte** ou ajoutez l'hôte distant à la liste **Accepter les paquets SNMP provenant de ces hôtes**.

### **Changement du nom de communauté SNMP**

La configuration des noms de communauté SNMP détermine quels systèmes peuvent gérer votre système par SNMP. Le nom de communauté SNMP utilisé par<br>les applications de gestion doit correspondre au nom de communauté SNMP conf

- 1. Ouvrez la fenêtre **Gestion de l'ordinateur**.
- 2. Développez l'icône **Gestion de l'ordinateur** dans la fenêtre, si nécessaire.
- 3. Développez l'icône **Services et applications** et cliquez sur **Services**.
- 4. Faites défiler la liste des services jusqu'à ce que vous trouviez **Service SNMP**, effectuez un clic droit sur **Service SNMP**, puis sur **Propriétés**.

### La fenêtre **Propriétés de service SNMP** apparaît.

- 5. Cliquez sur l'onglet **Sécurité** pour ajouter ou modifier un nom de communauté.
	- a. Pour ajouter un nom de communauté, cliquez sur **Ajouter** dans la liste **Noms de communauté acceptés**.
		- La fenêtre **Configuration du service SNMP** apparaît.
	- b. Tapez le nom de communauté d'un système qui peut gérer votre système (public par défaut) dans la zone de texte **Nom de communauté** et cliquez sur **Ajouter**.

La fenêtre **Propriétés de service SNMP** apparaît.

c. Pour modifier un nom de communauté, sélectionnez un nom de communauté dans la liste **Noms de communauté acceptés** et cliquez sur **Modifier**.

La fenêtre **Configuration du service SNMP** apparaît.

d. Faites toutes les modifications nécessaires au nom de communauté du système qui est capable de gérer votre système dans la zone de texte **Nom de communauté** et cliquez sur **OK**.

La fenêtre **Propriétés du service SNMP** apparaît.

6. Cliquez sur **OK** pour enregistrer les modifications.

# **Activation des opérations Set SNMP**

Les opérations set SNMP doivent être activées sur le système Server Administrator pour pouvoir modifier les attributs de Server Administrator avec IT Assistant.

- 1. Ouvrez la fenêtre **Gestion de l'ordinateur**.
- 2. Développez l'icône **Gestion de l'ordinateur** dans la fenêtre, si nécessaire.
- 3. Développez l'icône **Services et applications** et cliquez sur **Services**.
- 4. Faites défiler la liste de services jusqu'à ce que vous trouviez **Service SNMP**, cliquez-droite sur **Service SNMP** et cliquez sur **Propriétés.**

La fenêtre **Propriétés de service SNMP** apparaît.

- 5. Cliquez sur l'onglet **Sécurité** pour modifier les droits d'accès d'une communauté.
- 6. Sélectionnez un nom de communauté dans la liste **Noms de communauté acceptés** et cliquez sur **Modifier**.

<span id="page-41-1"></span>La fenêtre **Configuration du service SNMP** apparaît.

7. Définissez les **Droits de communauté** sur **LECTURE-ÉCRITURE** ou sur **LECTURE-CRÉATION** et cliquez sur **OK**.

La fenêtre **Propriétés de service SNMP** apparaît.

8. Cliquez sur **OK** pour enregistrer les modifications.

# **Configuration de votre système pour envoyer des interruptions SNMP à une station de gestion**

Server Administrator génère des interruptions SNMP en réponse aux changements de condition des capteurs et des autres paramètres surveillés. Vous devez<br>configurer une ou plusieurs destinations d'interruption sur le système gestion.

- 1. Ouvrez la fenêtre **Gestion de l'ordinateur**.
- 2. Développez l'icône **Gestion de l'ordinateur** dans la fenêtre au besoin.
- 3. Développez l'icône **Services et applications** et cliquez sur **Services**.
- 4. Faites défiler la liste des services jusqu'à ce que vous trouviez **Service SNMP**, effectuez un clic droit sur **Service SNMP**, puis cliquez sur **Propriétés**.

La fenêtre **Propriétés de service SNMP** apparaît.

- 5. Cliquez sur l'onglet **Interruptions** pour ajouter une communauté d'interruptions ou pour ajouter une destination d'interruption à une communauté d'interruption
	- a. Pour ajouter une communauté d'interruptions, tapez le nom de la communauté dans la boîte **Nom de la communauté** et cliquez sur **Ajouter à la** <br> liste, à côté de la boîte **Nom de la communauté**.
	- b. Pour ajouter une destination d'interruption à une communauté d'interruption, sélectionnez le nom de communauté dans la boîte déroulante **Nom de la communauté** et cliquez sur **Ajouter** dans la boîte **Destinations des interruptions**.
	- c. La fenêtre **Configuration du service SNMP** apparaît.

Tapez la destination de l'interruption et cliquez sur **Ajouter**.

La fenêtre **Propriétés de service SNMP** apparaît.

6. Cliquez sur **OK** pour enregistrer les modifications.

# <span id="page-41-0"></span>**Configuration de l'agent SNMP sur des systèmes fonctionnant sous les systèmes d'exploitation Red Hat Enterprise Linux et VMware ESX 4.0 pris en charge**

Server Administrator utilise les services SNMP fournis par l'agent SNMP net-snmp. Vous pouvez configurer l'agent SNMP pour changer le nom de communauté,<br>activer les opérations Set et envoyer des interruptions à une station

**REMARQUE :** Consultez la documentation de votre système d'exploitation pour des détails supplémentaires sur la configuration SNMP.

### **Configuration du contrôle d'accès de l'agent SNMP**

La branche de la base d'informations de gestion (MIB) implémentée par Server Administrator est identifiée par l'OID 1.3.6.1.4.1.674. Les applications de gestion doivent avoir accès à cette branche de l'arborescence MIB pour pouvoir gérer les systèmes exécutant Server Administrator.

Pour les systèmes d'exploitation Red Hat Enterprise Linux et VMware ESXi 4.0, la configuration de l'agent SNMP par défaut donne un accès en lecture seule à<br>la branche « système » MIB-II (identifiée par l'OID 1.3.6.1.1.1) d « système » MIB-II.

# **Actions d'installation de l'agent SNMP de Server Administrator**

Si Server Administrator détecte la configuration SNMP par défaut pendant l'installation, il tente de modifier la configuration de l'agent SNMP pour fournir un<br>accès en lecture seule à toute l'arborescence MIB pour la commu SNMP **/etc/snmp/snmpd.conf** de deux manières.

Le premier changement consiste à créer un affichage de toute l'arborescence MIB en ajoutant la ligne suivante si elle n'existe pas encore :

#### view all included .1

Le second changement consiste à modifier la ligne d'« accès » par défaut pour offrir un accès en lecture seule à toute l'arborescence MIB pour la communauté<br>« public ». Server Administrator cherche la ligne suivante :

access notConfigGroup "" any noauth exact systemview none none

Si Server Administrator trouve la ligne ci-dessus, il modifie la ligne de la manière suivante :

access notConfigGroup "" any noauth exact all none none

Ces changements apportés à la configuration de l'agent SNMP par défaut offrent un accès en lecture seule à toute l'arborescence MIB pour la communauté « public ».

**REMARQUE :** Afin de garantir que Server Administrator est capable de modifier la configuration de l'agent SNMP pour fournir un accès approprié aux données de gestion de systèmes, il est recommandé que tout autre changement de configuration de l'agent SNMP soit effectué après l'installation de Server Administrator.

Server Administrator SNMP communique avec l'agent SNMP utilisant le protocole de multiplexage SNMP (SMUX). Quand Server Administrator SNMP se connecte<br>à l'agent SNMP, il envoie un identificateur d'objet à l'agent SNMP pour l'installation si elle n'existe pas encore :

smuxpeer .1.3.6.1.4.1.674.10892.1

## **Changement du nom de communauté SNMP**

La configuration des noms de communauté SNMP détermine quels systèmes peuvent gérer votre système par SNMP. Le nom de communauté SNMP utilisé par les applications de gestion doit correspondre au nom de communauté SNMP configuré sur le système Server Administrator pour que les applications de gestion<br>puissent récupérer les informations de gestion depuis Server Admini

Pour modifier le nom de communauté SNMP utilisé pour récupérer les informations de gestion depuis un système exécutant Server Administrator, modifiez le fichier de configuration de l'agent SNMP (**/etc/snmp/snmpd.conf**) et procédez comme suit :

1. Trouvez la ligne :

```
com2sec publicsec default public
```
ou

com2sec notConfigUser default public

2. Modifiez cette ligne en remplaçant public par le nouveau nom de communauté SNMP. Une fois modifiée, la nouvelle ligne est la suivante :

```
com2sec publicsec default nom_de_communauté
```
ou

com2sec notConfigUser default *nom\_de\_communauté*

- 3. Pour activer les modifications de la configuration SNMP, redémarrez l'agent SNMP en tapant :
	- service snmpd restart

## **Activation des opérations Set SNMP**

Les opérations set SNMP doivent être activées sur le système exécutant Server Administrator pour pouvoir changer les attributs de Server Administrator avec IT Assistant.

Pour activer les opérations set SNMP sur le système qui exécute Server Administrator, modifiez le fichier de configuration de l'agent SNMP (**/etc/snmp/snmpd.conf**) et effectuez les étapes suivantes :

1. Trouvez la ligne :

access publicgroup "" any noauth exact all none none

ou

access notConfigGroup "" any noauth exact all none none

2. Modifiez cette ligne en remplaçant le premier none par all. Une fois modifiée, la nouvelle ligne est la suivante :

access publicgroup "" any noauth exact all all none

ou

access notConfigGroup "" any noauth exact all all none

3. Pour activer les modifications de la configuration SNMP, redémarrez l'agent SNMP en tapant :

service snmpd restart

### <span id="page-43-1"></span>**Configuration de votre système pour envoyer des interruptions à une station de gestion**

Server Administrator génère des interruptions SNMP en réponse aux changements de condition des capteurs et des autres paramètres surveillés. Vous devez configurer une ou plusieurs destinations d'interruption sur le système exécutant Server Administrator pour que les interruptions SNMP puissent être envoyées à une station de gestion.

Pour configurer le système exécutant Server Administrator pour qu'il envoie des interruptions à une station de gestion, modifiez le fichier de configuration de l'agent SNMP (**/etc/snmp/snmpd.conf**) et effectuez les étapes suivantes :

#### 1. Ajoutez la ligne suivante au fichier :

trapsink *adresse\_IP nom\_de\_communauté*

où *adresse\_IP* est l'adresse IP de la station de gestion et *nom\_de\_communauté* est le nom de la communauté SNMP.

2. Pour activer les modifications de la configuration SNMP, redémarrez l'agent SNMP en tapant :

service snmpd restart

# <span id="page-43-0"></span>**Configuration de l'agent SNMP sur des systèmes fonctionnant sous les systèmes d'exploitation SUSE Linux Enterprise Server et VMware ESX 3.5 pris en charge**

Server Administrator utilise les services SNMP fournis par l'agent net-snmp. Vous pouvez configurer l'agent SNMP pour activer l'accès SNMP à partir d'hôtes distants, modifier le nom de communauté, activer les opérations Set et envoyer des interruptions à une station de gestion. Pour configurer votre agent SNMP<br>pour une interaction adéquate avec des applications de gestion com

**A REMARQUE :** Consultez la documentation de votre système d'exploitation pour des détails supplémentaires sur la configuration SNMP.

#### **Actions d'installation de Server Administrator SNMP**

Server Administrator SNMP communique avec l'agent SNMP utilisant le protocole de multiplexage SNMP (SMUX). Quand Server Administrator SNMP se connecte à l'agent SNMP, il envoie un identificateur d'objet à l'agent SNMP pour s'identifier comme un homologue SMUX. Etant donné que cet identificateur d'objet doit<br>être configuré avec l'agent SNMP, Server Administrator ajoute la pas encore : **/etc/snmp/snmpd.conf**.

smuxpeer .1.3.6.1.4.1.674.10892.1

### **Activation de l'accès SNMP à partir d'hôtes distants**

La configuration de l'agent SNMP par défaut sur les systèmes d'exploitation SUSE Linux Enterprise Server donne un accès en lecture seule à l'ensemble de l'arborescence MIB pour la communauté « public » à partir de l'hôte local uniquement. Cette configuration n'autorise pas les applications de gestion SNMP comme IT Assistant à fonctionner sur d'autres hôtes afin de détecter et gérer correctement les systèmes Server Administrator. Si Server Administrator détecte<br>cette configuration pendant l'installation, il journalise un mes système en utilisant des applications de gestion SNMP depuis des hôtes distants.

**REMARQUE :** Pour des raisons de sécurité, il est recommandé de restreindre l'accès SNMP à des hôtes distants spécifiques, si possible.

Pour activer l'accès SNMP à partir d'un hôte distant spécifique à un système exécutant Server Administrator, modifiez le fichier de configuration de l'agent SNMP **(/etc/snmpd/snmpd.conf)** et effectuez les étapes suivantes :

1. Trouvez la ligne :

rocommunity public 127.0.0.1

2. Modifiez ou copiez cette ligne, en remplaçant 127.0.0.1 par l'adresse IP de l'hôte distant. Une fois modifiée, la nouvelle ligne est la suivante :

rocommunity public adresse\_IP

**REMARQUE :** Vous pouvez activer l'accès SNMP à partir de plusieurs hôtes distants spécifiques en ajoutant une directive rocommunity pour chaque hôte distant.

3. Pour activer les modifications de la configuration SNMP, redémarrez l'agent SNMP en tapant :

/etc/init.d/snmpd restart

Pour activer l'accès SNMP à partir de tous les hôtes distants à un système exécutant Server Administrator, modifiez le fichier de configuration de l'agent SNMP<br>(**/etc/snmpd/snmpd.conf)** et effectuez les étapes suivantes :

1. Trouvez la ligne :

rocommunity public 127.0.0.1

2. Modifiez cette ligne en supprimant 127.0.0.1. Une fois modifiée, la nouvelle ligne est la suivante :

rocommunity public

3. Pour activer les modifications de la configuration SNMP, redémarrez l'agent SNMP en tapant :

/etc/init.d/snmpd restart

# **Changement du nom de communauté SNMP**

La configuration du nom de communauté SNMP détermine quelles stations de gestion peuvent gérer votre système par SNMP. Le nom de communauté SNMP utilisé par les applications de gestion doit correspondre au nom de communauté SNMP configuré sur le système Server Administrator pour que les applications<br>de gestion puissent récupérer les informations de gestion depuis S

Pour modifier le nom de communauté SNMP par défaut utilisé pour récupérer les informations de gestion depuis un système exécutant Server Administrator,<br>modifiez le fichier de configuration de l'agent SNMP (**/etc/snmp/snmpd** 

1. Trouvez la ligne :

rocommunity public 127.0.0.1

2. Modifiez cette ligne en remplaçant public par le nouveau nom de communauté SNMP. Une fois modifiée, la nouvelle ligne est la suivante :

rocommunity nom\_de\_communauté 127.0.0.1

3. Pour activer les modifications de la configuration SNMP, redémarrez l'agent SNMP en tapant :

/etc/init.d/snmpd restart

### **Activation des opérations Set SNMP**

Les opérations set SNMP doivent être activées sur le système exécutant Server Administrator pour pouvoir changer les attributs de Server Administrator avec<br>IT Assistant. Pour activer l'arrêt à distance d'un système à parti

**REMARQUE :** Le redémarrage de votre système pour la fonctionnalité de gestion des modifications ne nécessite pas les opérations set SNMP.

Pour activer les opérations Set SNMP sur le système qui exécute Server Administrator, modifiez le fichier de configuration de l'agent SNMP<br>(**/etc/snmp/snmpd.conf**) et effectuez les étapes suivantes :

1. Trouvez la ligne :

rocommunity public 127.0.0.1

2. Modifiez cette ligne en remplaçant rocommunity par rwcommunity. Une fois modifiée, la nouvelle ligne est la suivante :

rwcommunity public 127.0.0.1

3. Pour activer les modifications de la configuration SNMP, redémarrez l'agent SNMP en tapant :

/etc/init.d/snmpd restart

### **Configuration de votre système pour envoyer des interruptions à une station de gestion**

Server Administrator génère des interruptions SNMP en réponse aux changements de condition des capteurs et des autres paramètres surveillés. Vous devez<br>configurer une ou plusieurs destinations d'interruption sur le système à une station de gestion.

Pour configurer le système exécutant Server Administrator pour qu'il puisse envoyer des interruptions à une station de gestion, modifiez le fichier de<br>configuration de l'agent SNMP (**/etc/snmp/snmpd.conf)** et effectuez les

1. Ajoutez la ligne suivante au fichier :

trapsink adresse\_IP nom\_de\_communauté

où adresse\_IP est l'adresse IP de la station de gestion et nom\_de\_communauté est le nom de la communauté SNMP.

2. Pour activer les modifications de la configuration SNMP, redémarrez l'agent SNMP en tapant :

/etc/init.d/snmpd restart

# **Configuration de l'agent SNMP sur des systèmes fonctionnant sous les systèmes d'exploitation VMware ESX 4.0 sur les bases d'informations de gestion Proxy VMware**

Le serveur ESX4.0 peut être géré via un seul port par défaut (161) à l'aide du protocole SNMP. Pour cela,  $\mathrm{smm}$ ed est configuré pour utiliser le port 161 par<br>défaut et vmwarehostd est configuré pour utiliser un port diff d'informations de gestion sont alors réacheminées vers vmware-hostd via la fonctionnalité proxy du démon snmpd.

Le fichier de configuration SNMP VMWare peut être modifié manuellement sur le serveur ESX ou en exécutant la commande RCLI VMWare (vicfg-snmp) depuis un système distant (Windows ou Linux). Les outils RCLI peuvent être téléchargés depuis le site Web de VMware (**http://www.vmware.com/download/vi/drivers\_tools.htm**l).

Vous trouverez ci-dessous les étapes requises pour la configuration. Après ces étapes, un script Python automatise le processus de configuration. Vous<br>pouvez copier et coller le contenu dans un fichier et l'exécuter sur le

- 1. Modifiez manuellement le fichier de configuration SNMP de VMWare (**/etc/vmware/snmp.xml) ou exécutez les commandes vicfg**-snmp suivantes pour<br>modifier les paramètres de la configuration SNMP. Ceci comprend le port d'éco (ipaddress/port) et le nom de communauté d'interruption, puis active le service SNMP VMWare.
	- a. vicfg-snmp --server <adr\_IP\_ESX> --username root --password <mot de passe> -c <nom de communauté> -p X -t <adr\_IP\_DMC>@162/<nom de communauté>

X représente un port non utilisé. Pour trouver un port inutilisé, vous pouvez analyser le fichier /etc/services pour l'attribution de port pour des services<br>système définis. D'autre part, pour vous assurer que le port séle commande netstat –a command sur le serveur ESX.

*CA* REMARQUE : Plusieurs adresses IP peuvent être entrées en utilisant une liste séparée par des virgules.

b. Pour activer le service SNMP VMWare, exécutez la commande suivante :

vicfg-snmp.pl --server <adr\_IP\_ESX> --username root --password <mot de passe>

 $-E$ 

c. Pour afficher les paramètres de configuration, exécutez la commande suivante :

vicfg-snmp.pl --server <adr\_IP\_ESX> --username root --password <mot de passe>

-s

Une fois les modifications effectuées, le fichier de configuration a l'aspect suivant :

<?xml version="1.0">

<config>

<paramètres\_snmp>

<activer>true</activer>

<communautés>public</communautés>

<cibles>143.166.152.248@162/public</cibles>

<port>167</port>

<paramètres\_snmp>

<config>

2. Arrêtez le service SNMP s'il est déjà en cours d'exécution sur votre système en entrant la commande suivante :

service snmpd stop

3. Ajoutez la ligne suivante à la fin du fichier **/etc/snmp/snmp.conf** :

proxy -v 1 -c public udp:127.0.0.1:X .1.3.6.1.4.1.6876

Où *X* représente le port inutilisé spécifié ci-dessus, tout en configurant SNMP.

4. Configurez la destination de l'interruption à l'aide de la commande suivante : <Adresse\_IP\_de\_destination> <nom\_de\_communauté>

La spécification trapsink est obligatoire pour envoyer les interruptions définies dans les bases d'informations de gestion propriétaires.

5. Redémarrez le service mgmt-vmware en utilisant la commande suivante :

service mgmt-vmware restart

6. Redémarrez le service snmpd en utilisant la commande suivante :

service snmpd start

**REMARQUE :** Si srvadmin est installé et les services sont déjà démarrés. En effet, ils doivent être redémarrés car ils dépendent du service snmpd.

7. Exécutez la commande suivante afin que le démon snmpd démarre lors de chaque redémarrage :

Chkconfig snmpd on

8. Exécutez la commande suivante pour garantir que les ports SNMP sont ouverts avant d'envoyer les interruptions à la station de gestion.

esxcfg-firewall -e snmpd

# **Configuration de l'agent SNMP sur des systèmes fonctionnant sous les systèmes d'exploitation VMware ESXi 4.0**

Server Administrator prend en charge les interruption SNMP sur VMware ESXi 4. Server Administrator ne prend pas en charge les opérations Get et Set SNMP sur VMware ESXi 4 car VMware ESXi 4 ne fournit pas la prise en charge SNMP nécessaire. L'interface de ligne de commande (CLI) VMware vSphere est utilisée<br>pour configurer un système qui exécute VMware ESXi 4 pour envoyer le

**REMARQUE :** Pour plus d'informations sur l'utilisation de la CLI VMware vSphere, voir le site Web de support de VMware à l'adresse www.vmware.com/support.

## **Configuration de votre système pour envoyer des interruptions à une station de gestion**

Server Administrator génère des interruptions SNMP en réponse aux changements de condition des capteurs et des autres paramètres surveillés. Vous devez configurer une ou plusieurs destinations d'interruption sur le système exécutant Server Administrator pour que les interruptions SNMP puissent être envoyées à une station de gestion.

Pour configurer votre système ESXi qui exécute Server Administrator pour qu'il puisse envoyer des interruptions à une station de gestion, effectuez les étapes suivantes :

- 1. Installez la CLI vSphere de VMware.
- 2. Ouvrez une invite de commande sur le système où la CLI VMware vSphere est installée.
- 3. Placez-vous dans le répertoire dans lequel la CLI VMware vSphere est installée. Sur Linux, l'emplacement par défaut est **/usr/bin**. Sur Windows,<br>l'emplacement par défaut est C:**\Program Files\VMware\VMware vSphere CLI\b**
- 4. Exécutez la commande suivante :

vicfg-snmp.pl --server <serveur> --username <nom\_d'utilisateur> --password <mot\_de\_passe> -c <communauté> -t <nom\_d'hôte>/<communauté>

où <serveur> correspond au nom d'hôte ou à l'adresse IP du système ESXi, <nom\_d'utilisateur> correspond à l'utilisateur sur le système ESXi, passe> correspond au mot de passe de l'utilisateur ESXi, <communauté> correspond au nom de communauté SNMP et <nom\_d'hôte> correspond au nom d'hôte ou à l'adresse IP de la station de gestion.

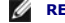

**REMARQUE :** L'extension .pl n'est pas requise sur Linux.

**ZEMARQUE :** Si vous ne spécifiez pas de nom d'utilisateur et de mot de passe, vous êtes invité à le faire.

La configuration des interruptions SNMP prend immédiatement effet sans qu'il soit besoin de redémarrer les services.

# <span id="page-46-0"></span>**Configuration du pare-feu sur les systèmes exécutant les systèmes d'exploitation Red Hat Enterprise Linux et SUSE Linux Enterprise Server pris en charge**

Si vous sélectionnez une sécurité par pare-feu lorsque vous installez Red Hat Enterprise Linux/SUSE Linux, le port SNMP de toutes les interfaces réseau externes est fermé par défaut. Pour que des applications de gestion SNMP, comme IT Assistant, puissent découvrir et extraire des informations de Server<br>Administrator, le port SNMP doit être ouvert sur au moins l'une des in ouvert dans le pare-feu des interfaces réseau externes, Server Administrator affiche un message d'avertissement et journalise un message dans le journal du système.

Vous pouvez ouvrir le port SNMP en désactivant le pare-feu, en ouvrant toute une interface réseau externe dans le pare-feu ou en ouvrant le port SNMP pour au moins une interface réseau externe dans le pare-feu. Vous pouvez effectuer cette tâche avant ou après le démarrage de Server Administrator.

Pour ouvrir le port SNMP sur RHEL à l'aide d'une des méthodes décrites précédemment, procédez comme suit :

- <span id="page-47-2"></span>1. À l'invite de commande Red Hat Enterprise Linux, tapez setup et appuyez sur **<Entrée>** pour lancer l'utilitaire de configuration du mode textuel.
	- **A REMARQUE :** Cette commande n'est disponible que si vous avez effectué une installation par défaut du système d'exploitation.

Le menu **Choisir un outil** apparaît.

2. Sélectionnez **Configuration du pare-feu** en utilisant la flèche vers le bas et appuyez sur **<Entrée>**.

L'écran **Configuration du pare-feu** apparaît.

- 3. Appuyez sur **<Tab>** pour sélectionner **Niveau de sécurité**, puis sur la barre d'espace pour sélectionner le niveau de sécurité de votre choix. Le niveau de sécurité sélectionné est indiqué par un astérisque.
	- **REMARQUE :** Appuyez sur <F1> pour obtenir des informations supplémentaires sur les niveaux de sécurité de pare-feu. Le numéro de port SNMP par défaut est 161. Si vous utilisez l'interface utilisateur graphique du système X Window, le fait d'appuyer sur <F1> risque de ne pas fournir<br>d'informations sur les niveaux de sécurité du pare-feu sur les versions les pl
	- a. Pour désactiver le pare-feu, sélectionnez **Pas de pare-feu** ou **Désactivé** et passez à [étape 7](#page-47-0).
	- b. Pour ouvrir toute l'interface réseau ou le port SNMP, sélectionnez **Élevé, Moyen** ou **Activé** et passez à [étape 4](#page-47-1).
- <span id="page-47-1"></span>d. Appuyez sur **<Tab>** pour accéder à **Personnaliser** puis sur <**Entrée>**.

L'écran **Configuration du pare-feu - Personnaliser** apparaît.

- 5. Sélectionnez s'il faut ouvrir toute l'interface réseau ou seulement le port SNMP de toutes les interfaces réseau.
	- a. Pour ouvrir toute une interface réseau, appuyez sur **<Tab>** pour sélectionner un des périphériques approuvés et appuyez sur la barre d'espace. Un astérisque dans la case à gauche du nom du périphérique indique que toute l'interface sera ouverte.
	- b. Pour ouvrir le port SNMP sur toutes les interfaces réseau, appuyez sur **<Tab>** pour sélectionner **Autres ports** et tapez snmp:udp.
- 6. Appuyez sur **<Tab>** pour sélectionner **OK** puis sur **<Entrée>**.

L'écran **Configuration du pare-feu** apparaît.

<span id="page-47-0"></span>7. Appuyez sur **<Tab>** pour sélectionner **OK** puis sur **<Entrée>**.

Le menu **Choisir un outil** apparaît.

8. Appuyez sur **<Tab>** pour sélectionner **Quitter** puis sur **<Entrée>**.

Pour ouvrir le port SNMP sur SUSE Linux Enterprise Server, procédez comme suit :

- 1. Configurez SuSEfirewall2 en exécutant cette commande sur une console : a.# yast2 firewall
- 2. Utilisez les touches fléchées pour naviguer vers **Services autorisés**.
- 3. Exécutez la séquence de touches « **Alt+d** » pour ouvrir la boîte de dialogue **Ports autorisés supplémentaires**.
- 4. Exécutez la séquence de touches « **Alt+T** » pour déplacer le curseur dans la zone de texte **Ports TCP**.
- 5. Entrez « **snmp** » dans la zone de texte.
- 6. Exécutez la séquence de touches « **Alt-O** » et « **Alt-N** » pour accéder à l'écran suivant.
- 7. Exécutez la séquence de touches « **Alt-A** » pour accepter et appliquer les modifications.

[Retour à la page du sommaire](file:///E:/Software/svradmin/6.2/fr/UG/index.htm)

# <span id="page-48-0"></span> **Utilisation de Server Administrator**

**Dell™ OpenManage™ Server Administrator version 6.2 Guide d'utilisation**

- [Ouverture de votre session Server Administrator](#page-48-1) [Utilisation de la page d'accueil Préférences](#page-54-1)
- 
- 
- <u>[Ouverture et fermeture de session](#page-48-2)</u> <br>● <u>Onglets d'action de Server Administrator</u> <br>● Contrôle de Server Administrator <br>● Contrôle de Server Administrator
- [Page d'accueil de Server Administrator](#page-51-0)<br>● Utilisation de l'aide en ligne
- [Utilisation de l'interface de ligne de commande de Server Administrator](#page-58-0)

# <span id="page-48-1"></span>**Ouverture de votre session Server Administrator**

Pour ouvrir une session Server Administrator, cliquez sur l'icône **Dell***™* **OpenManage***™* **Server Administrator** sur votre bureau.

L'écran **Ouvrir une session Server Administrator apparaît. Le port par défaut de Dell™ OpenManage™** Server Administrator **est 1311. Vous pouvez modifier**<br>le port, si nécessaire. Consultez « <u>Service de connexion Dell Syst</u> instructions sur la configuration de vos préférences système.

# <span id="page-48-2"></span>**Ouverture et fermeture de session**

OpenManage Server Administrator fournit trois types d'ouverture de session. Ce sont :

- l Ouverture d'une session Server Administrator sur le système local
- l Ouverture d'une session Server Administrator sur un système géré
- l Ouverture d'une session Central Web Server

# **Ouverture d'une session Server Administrator sur le système local**

Cette ouverture de session est disponible uniquement si vous installez les composants Server Instrumentation et Server Administrator Web Server sur le système local.

Utilisez cette fenêtre d'ouverture de session pour ouvrir une session Server Administrator sur un système local :

1. Tapez votre **Nom d'utilisateur** et votre **Mot de passe** préattribués dans les champs appropriés de la fenêtre **Ouverture d'une session** Systems Management.

Si vous accédez à Server Administrator à partir d'un domaine défini, il vous faut spécifier également le nom de **domaine** approprié.

- 2. Si votre système exécute un système d'exploitation Microsoft Windows tout en étant membre du domaine Windows, sélectionnez un domaine dans la liste des domaines.
- 3. [Cochez la case Ouverture d'une session Active Directory pour ouvrir une session avec Microsoft](#page-49-0)® Active Directory®. Consultez « Utilisation de l'ouverture tive Directory ».
- 4. Cliquez sur **OK**.

Pour mettre fin à votre session Server Administrator, cliquez sur le bouton **Fermer la session**, en haut à droite de chaque page d'accueil de Server Administrator.

**REMARQUE :** Consultez le Guide d'installation et de sécurité d'OpenManage pour obtenir des informations sur la configuration d'Active Directory sur les systèmes ne possédant pas de CLI.

# **Ouverture d'une session Server Administrator sur un système géré**

Cette ouverture de session est disponible uniquement lorsque vous installez le composant Server Administrator Web Server. Pour ouvrir une session Server Administrator pour gérer un système distant :

# **Méthode 1**

- 1. Cliquez sur l'icône **Dell***™* **OpenManage***™* **Server Administrator** de votre bureau.
- 2. Tapez vos **Nom d'hôte/Adresse IP, Nom d'utilisateur** et Mot de passe du système géré dans les champs appropriés de la fenêtre Ouverture d'une<br>session de système de gestion distant. Si nécessaire, vous pouvez également e
- <span id="page-49-1"></span>3. Cochez la case **Ignorer les avertissements de certificat si vous utilisez une connexion Intranet.**
- a. Cochez la case Ouverture d'une session Active Directory**. Cochez cette option pour ouvrir une session à l'aide de l'authentification Microsoft Active<br>Directory@. Ne cochez pas cette case si le logiciel Active Directory** l'ouverture de session Active Directory ».
- 5. Cliquez sur **OK**.

# **Méthode 2**

Ouvrez votre navigateur web et tapez l'une des entrées suivantes dans le champ d'adresse et appuyez sur <Entrée> :

https://*nomd'hôte*:1311

où nomd'hôte est le nom attribué au système de nud géré et 1311 le numéro de port par défaut

ou

```
https://adresse IP:1311
```
où adresse IP est l'adresse IP du système géré et 1311 le numéro de port par défaut Vous devez taper https:// (et non http://) dans le champ d'adresse pour recevoir une réponse valide dans votre navigateur.

**REMARQUE :** Vous devez avoir des droits d'utilisateur préattribués pour pouvoir ouvrir une session sur Server Administrator. Consultez la section « Configuration et administration » pour des instructions sur la configuration de nouveaux utilisateurs.

# **Ouverture d'une session Central Web Server**

Cette ouverture de session est disponible uniquement lorsque vous installez le composant Server Administrator Web Server. Utilisez cette ouverture de<br>session pour gérer OpenManage Server Administrator Central Web Server :

- 1. Cliquez sur l'icône **Dell OpenManage Server Administrator** de votre bureau. La page d'ouverture de session à distance s'affiche.
- 2. Cliquez sur le lien **Gérer Web Server** qui se trouve dans le coin supérieur droit de l'écran.
- 3. Entrez les **Nom d'utilisateur**, **Mot de passe** et **Nom de domaine** (si vous accédez à Server Administrator à partir d'un domaine défini) et cliquez sur **OK**.
- 4. Cochez la case **[Ouverture d'une session Active Directory](#page-49-0)** pour ouvrir une session avec Microsoft® Active Directory®. Consultez « Utilisation de l'ouverture de session Active Directory ».
- 5. Cliquez sur **OK.**

Pour mettre fin à votre session Server Administrator, cliquez sur Fermer la session sur « <u>[Barre de navigation globale](#page-53-1)</u> ». Le bouton Fermer la session se<br>trouve en haut à droite de chaque page d'accueil de Server Administr

**REMARQUE :** Lorsque vous lancez Server Administrator via Internet Explorer® version 7.0, une page d'avertissement intermédiaire peut s'afficher pour indiquer un problème avec le certificat de sécurité. Pour garantir la sécurité du système, nous vous conseillons vivement de générer un nouveau<br>certificat X.509, de réutiliser un certificat X.509 existant ou d'importer un Pour éviter que ces messages d'avertissement sur le certificat ne s'affichent, le certificat utilisé doit être émis par une CA fiable. Pour plus d'informations<br>sur la gestion du certificat X.509, consultez « <u>Gestion du ce</u>

### **Utilisation de l'option Ignorer le certificat**

L'écran d'ouverture de session intègre une « case à cocher Ignorer les avertissements de certificat ».

△ PRÉCAUTION : Vous devez utiliser l'option « Ignorer les avertissements de certificat » avec prudence. Il est fortement recommandé de l'utiliser **uniquement dans les environnements Intranet sécurisés.** 

Pour garantir la sécurité du système, Dell vous recommande fortement d'importer un certificat racine ou une chaîne de certificat d'une autorité de<br>certification (CA). Reportez-vous à la documentation de VMware pour plus de

**REMARQUE :** Si l'autorité de certification du système géré est valide et que Server Administrator Web Server signale toujours une erreur de certificat non sécurisé, vous pouvez toujours définir l'autorité de certification du système géré comme étant digne de confiance en utilisant le fichier cert**util**.exe.<br>Consultez la documentation de votre système d'exploitation pour Windows pris en charge, vous pouvez également utiliser l'option de composant logiciel enfichable des certificats pour importer des certificats.

# <span id="page-49-0"></span>**Utilisation de l'ouverture de session Active Directory**

Vous devez cocher la case « Ouverture d'une session Active Directory » pour ouvrir une session à l'aide de la solution de schéma étendu Dell dans Microsoft® Active Directory.

Cette solution vous permet de fournir l'accès à Server Administrator et d'ajouter/contrôler des utilisateurs et des privilèges de Server Administrator aux<br>utilisateurs existants dans votre logiciel Active Directory. Pour p

# **Connexion directe**

L'option Connexion directe des systèmes Microsoft Windows® permet à tous les utilisateurs connectés d'accéder directement à l'application Web de Server Administrator en cliquant sur l'icône de **Dell OpenManage Server Administrator** sur le bureau sans passer par la page d'ouverture de session.

**REMARQUE :** Consultez l'article de la base de connaissances sur **http://support.microsoft.com/default.aspx?scid=kb;en-us;Q258063** pour plus d'informations sur la connexion directe.

Pour accéder à l'ordinateur local, il est nécessaire d'avoir un compte sur cet ordinateur avec des privilèges appropriés (utilisateur, utilisateur privilégié ou administrateur). Les autres utilisateurs sont authentifiés avec Microsoft Active Directory. Pour lancer Server Administrator en utilisant l'authentification par<br>connexion directe au lieu de Microsoft Active Directory, ajou

authType=ntlm&application=[*nom du plug-in*]

Où *nom du plug-in* = *omsa*, *ita*, etc.

#### Par exemple :

https://localhost:1311/?authType=ntlm&application=omsa

Pour lancer Server Administrator en utilisant l'authentification par connexion directe au lieu des comptes d'utilisateur sur l'ordinateur local, ajoutez les paramètres suivants à :

authType=ntlm&application=[*nom du plug-in*]&locallogin=true

Où *nom du plug-in* = *omsa*, *ita*, etc.

#### Par exemple :

https://localhost:1311/?authType=ntlm&application=omsa&locallogin=true

Server Administrator a également été étendu pour permettre à d'autres produits (comme Dell OpenManage IT Assistant) d'accéder directement aux pages<br>Web de Server Administrator sans passer par la page d'ouverture de session

# **Configuration des paramètres de sécurité sur des systèmes qui fonctionnent sous un système d'exploitation Microsoft Windows pris en charge**

Vous devez configurer les paramètres de sécurité de votre navigateur pour ouvrir une session sur Server Administrator depuis un système de gestion distant qui fonctionne sous un système d'exploitation Microsoft Windows pris en charge.

Les paramètres de sécurité de votre navigateur peuvent empêcher l'exécution de scripts provenant des clients qui sont utilisés par Server Administrator. Pour<br>activer l'utilisation de scripts provenant des clients, effectue

**REMARQUE :** Si vous n'avez pas configuré votre navigateur pour l'utilisation de scripts provenant des clients, un écran vide peut s'afficher lorsque vous<br>ouvrez une session sur Server Administrator. Si c'est le cas, un me

# **Internet Explorer**

- 1. Dans votre navigateur Web, cliquez sur **Outils→ Options Internet→ Sécurité**.
- 2. Cliquez sur l'icône **Sites de confiance**.
- 3. Cliquez sur **Sites**.
- 4. Copiez l'adresse Web utilisée pour accéder au système géré distant depuis la barre d'adresse du navigateur et collez-la dans le champ **Ajouter ce site Web à la zone**.
- 5. Cliquez sur **Personnaliser le niveau**.

Pour Windows 2003 :

- ¡ Sous **Divers**, sélectionnez le bouton radio **Permettre l'actualisation meta**.
- ¡ Sous **Scripts actifs**, sélectionnez le bouton radio **Activer**.
- ¡ Sous **Scripts actifs**, sélectionnez le bouton radio **Permettre les scripts des commandes de navigation Web d'Internet Explorer**.
- 6. Cliquez sur **OK** pour sauvegarder les nouveaux paramètres. Fermez le navigateur et ouvrez une session Server Administrator.

Pour permettre la connexion directe à Server Administrator sans demander les références de l'utilisateur, effectuez les étapes suivantes :

1. Dans votre navigateur Web, cliquez sur **Outils→ Options Internet→ Sécurité** 

- <span id="page-51-2"></span>2. Cliquez sur l'icône **Sites de confiance**.
- 3. Cliquez sur **Sites**.
- 4. Copiez l'adresse Web utilisée pour accéder au système géré distant depuis la barre d'adresse du navigateur et collez-la dans le champ **Ajouter ce site Web à la zone**.
- 5. Cliquez sur **Personnaliser le niveau**.
- 6. Sous **Authentification d'utilisateur**, sélectionnez le bouton radio **Ouverture de session automatique avec le nom d'utilisateur et le mot de passe actuels**.
- 7. Cliquez sur **OK** pour sauvegarder les nouveaux paramètres. Fermez le navigateur et ouvrez une session Server Administrator.

## **Mozilla Firefox**

- 1. Démarrez votre navigateur.
- 2. Cliquez sur **Modifier**® **Préférences**.
- 3. Cliquez sur **Avancés**® **Scripts et plug-ins**.
- 4. Assurez-vous que la case à cocher **Navigateur** est sélectionnée sous **Activer JavaScript pour**.
- 5. Cliquez sur **OK** pour sauvegarder les nouveaux paramètres.
- 6. Fermez le navigateur.
- 7. Ouvrez une session sur Server Administrator.

# <span id="page-51-0"></span>**Page d'accueil de Server Administrator**

**REMARQUE :** N'utilisez pas les boutons de la barre d'outils de votre navigateur Web (comme **Précédent** et **Actualiser**) lorsque vous utilisez Server<br>Administrator. N'utilisez que les outils de navigation de Server Adminis

À quelques exceptions près, la page d'accueil de Server Administrator a trois zones principales :

- 1 La zone [Barre de navigation globale](#page-53-1) fournit des liens vers des services généraux.
- 1 La zone [Arborescence du système](#page-53-2) affiche tous les objets système visibles en fonction des privilèges d'accès de l'utilisateur.
- ı ∟a zone <u>Fenêtre d'action</u> affiche les actions de gestion disponibles pour l'objet de l'arborescence du système sélectionné en fonction des privilèges<br>d'accès de l'utilisateur. La fenêtre d'action contient trois zones o
	- ¡ Les onglets d'action affichent les actions principales ou les catégories d'action qui sont disponibles pour l'objet sélectionné en fonction des privilèges d'accès de l'utilisateur.
	- ¡ Les onglets d'action sont divisés en sous-catégories comportant toutes les options secondaires disponibles pour les onglets d'action en fonction des privilèges d'accès de l'utilisateur.
	- o La zone [Zone de données](#page-53-4) affiche des informations sur l'objet de l'arborescence du système sélectionné, l'onglet d'action et la sous-catégorie en fonction des privilèges d'accès de l'utilisateur.

En outre, lorsque la page d'accueil de Server Administrator est ouverte, le modèle du système, le nom attribué au système et le nom d'utilisateur de<br>l'utilisateur qui a ouvert la session et les privilèges de l'utilisateur

Le [Tableau 3](#page-51-1)-1 répertorie les noms des champs de l'IUG et le système concerné, lorsque Server Administrator est installé sur le système.

# <span id="page-51-1"></span>**Tableau 3-1. Disponibilité du système pour les noms des champs de l'IUG suivants**

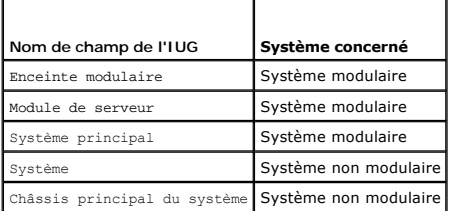

La [Figure 3](#page-52-0)-1 illustre un exemple de page d'accueil de Server Administrator pour un utilisateur ayant ouvert une session avec des privilèges d'administrateur sur un système non modulair

## <span id="page-52-1"></span><span id="page-52-0"></span>**Figure 3-1. Exemple de page d'accueil de Server Administrator - Système non modulaire**

arborescence du système barre de navigation globale

onglet d'action sous-catégories d'onglets d'action

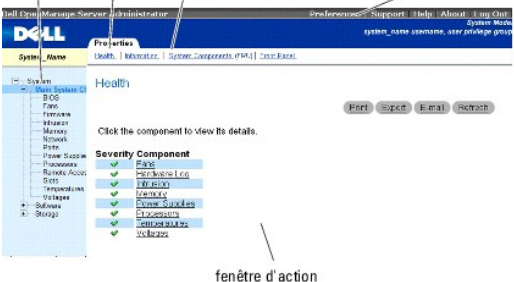

La [Figure 3](#page-52-2)-2 illustre un exemple de page d'accueil de Server Administrator pour un utilisateur ayant ouvert une session avec des privilèges d'administrateur sur un système modulaire.

### <span id="page-52-2"></span>**Figure 3-2. Exemple de page d'accueil de Server Administrator - Système modulaire**

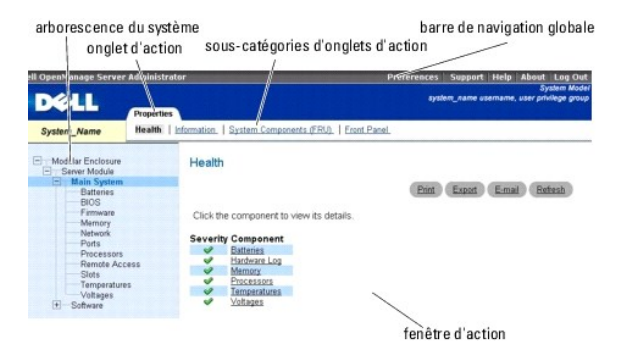

Si vous cliquez sur un objet dans l'arborescence du système, la fenêtre d'action qui correspond à cet objet s'ouvre. Vous pouvez naviguer dans la fenêtre d'action en cliquant sur les onglets d'action pour sélectionner les catégories principales et sur les sous-catégories des onglets d'action pour accéder à des<br>informations plus détaillées ou à des actions plus précises. Les d'action indiquent un niveau de fonctionnalité plus détaillé. Si vous cliquez sur un élément souligné, une nouvelle zone de données qui contient plus de détails<br>apparaît dans la fenêtre d'action. Par exemple, si vous cliqu l'onglet d'action **Propriétés,** une liste apparaît, donnant la condition d'intégrité de tous les composants contenus dans l'objet Châssis principal du<br>système/Système principal dont la condition d'intégrité est surveillée.

**REMARQUE :** Les privilèges d'administrateur ou d'utilisateur privilégié sont requis pour pouvoir visualiser la plupart des objets de l'arborescence du<br>système, les composants système, les onglets d'action et les fonctionn connectés avec des privilèges d'administrateur peuvent accéder aux fonctionnalités critiques du système, comme la fonctionnalité d'arrêt comprise sous l'onglet **Arrêt**.

# **Différences d'interface utilisateur de Server Administrator au sein des systèmes modulaires et non modulaires**

Le tableau suivant répertorie la disponibilité des fonctionnalités de Server Administrator au sein des systèmes modulaires et non modulaires. Une marque de<br>graduation indique la disponibilité, tandis qu'une croix indique l

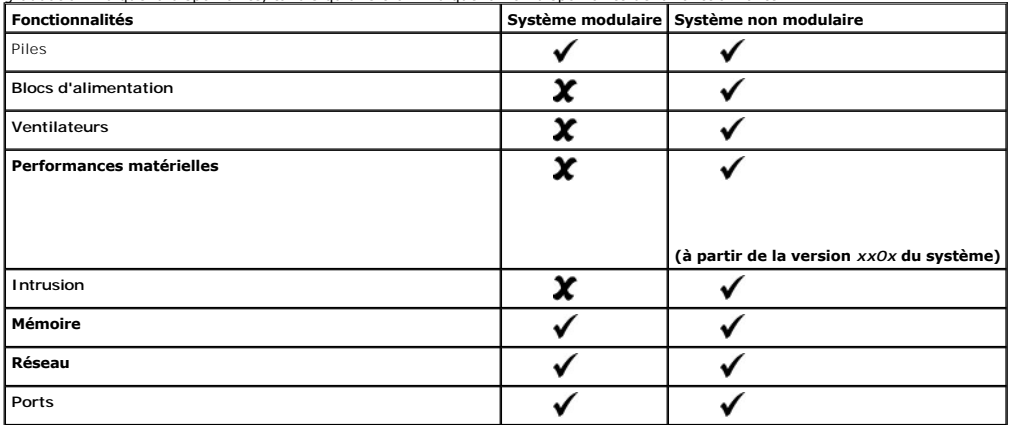

<span id="page-53-0"></span>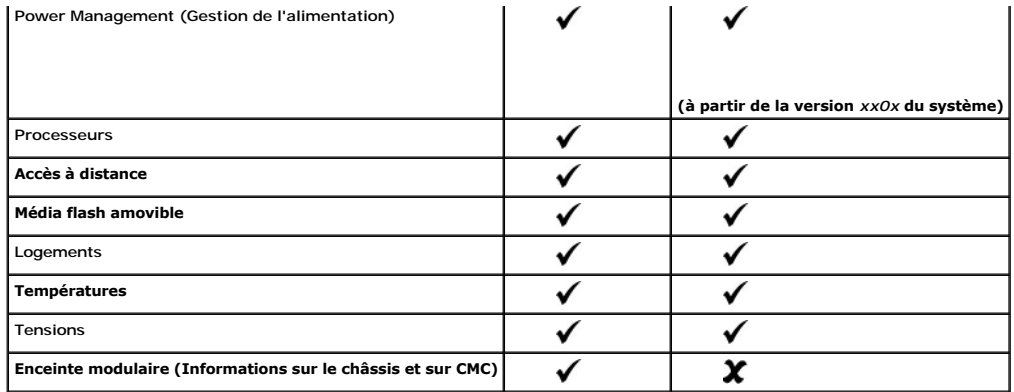

# <span id="page-53-1"></span>**Barre de navigation globale**

La barre de navigation globale et ses liens peuvent être utilisés à tous les niveaux d'utilisateurs dans le programme.

- l Cliquez sur **Préférences** pour ouvrir la page d'accueil **Préférences**. Consultez « [Utilisation de la page d'accueil Préférences](#page-54-1) ».
- l Cliquez sur **Support** pour vous connecter au site Web de support de Dell.
- 1 Cliquez sur Aide pour ouvrir la fenêtre d'aide en ligne contextuelle. Consultez « [Utilisation de l'aide en ligne](#page-54-2) ».
- l Cliquez sur **À propos** pour afficher les informations de version et de copyright de Server Administrator.
- l Cliquez sur **Fermer la session** pour fermer la session du programme Server Administrator en cours.

# <span id="page-53-2"></span>**Arborescence du système**

L'arborescence du système apparaît sur le côté gauche de la page d'accueil de Server Administrator et répertorie les composants de votre système qui peuvent être affichés. Les composants du système sont classés par type de composant. Lorsque vous développez l'objet principal connu comme Enceinte<br>**modulaire→ Système/Module de serveur**, les principales catégories de com **principal du système/Système principal**, **Logiciel** et **Stockage**.

Pour développer une branche de l'arborescence, cliquez sur le signe plus ( $\pm$ ) à gauche d'un objet ou double-cliquez sur l'objet. Un signe moins ( $\Box$ ) indique une entrée développée qui ne peut pas l'être davantage.

# <span id="page-53-3"></span>**Fenêtre d'action**

Lorsque vous cliquez sur un élément de l'arborescence du système, les détails sur le composant ou l'objet apparaissent dans la zone de données de la<br>fenêtre d'action. Si vous cliquez sur un onglet d'action, toutes les opti

Si vous cliquez sur un objet de l'arborescence du système/module de serveur, la fenêtre d'action de ce composant s'ouvre et affiche les onglets d'action<br>disponibles. Par défaut, la zone de données passe à une sous-catégori fenêtre.

## <span id="page-53-4"></span>**Zone de données**

La zone de données se situe sous les onglets d'action sur le côté droit de la page d'accueil. La zone de données vous permet d'effectuer des tâches ou<br>d'afficher des détails sur des composants du système. Le contenu de la sélectionnés. Par exemple, si vous sélectionnez BIOS dans l'arborescence du système, l'onglet **Propriétés** est sélectionné par défaut et les informations sur la<br>version du BIOS du système apparaissent dans la zone de donné courantes, notamment les indicateurs de condition, les boutons de tâches, les éléments soulignés et les indicateurs de niveau.

L'interface utilisateur Server Administrator affiche la date au format <jj/mm/aaaa>.

### **Indicateurs de condition des composants de système/module de serveur**

Les icônes qui apparaissent à côté des noms des composants indiquent la condition de ce composant particulier (telle qu'elle était au dernier rafraîchissement de la page).

**Tableau 3-2. Indicateurs de condition des composants de système/module de serveur**

Une coche verte indique que le composant est en bon état (normal).

<span id="page-54-0"></span>![](_page_54_Picture_231.jpeg)

## **Boutons de tâches**

La plupart des fenêtres ouvertes à partir de la page d'accueil de Server Administrator contiennent au moins quatre boutons de tâches : **Imprimer**, **Exporter**, E-mail et Actualiser. D'autres boutons de tâches sont inclus dans des fenêtres particulières de Server Administrator. Les fenêtres de journaux, par exemple,<br>contiennent également les boutons de tâches Enregistrer sous et E sur **Aide** dans une fenêtre de la page d'accueil de Server Administrator pour afficher des informations détaillées sur la fenêtre particulière que vous affichez.

- l Si vous cliquez sur **Imprimer**, une copie de la fenêtre ouverte est imprimée sur votre imprimante par défaut.
- Si vous cliquez sur **Exporter**, cela génère un fichier texte répertoriant les valeurs de tous les champs de données de la fenêtre ouverte. Le<br>fichier exporté est enregistré dans l'emplacement que vous spécifiez. Consultez fichier exporté est enregistré dans l'emplacement que vous spécifiez. Consultez « <u>Confiquration des préférences utilisateur et système</u> » pour des<br>instructions sur la personnalisation du délimiteur séparant les valeurs de
- 1 Si vous cliquez sur **E-mail**, un message e-mail adressé au destinataire d'e-mail de votre choix est créé. Consultez « <u>Confiquration des préférences</u> -<br>La <u>utilisateur et système</u> » pour des instructions sur la configu
- 1 Si vous cliquez sur Actualiser, les informations sur la condition des composants du système sont rechargées dans la zone des données de la fenêtre d'action.
- l Si vous cliquez sur **Enregistrer sous**, un fichier HTML de la fenêtre d'action est enregistré dans un fichier **.zip**.
- l Si vous cliquez sur **Effacer le journal**, tous les événements du journal affichés dans la zone de données de la fenêtre d'action sont supprimés.

**REMARQUE :** Les boutons **Exporter**, **E-mail**, **Enregistrer sous** et **Effacer le journal** ne s'affichent que pour les utilisateurs connectés avec des privilèges d'administrateur ou d'utilisateur privilégié.

## **Éléments soulignés**

Si vous cliquez sur un élément souligné dans la zone de données de la fenêtre d'action, des détails supplémentaires sur cet élément s'affichent.

#### **Indicateurs de niveau**

Les sondes de température, les sondes de ventilateur et les sondes de tension sont représentées par un indicateur de niveau. Par exemple, la [Figure 3](#page-54-3)-3 illustre les mesures d'une sonde de ventilateur de l'UC du système.

## <span id="page-54-3"></span>**Figure 3-3. Indicateur de niveau**

![](_page_54_Picture_232.jpeg)

# <span id="page-54-2"></span>**Utilisation de l'aide en ligne**

Une aide en ligne contextuelle est disponible pour chaque fenêtre de la page d'accueil de Server Administrator. En cliquant sur **Aide** sur la barre de navigation globale, vous pouvez ouvrir une fenêtre d'aide indépendante contenant des informations détaillées sur la fenêtre spécifique que vous consultez. L'aide en<br>ligne est conçue pour vous guider parmi les actions spécifiques requ ligne est disponible pour toutes les fenêtres que vous pouvez consulter, en fonction des groupes logiciels et matériels que Server Administrator découvre sur votre système et de votre niveau de privilèges d'utilisateur.

# <span id="page-54-1"></span>**Utilisation de la page d'accueil Préférences**

Le panneau gauche de la page d'accueil **Préférences** (là où s'affiche l'arborescence du système sur la page d'accueil de Server Administrator) affiche toutes<br>les options de configuration disponibles dans la fenêtre de l'ar

Consultez [Tableau 3](#page-55-3)-3 pour les options de configuration disponibles de la page d'accueil Préférences.

# <span id="page-55-3"></span><span id="page-55-0"></span>**Tableau 3-3. Options de configuration de la page d'accueil Préférences**

![](_page_55_Picture_208.jpeg)

Vous pouvez afficher l'onglet **Préférences** une fois la session ouverte pour gérer un système distant. Cet onglet est également disponible lorsque vous ouvrez<br>une session pour gérer Server Administrator Web Server ou le sy

Tout comme la page d'accueil de Server Administrator, la page d'accueil **Préférences** a trois zones principales :

- l La barre de navigation globale fournit des liens aux services généraux.
	- ¡ Cliquez sur **Retour à Server Administrator** pour revenir à la page d'accueil de Server Administrator.
- r Le panneau gauche de la page d'accueil **Préférences** (là où s'affiche l'arborescence du système sur la page d'accueil de Server Administrator) affiche<br>les différentes catégories de préférences pour le système géré ou Ser
- 1 La fenêtre d'action affiche les paramètres disponibles et les préférences du système géré ou de Server Administrator Web Server.

La **[Figure 3](#page-55-4)-4** affiche un exemple de page d'accueil Préférences.

### <span id="page-55-4"></span>**Figure 3-4. Exemple de page d'accueil Préférences**

![](_page_55_Picture_209.jpeg)

**- Managed System**

# **Préférences de Managed System**

Lorsque vous ouvrez une session sur un système distant, la page d'accueil Préférences revient par défaut à la fenêtre Configuration des nuds sous l'onglet **Préférences**.

Cliquez sur l'objet Server Administrator pour activer ou désactiver l'accès pour les utilisateurs disposant de privilèges d'utilisateur ou d'utilisateur privilégié. Selon les privilèges de groupe de l'utilisateur, la fenêtre d'action de l'objet Server Administrator peut intégrer l'onglet **Préférences**.

Sous l'onglet Préférences, vous pouvez :

- 1 activer ou désactiver l'accès pour les utilisateurs ayant des privilèges d'utilisateur ou d'utilisateur privilégié ;
- l configurer la taille du journal des commandes ;
- l **configurer le protocole SNMP.**

# **Préférences de Server Administrator Web Server**

Lorsque vous ouvrez une session pour gérer Server Administrator Web Server, la page d'accueil **Préférences** revient par défaut à la fenêtre **Préférences utilisateur** sous l'onglet Préférences.

En raison de la séparation de Server Administrator Web Server du système géré, les options suivantes s'affichent lorsque vous ouvrez une session Server<br>Administrator Web Server, via le lien Gérer Web Server :

- l Préférences de Web Server
- l Gestion du certificat X.509

<span id="page-55-1"></span>Pour plus d'informations sur l'accès à ces fonctionnalités, consultez « [Services Server Administrator](file:///E:/Software/svradmin/6.2/fr/UG/instru.htm#wp1110100) »

# **Service de connexion Dell Systems Management Server Administration et configuration de la sécurité**

Cette section aborde les sujets suivants :

- 1 [Configuration des préférences utilisateur et système](#page-55-2)
- <span id="page-55-2"></span>l [Gestion du certificat X.509](#page-57-3)

### **Configuration des préférences utilisateur et système**

Vous définissez les préférences utilisateur et système de port sécurisé dans la page d'accueil **Préférences**.

**REMARQUE :** Vous devez être connecté avec des privilèges d'administrateur pour définir ou redéfinir des préférences utilisateur ou système.

Pour configurer vos préférences utilisateur, procédez comme suit :

1. Cliquez sur **Préférences** sur la barre de navigation globale.

La page d'accueil **Préférences** apparaît.

- 2. Cliquez sur **Paramètres généraux**.
- 3. Pour ajouter un destinataire d'e-mail présélectionné, tapez l'adresse e-mail de votre contact désigné pour le service dans le champ **Destinataire** et cliquez sur **Appliquer les changements**.

**REMARQUE :** Si vous cliquez sur **E-mail** dans une fenêtre, un message e-mail est envoyé avec, en pièce jointe, un fichier HTML de la fenêtre à l'adresse e-mail désignée.

4. Pour changer l'apparence de la page d'accueil, sélectionnez une valeur alternative dans les champs **apparence** ou **couleurs** et cliquez sur **Appliquer les changements**.

Effectuez les étapes suivantes pour configurer vos préférences système de port sécurisé :

1. Cliquez sur **Préférences** sur la barre de navigation globale.

La page d'accueil **Préférences** apparaît.

- 2. Cliquez sur **Paramètres généraux**, puis sur l'onglet **Serveur Web**.
- 3. Dans la fenêtre **Préférences serveur,** définissez les options souhaitées.
	- La fonctionnalité **Délai d'expiration de session** permet de limiter la durée d'activation d'une session Server Administrator. Sélectionnez le bouton<br>radio **Activer** pour que la session Server Administrator expire si elle n dont la session expire doivent se reconnecter pour pouvoir continuer. Sélectionnez le bouton radio **Désactiver** pour désactiver la fonctionnalité<br>d'expiration de session de Server Administrator.
	- l Le champ **Port HTTPS** spécifie le port sécurisé de Server Administrator. Le port par défaut sécurisé de Server Administrator est 1311.

**REMARQUE :** Si vous donnez un numéro de port qui n'est pas valide ou qui est déjà utilisé, les autres applications ou navigateurs<br>risquent de ne pas pouvoir accéder à Server Administrator sur le système géré. Consultez le

l Le champ **Adresse IP à associer à** précise la ou les adresses IP du système géré auxquelles Server Administrator s'associe lors de l'ouverture d'une session. Sélectionnez le bouton radio **Tout**es pour pouvoir associer toutes les adresses IP qui s'appliquent à votre système. Sélectionnez le<br>bouton radio **Spécifique** pour associer à une adresse IP spécifique.

**REMARQUE :** Si vous donnez à la valeur **Adresse IP à associer à** une autre valeur que Toutes, les autres applications ou navigateurs<br>risquent de ne pas pouvoir accéder à Server Administrator sur le système géré.

l Les champs **Nom du serveur SMTP** et **Suffixe DNS du serveur SMTP** spécifient le protocole de transfert de courrier simple (SMTP) et le suffixe du serveur de noms de domaine (DNS) de votre entreprise ou organisation. Pour que Server Administrator puisse envoyer des e-mails, vous<br>devez taper l'adresse IP et le suffixe DNS du serveur SMTP de votre entreprise ou orga

**REMARQUE :** Pour des raisons de sécurité, votre entreprise ou organisation peut interdire l'envoi d'e-mails à des comptes extérieurs via le serveur SMTP.

l Le champ **Taille du journal des commandes** spécifie la taille de fichier maximale en Mo du fichier du journal des commandes.

**AREMARQUE :** Ce champ apparaît uniquement lorsque vous ouvrez une session pour gérer Server Administrator Web Server.

- l Le champ **Lien de support** précise l'URL de la société qui fournit un support pour votre système géré.
- 」 Le champ **Délimiteur personnalisé** spécifie le caractère utilisé pour séparer les champs de données dans les fichiers créés avec le bouton<br>- Exporter. Le caractère ; est le délimiteur par défaut. Les autres options sont
- l Le champ **Cryptage SSL** spécifie les niveaux de cryptage des sessions HTTPS sécurisées. Les niveaux de cryptage disponibles sont **Négociation automatique** et **128 bits ou plus**.
	- o **Négociation automatique** : permet une connexion à partir d'un navigateur avec n'importe quel niveau de cryptage. Le navigateur négocie automatiquement avec his bene distance to the batal condert and to have automatiquem
	- ¡ **128 bits ou plus** : permet des connexions à partir de navigateurs ayant un niveau de cryptage de 128 bits ou plus élevé. Une des clés de chiffrement suivantes s'applique à chaque session établie en fonction de votre navigateur :

SSL\_RSA\_WITH\_RC4\_128\_SHA

SSL\_RSA\_WITH\_RC4\_128\_MD5

- <span id="page-57-0"></span>SSL\_DHE\_RSA\_WITH\_3DES\_EDE\_CBC\_SHA
- TLS\_DHE\_RSA\_WITH\_AES\_128\_CBC\_SHA
- SSL\_RSA\_WITH\_3DES\_EDE\_CBC\_SHA
- TLS\_RSA\_WITH\_AES\_128\_CBC\_SHA
- TLS\_DHE\_DSS\_WITH\_AES\_128\_CBC\_SHA
- SSL\_DHE\_DSS\_WITH\_3DES\_EDE\_CBC\_SHA
- r **L'algorithme de signature à clé** affiche les algorithmes de signature pris en charge. Sélectionnez un algorithme dans la liste déroulante. Si vous<br>sélectionnez SHA 512 ou SHA 256, assurez-vous que votre système d'exploi de ces options sans la prise en charge du système d'exploitation/navigateur requis, Server Administrator affiche l'erreur : « Impossible d'afficher la page<br>Web ». Ce champ est destiné uniquement aux certificats auto-signés si vous importez ou générez de nouveaux certificats dans Server Administrator.
	- **REMARQUE :** L'option **128 bits ou plus** ne vous permet pas de vous connecter à partir d'un navigateur avec un niveau de cryptage SSL inférieur, tel que 40 bits et 56 bits.
	- **A REMARQUE :** Vous devez redémarrer le serveur Web de Server Administrator pour appliquer les changements.
	- **REMARQUE :** Si le niveau de cryptage est défini sur **128 bits ou plus**, vous pouvez accéder aux paramètres de Server Administrator ou les modifier avec un navigateur ayant les mêmes niveaux de cryptage ou des niveaux plus élevés.
- 4. Une fois que vous avez terminé de définir les options dans la fenêtre **Préférences serveur**, cliquez sur **Appliquer les changements**.

## <span id="page-57-3"></span>**Gestion du certificat X.509**

Les certificats Web sont nécessaires pour vérifier l'identité d'un système distant et pour que les informations échangées avec le système distant ne puissent<br>pas être lues ou modifiées par d'autres utilisateurs. Pour garan

- générer un nouveau certificat X.509, réutiliser un certificat X.509 existant ou importer un certificat racine ou une chaîne de certificats d'une autorité de certification (AC).
- l Tous les systèmes sur lesquels Server Administrator est installé doivent avoir des noms d'hôte uniques.

**REMARQUE :** Vous devez être connecté avec les privilèges d'administrateur pour pouvoir effectuer la gestion des certificats.

Pour gérer des certificats X.509 via la page d'accueil Préférences, cliquez sur **Paramètres généraux**, cliquez sur l'onglet **Web Server**, puis sur **Certificat X.509**.

Vous pouvez utiliser cette option pour :

- l **Générer un nouveau certificat X.509** : utilisez cette option pour créer un certificat pour accéder à Server Administrator.
- l **Maintenance de certificat** : cette option sélectionne un certificat existant qui appartient à votre société et qu'elle utilise pour contrôler l'accès à Server Administrator.
- l **Importer un certificat racine** : cette option vous permet d'importer le certificat racine, ainsi que la réponse du certificat (au format PKCS#7) reçue de la part de l'autorité de certification approuvée.
- l **Importer une chaîne de certificats d'une autorité de certification** : cette option vous permet d'importer la réponse du certificat (au format PKCS#7) de l'autorité de certification approuvée. Parmi les autorités de certification fiables, citons Verisign, Thawte et Entrust.

# <span id="page-57-1"></span>**Onglets d'action de Server Administrator Web Server**

Lorsque vous ouvrez une session pour gérer Server Administrator Web Server, les onglets d'action suivants s'affichent :

- l Arrêt
- l Journaux
- l Gestion des sessions

# <span id="page-57-2"></span>**Contrôle de Server Administrator**

Server Administrator démarre automatiquement chaque fois que vous redémarrez le système géré. Pour démarrer, arrêter ou redémarrer Server Administrator manuellement, suivez les instructions suivantes.

**REMARQUE :** Pour contrôler Server Administrator, vous devez avoir ouvert une session avec des privilèges d'administrateur (avoir ouvert une session en tant que root sur un système d'exploitation Red Hat® Enterprise Linux® ou SUSE® Linux Enterprise Server pris en charge).

# **Démarrage de Server Administrator**

# **Systèmes d'exploitation Microsoft Windows pris en charge**

Pour lancer Server Administrator sur un système qui fonctionne sous un système d'exploitation Microsoft Windows pris en charge, effectuez les étapes suivantes :

- 1. Ouvrez la fenêtre **Services**.
- 2. Cliquez-droite sur l'icône **Service de connexion de Dell Systems Management Server Administration (DSM SA)**.
- 3. Cliquez sur **Start** (Démarrer).

# **Systèmes d'exploitation Red Hat Enterprise Linux et SUSE Linux Enterprise Server pris en charge**

Pour démarrer Server Administrator sur un système qui fonctionne sous un système d'exploitation Red Hat Enterprise Linux ou SUSE Linux Enterprise Server<br>pris en charge, exécutez la commande suivante dans la ligne de comman

dsm\_om\_connsvc start

# **Arrêt de Server Administrator**

# **Systèmes d'exploitation Microsoft Windows pris en charge**

Pour arrêter Server Administrator, effectuez les étapes suivantes :

- 1. Ouvrez la fenêtre **Services**.
- 2. Cliquez-droite sur l'icône **Service de connexion DSM SA**.
- 3. Cliquez sur **Arrêter**.

# **Systèmes d'exploitation Red Hat Enterprise Linux et SUSE Linux Enterprise Server pris en charge**

Pour arrêter Server Administrator sur un système qui fonctionne sous un système d'exploitation Red Hat Enterprise Linux ou SUSE Linux Enterprise Server pris<br>en charge, exécutez la commande suivante dans la ligne de command

dsm\_om\_connsvc stop

# **Redémarrage de Server Administrator**

# **Systèmes d'exploitation Microsoft Windows pris en charge**

Pour redémarrer Server Administrator, effectuez les étapes suivantes :

- 1. Ouvrez la fenêtre **Services**.
- 2. Cliquez-droite sur l'icône **Service de connexion DSM SA**.
- 3. Cliquez sur **Redémarrer**.

# **Systèmes d'exploitation Red Hat Enterprise Linux et SUSE Linux Enterprise Server pris en charge**

Pour redémarrer Server Administrator sur un système qui fonctionne sous un système d'exploitation Red Hat Enterprise Linux ou SUSE Linux Enterprise Server<br>pris en charge, exécutez la commande suivante dans la ligne de comm

dsm\_om\_connsvc restart

# <span id="page-58-0"></span>**Utilisation de l'interface de ligne de commande de Server Administrator**

L'interface de ligne de commande (CLI) de Server Administrator permet aux utilisateurs d'effectuer les tâches de gestion de systèmes essentielles via l'invite de commande du système d'exploitation d'un système surveillé.

Dans de nombreux cas, la CLI permet à l'utilisateur ayant une tâche bien spécifique à l'esprit de récupérer rapidement les informations du système. Les commandes CLI, par exemple, permettent aux administrateurs d'écrire des programmes ou des scripts de commandes pour pouvoir les exécuter à un moment<br>précis. Lorsque ces programmes s'exécutent, ils peuvent capturer des rapp

Pour des instructions complètes sur la fonctionnalité et l'utilisation de la CLI, consultez le *Guide d'utilisation de l'interface de ligne de commande de Dell OpenManage Server Administrator*.

[Retour à la page du sommaire](file:///E:/Software/svradmin/6.2/fr/UG/index.htm)